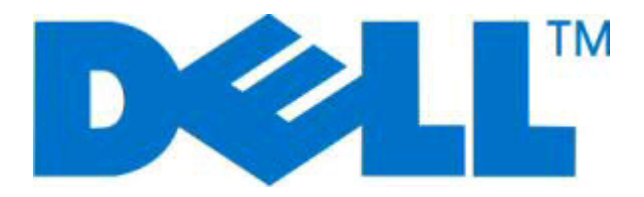

# **Dell 2230d Laser Printer**

## **Brukerhåndbok**

**November 2008 [www.dell.com](http://www.dell.com) | [support.dell.com](http://support.dell.com)**

#### **Varemerker**

Informasjonen i dette dokumentet kan endres uten varsel.

Gjengivelse uten skriftlig tillatelse fra Dell Inc. er forbudt. Varemerker i denne teksten: Dell, DELL-logoen og Dell Toner Management System er varemerker for Dell Inc., Microsoft og Windows er registrerte varemerker for Microsoft Corporation. Andre varemerker og varenavn kan være brukt i dette dokumentet for å referere til enheter som krever merkene og produktnavnene. Dell Inc. fraskriver seg enhver form for eierinteresser for varemerker og varenavn som tilhører andre.

# Innhold

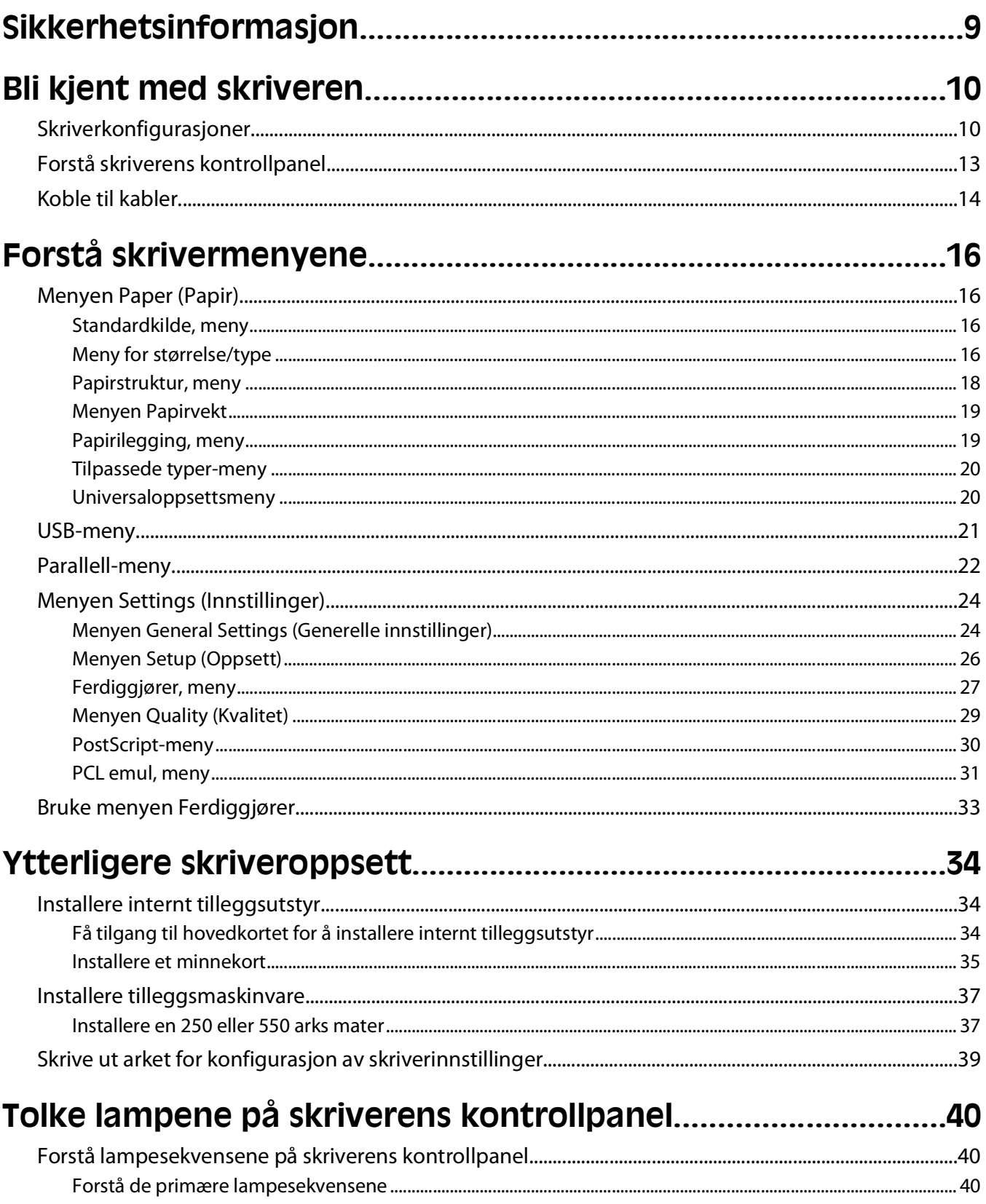

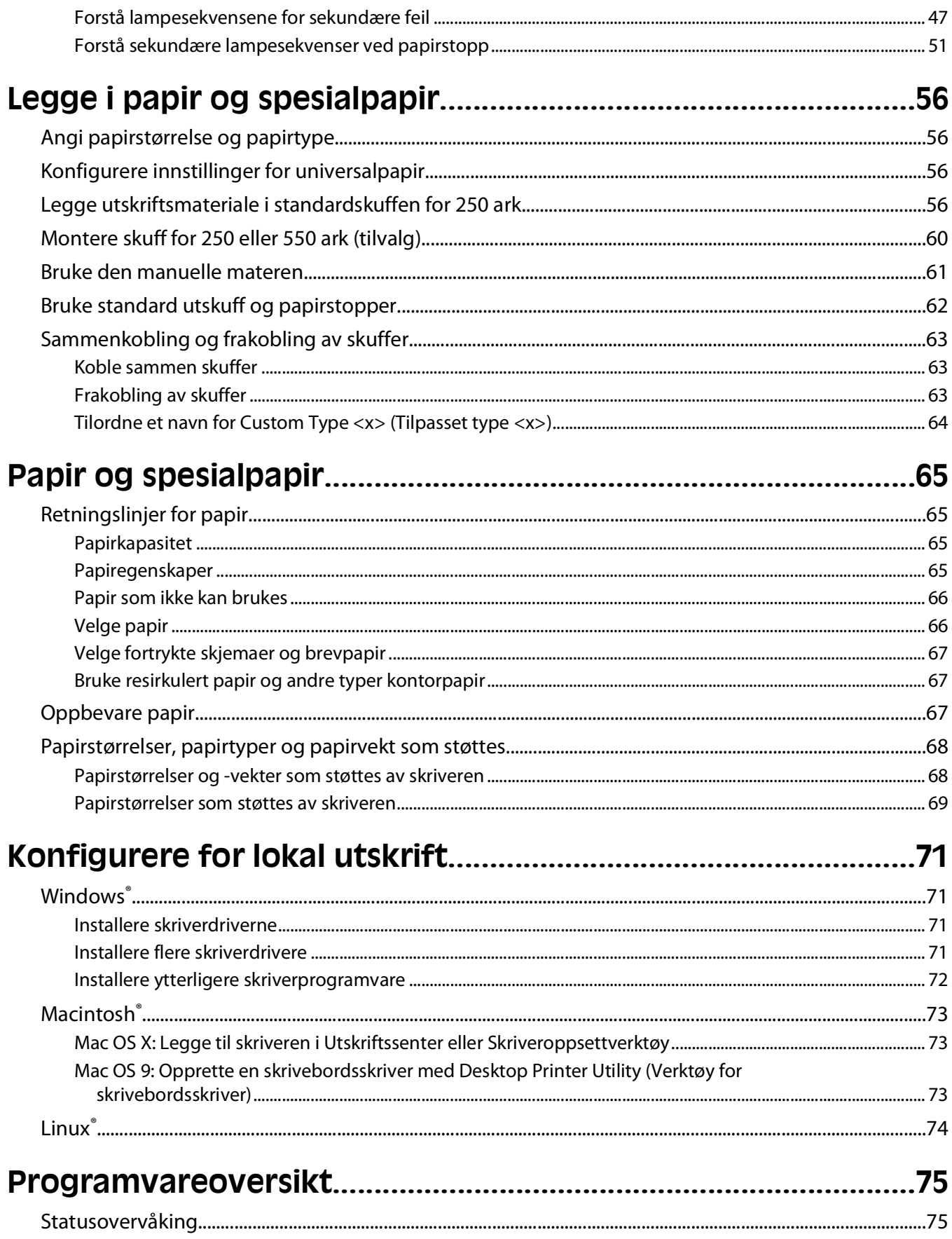

#### Innhold

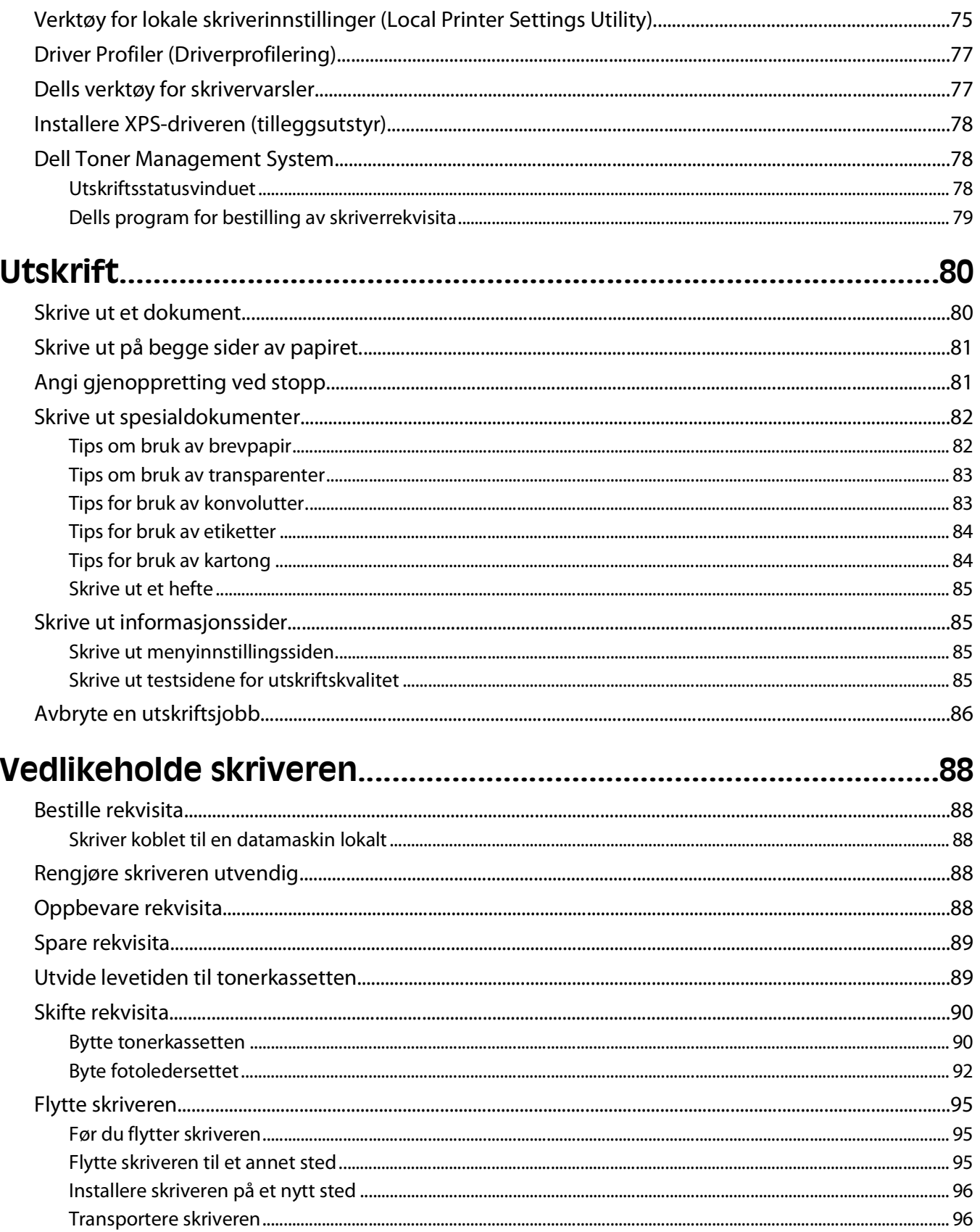

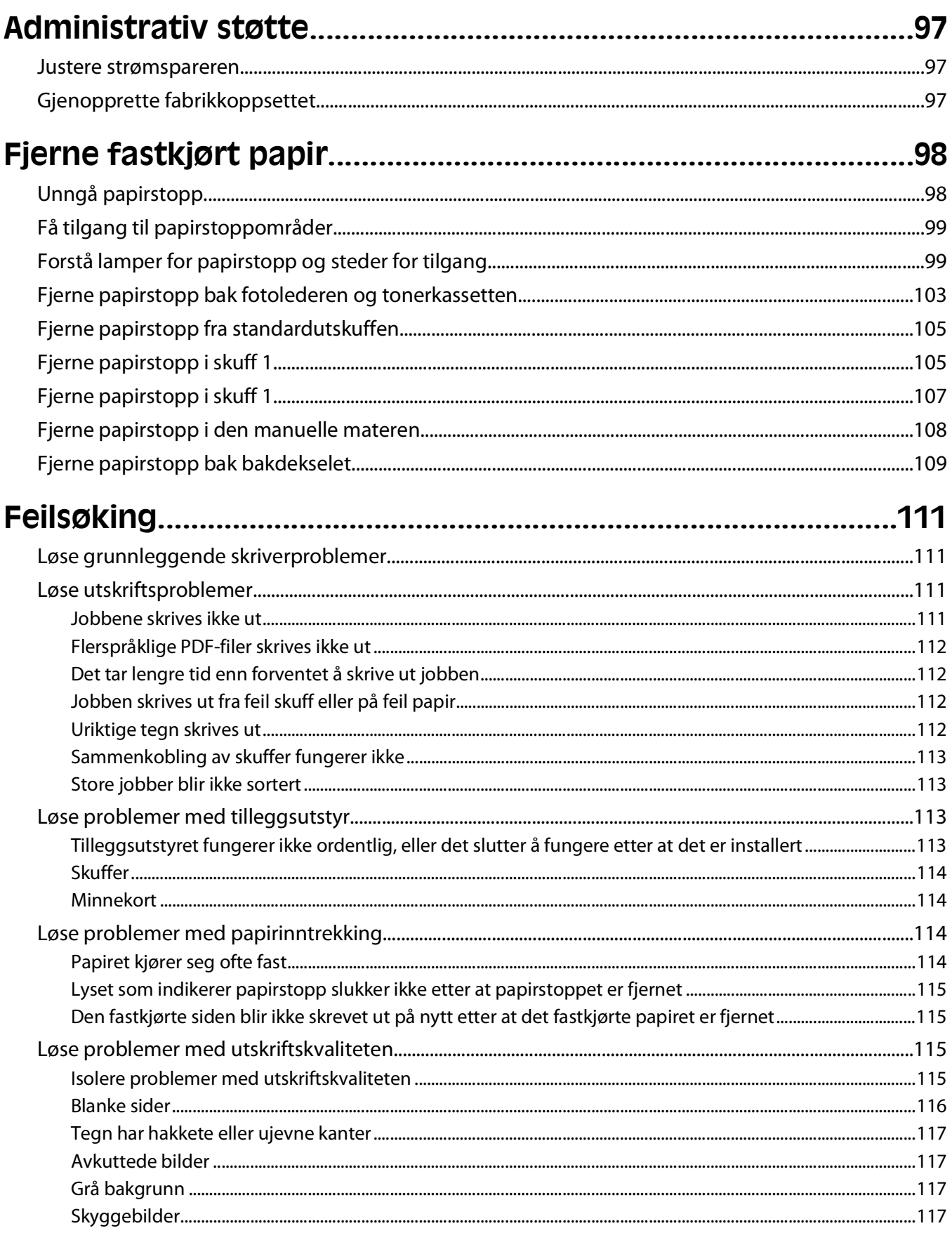

Innhold

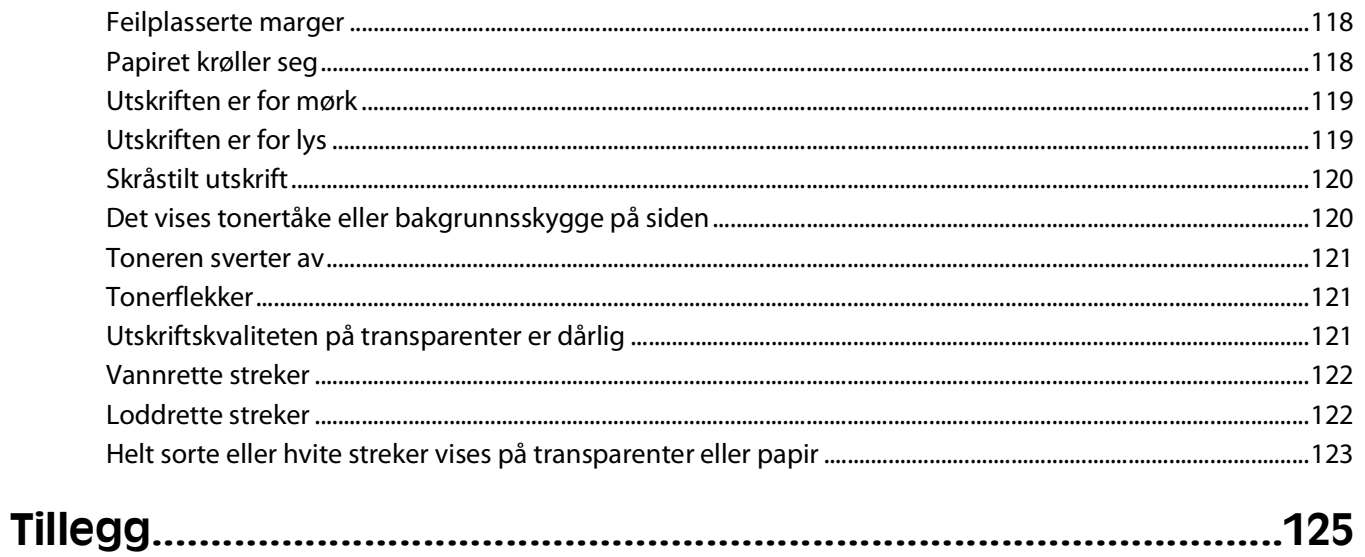

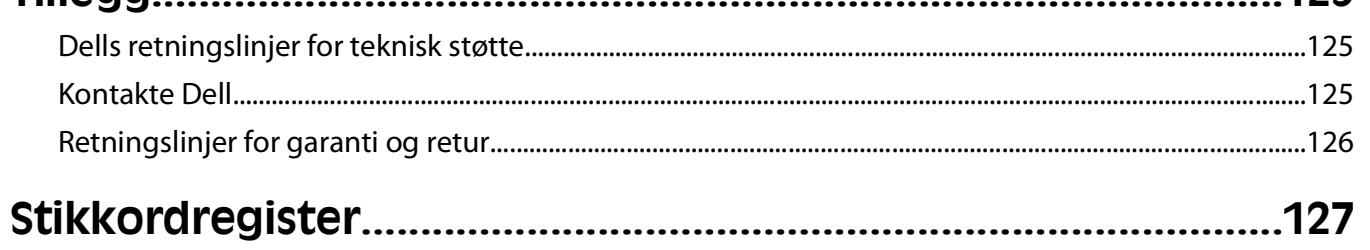

## <span id="page-8-0"></span>**Sikkerhetsinformasjon**

Koble strømledningen til et lett tilgjengelig jordet strømuttak i nærheten av produktet.

**FORSIKTIG – ELEKTRISK FARE:** Ikke installer dette produktet eller koble til strømledning, telefon eller annet i tordenvær.

Bruk profesjonelt servicepersonell til service og reparasjoner utenom det som er beskrevet i brukerhåndboken.

Dette produktet er utviklet, testet og godkjent i henhold til strenge, globale sikkerhetsstandarder ved bruk av komponenter fra spesifikke produsenter. Sikkerhetsfunksjonene til delene kan være skjult. Produsenten er ikke ansvarlig for bruk av andre reservedeler.

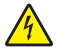

**FORSIKTIG – ELEKTRISK FARE:** Kontroller at alle eksterne tilkoblinger (for eksempel Ethernet- og telefonsystemtilkoblinger) er riktig koblet til de riktige portene.

**FORSIKTIG – FARE FOR PERSONSKADE:** Dette produktet bruker en laser. Bruk av andre kontroller, justeringer eller prosedyrer enn det som er angitt i denne håndboken, kan utsette deg for farlig stråling.

Produktet bruker en utskriftsprosess som varmer opp utskriftsmaterialet, og varmen kan gjøre at materialet avgir avgasser. Du må gjøre deg kjent med og forstå den delen av brukerveiledningen som omhandler retningslinjer for valg av utskriftsmateriale, slik at du unngår mulige farlige avgasser.

**FORSIKTIG – VARM OVERFLATE:** Innsiden av skriveren kan være varm. Hvis du vil redusere risikoen for skader, må du la overflaten kjøles ned før du berører den.

**FORSIKTIG – FARE FOR PERSONSKADE:** Bruk håndtakene på sidene av skriveren for å løfte den, og pass på at du ikke har fingrene under skriveren når du setter den ned.

**FORSIKTIG – FARE FOR PERSONSKADE:** Ikke vri, knyt eller klem sammen strømledningen, og ikke plasser tunge gjenstander på den. Strømledningen må ikke utsettes for unødvendig slitasje eller belastning. Pass på at strømledningen ikke kommer i klem, for eksempel mellom møbler og vegger. Feil bruk av strømledningen kan forårsake brann eller gi elektrisk støt. Kontroller strømledningen jevnlig. Koble strømledningen fra stikkontakten før den kontrolleres.

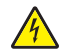

**FORSIKTIG – ELEKTRISK FARE:** Når du vil ha tilgang til hovedkortet, må du slå av skriveren og koble den fra stikkontakten før du fortsetter. Hvis du har koblet andre enheter til skriveren, må du slå av disse også og trekke ut eventuelle ledninger som er koblet til skriveren.

**FORSIKTIG – ELEKTRISK FARE:** Dersom du trenger tilgang til hovedkortet, eller skal installere tilvalgsmaskinvare eller minneenheter etter at skriveren er satt opp, må du slå av skriveren og trekke ut strømledningen før du fortsetter. Dersom andre enheter er tilkoblet skriveren, må disse også slås av, og alle ledninger som er tilkoblet skriveren må trekkes ut.

**FORSIKTIG – ELEKTRISK FARE:** For å unngå å risikere elektriske støt må du trekke strømledningen ut av vegguttaket og koble alle kabler fra skriveren før du fortsetter.

**FORSIKTIG – FARE FOR PERSONSKADE:** Følg disse retningslinjene før du flytter skriveren for å unngå personskade og skade på skriveren:

- **•** Slå av skriveren med strømbryteren, og trekk strømledningen ut av stikkontakten.
- **•** Koble alle ledninger og kabler fra skriveren før du flytter den.
- **•** Løft skriveren vekk fra den separate arkmateren og sett den til side, isteden for å løfte arkmateren og skriveren samtidig.

**Merk:** Bruk håndtakene på sidene for å løfte skriveren.

Sikkerhetsinformasjon

# <span id="page-9-0"></span>**Bli kjent med skriveren**

## **Skriverkonfigurasjoner**

#### **Grunnmodell**

Den følgende illustrasjonen viser skriveren sett forfra, med de grunnleggende funksjonene eller delene.

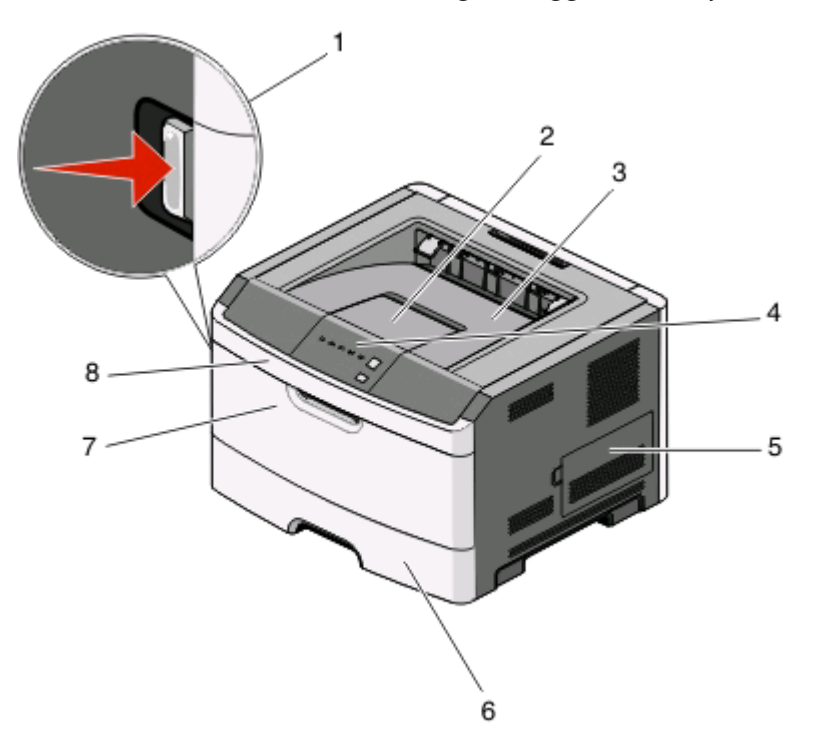

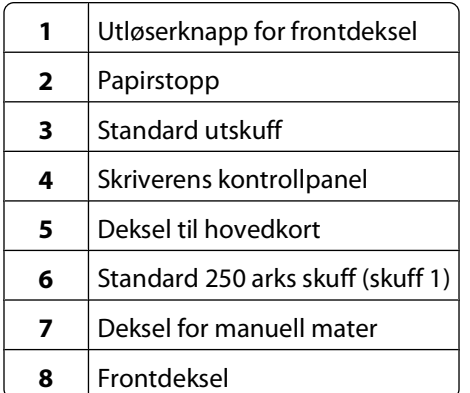

Den følgende illustrasjonen viser skriveren sett bakfra, med de grunnleggende funksjonene eller delene:

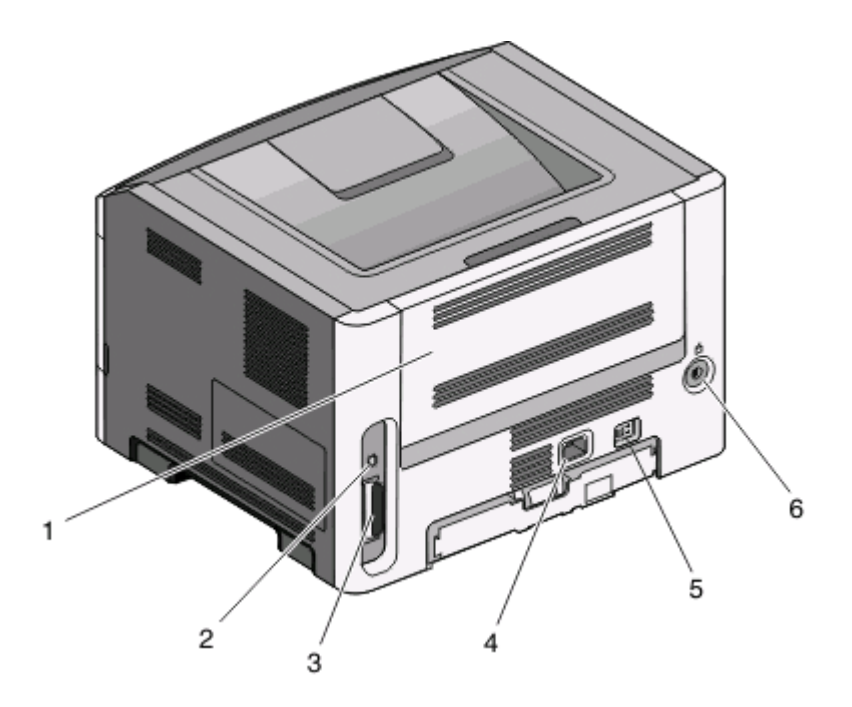

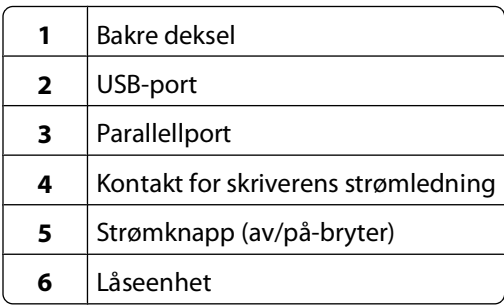

### **Konfigurerte modeller**

Den følgende illustrasjonen viser skriveren konfigurert med en 250 arks mater (tilleggsutstyr):

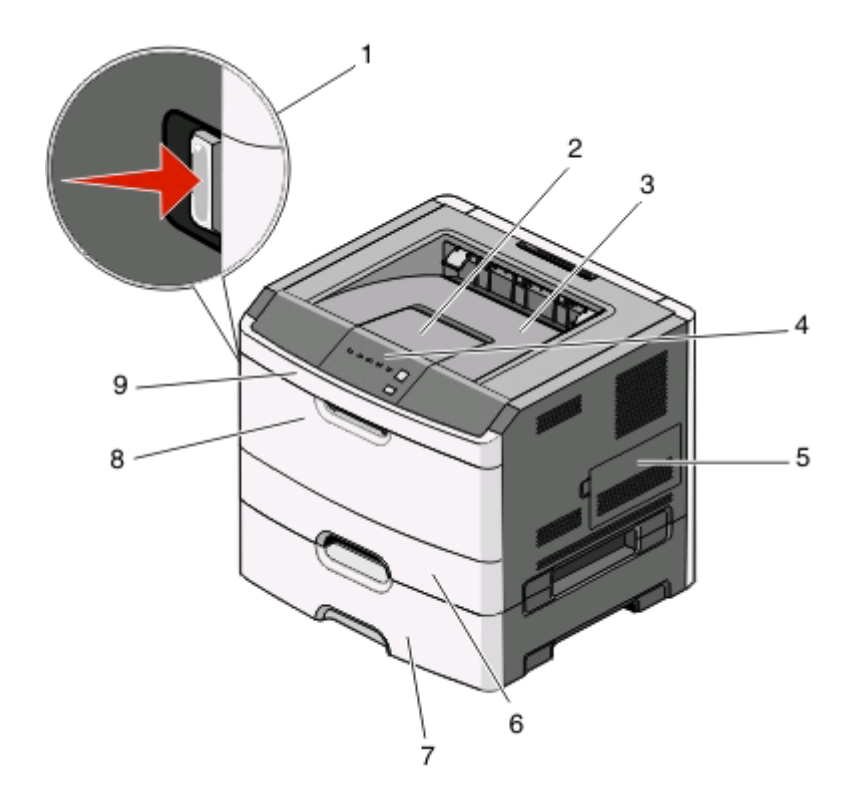

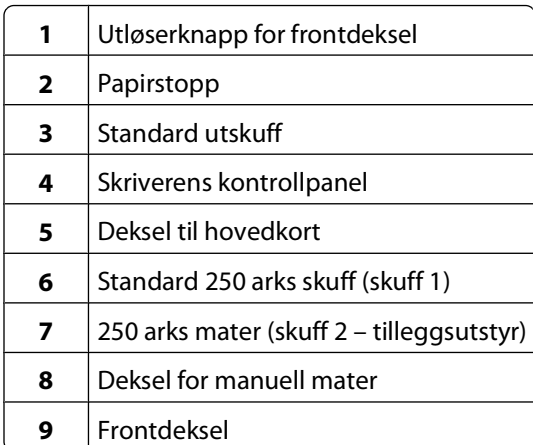

Den følgende illustrasjonen viser skriveren konfigurert med en 550 arks mater (tilleggsutstyr):

<span id="page-12-0"></span>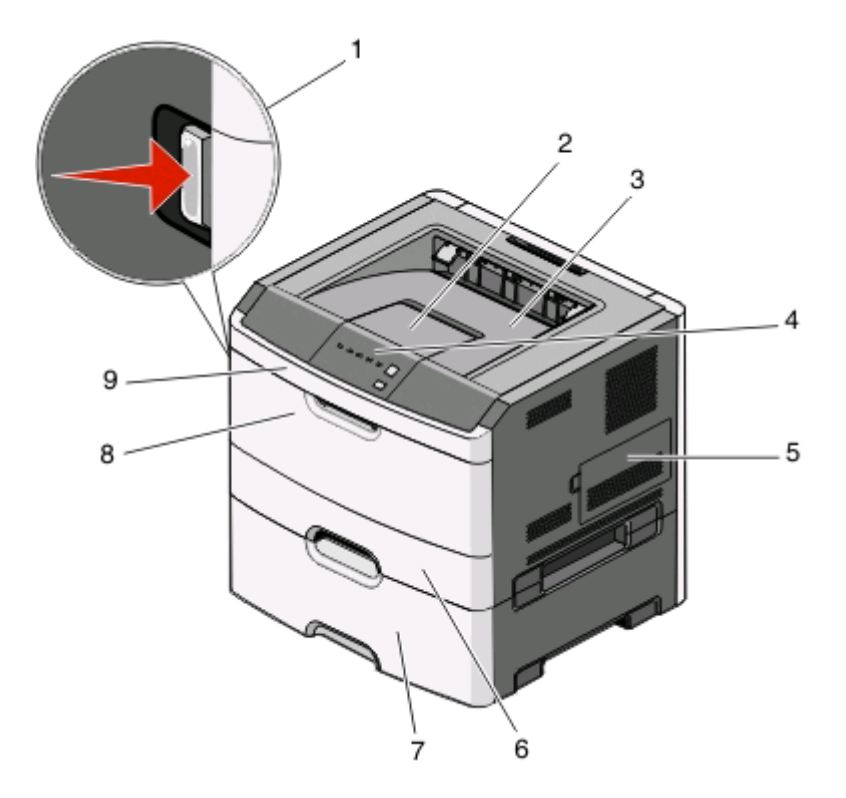

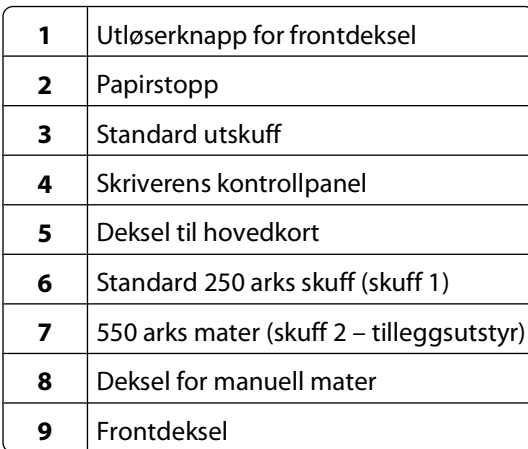

## **Forstå skriverens kontrollpanel**

Skriverens kontrollpanel har seks lamper og to knapper.

<span id="page-13-0"></span>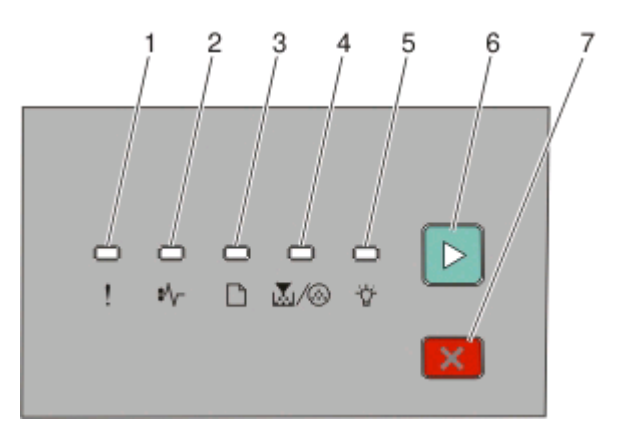

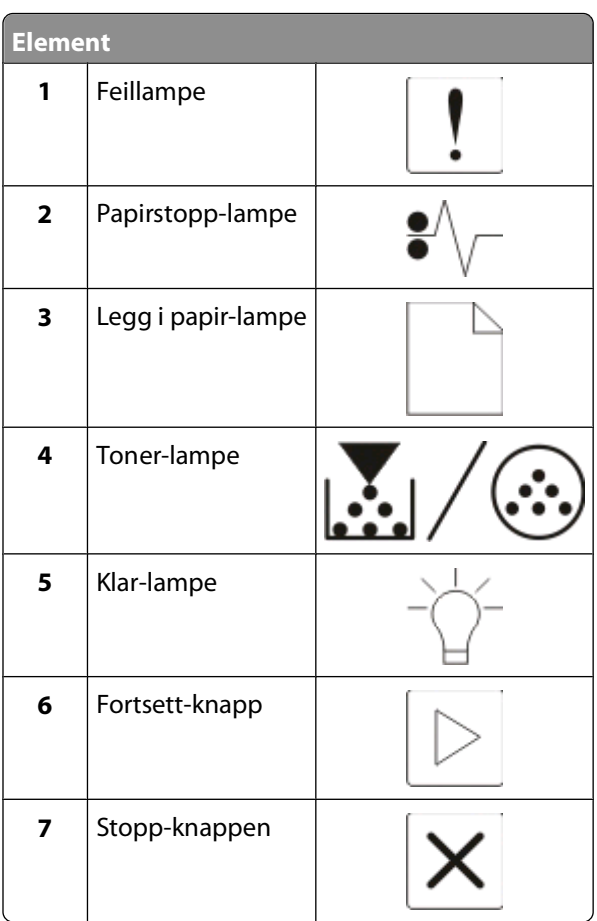

## **Koble til kabler**

- Koble skriveren til en datamaskin ved hjelp av en USB-kabel eller en parallellkabel.
- Koble strømledningen først til skriveren og deretter til en stikkontakt.

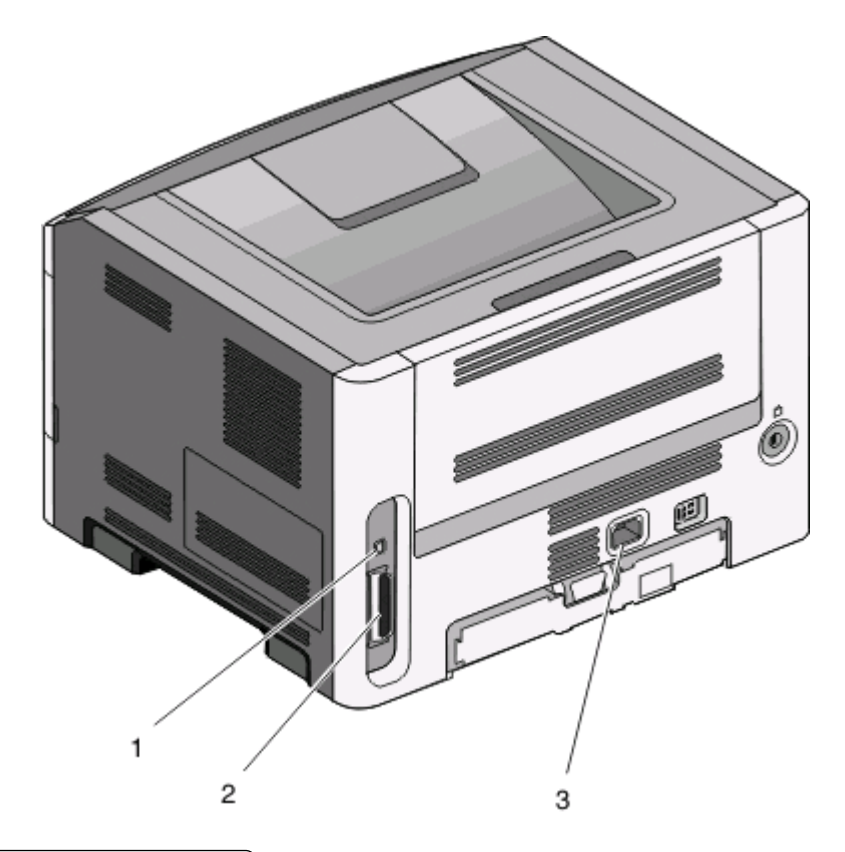

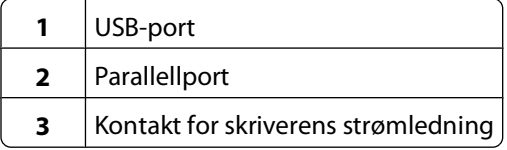

# <span id="page-15-0"></span>**Forstå skrivermenyene**

Det finnes en rekke menyer som gjør det enkelt å endre skriverinnstillingene. Du kan skrive ut en liste over menyer ved å skrive ut menyinnstillingssiden. Fra en skriver som er koblet til med en USB-kabel eller en parallellkabel, åpner du menyene ved hjelp av verktøyet for lokale skriverinnstillinger for Microsoft® Windows® eller Skriverinnstillinger for Macintosh<sup>®</sup>.

## **Menyen Paper (Papir)**

#### **Standardkilde, meny**

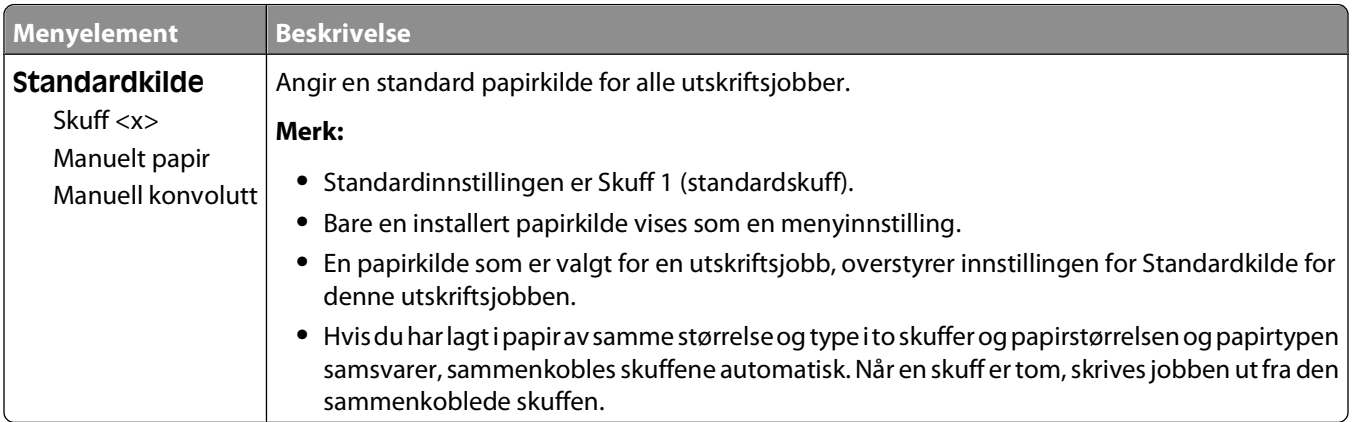

#### **Meny for størrelse/type**

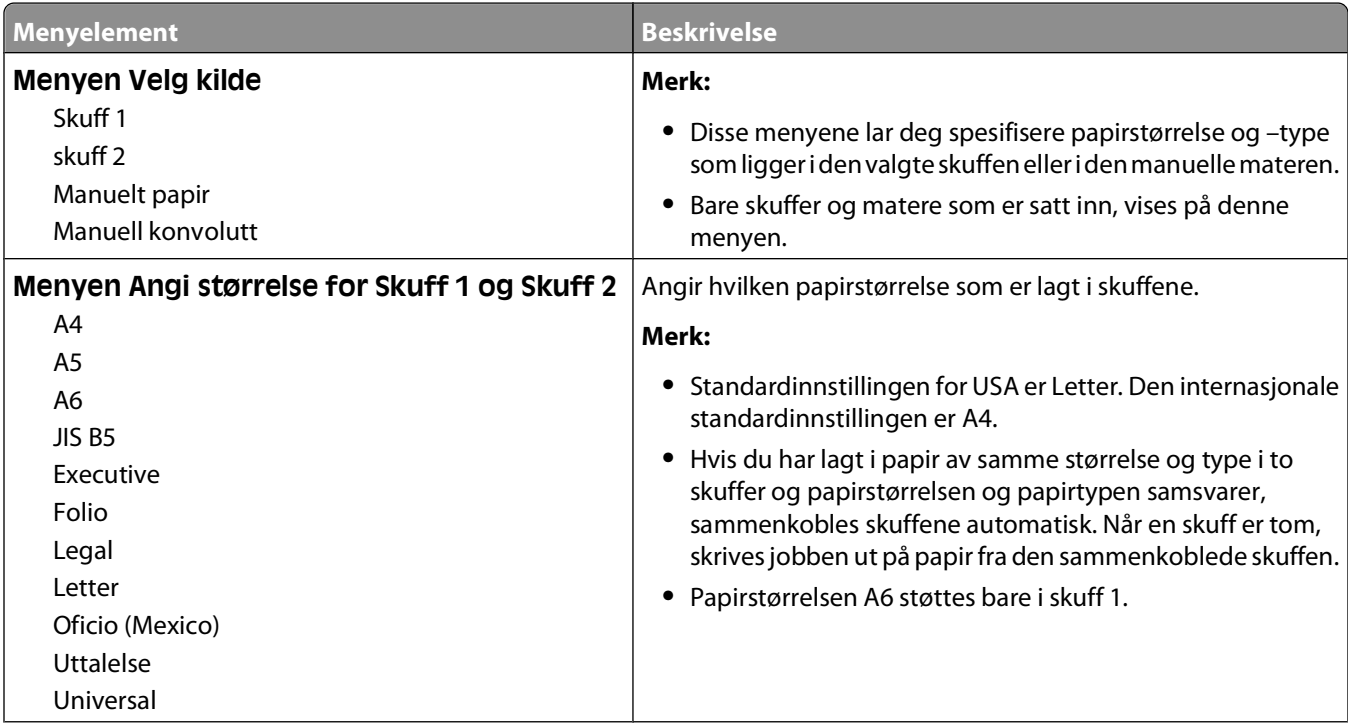

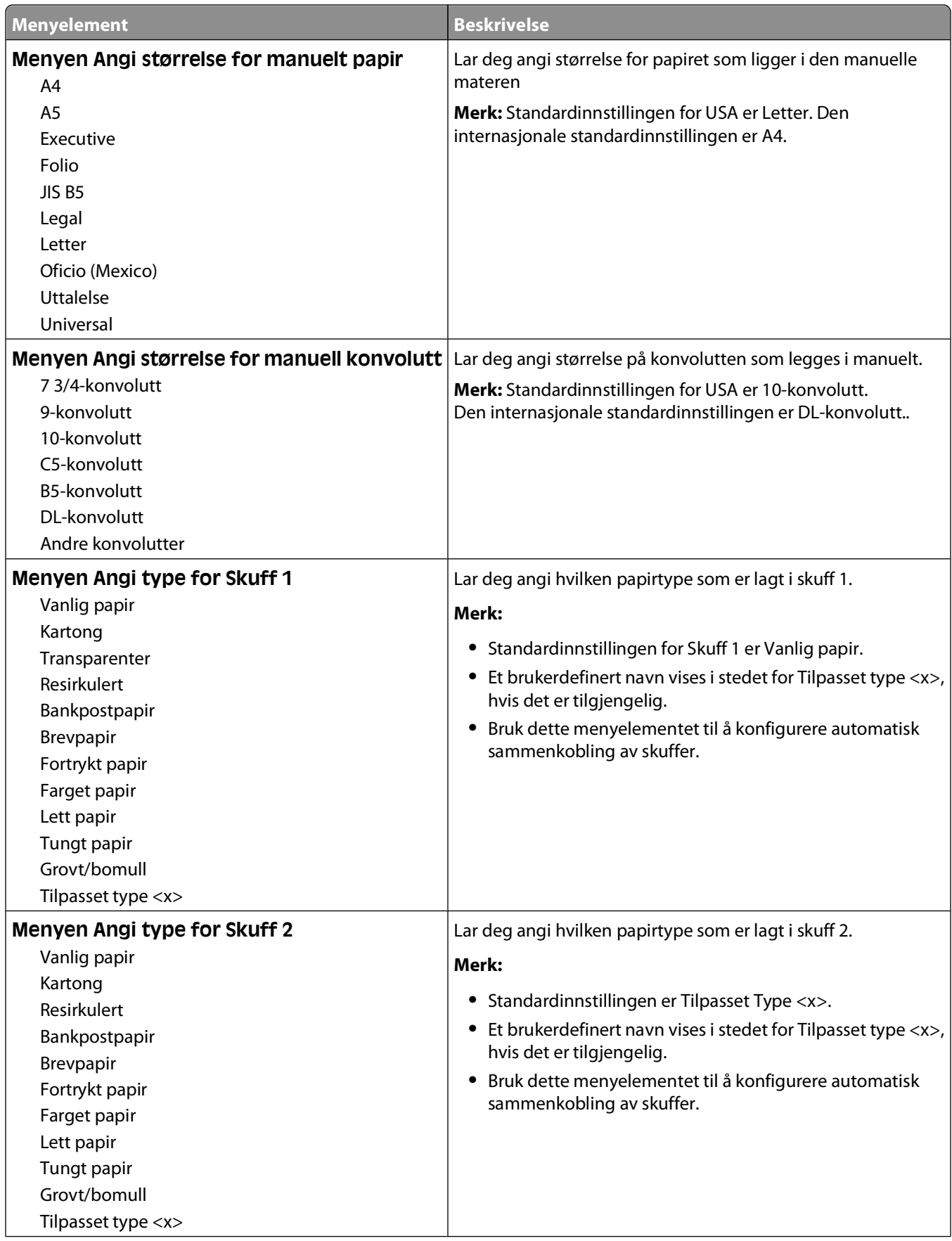

<span id="page-17-0"></span>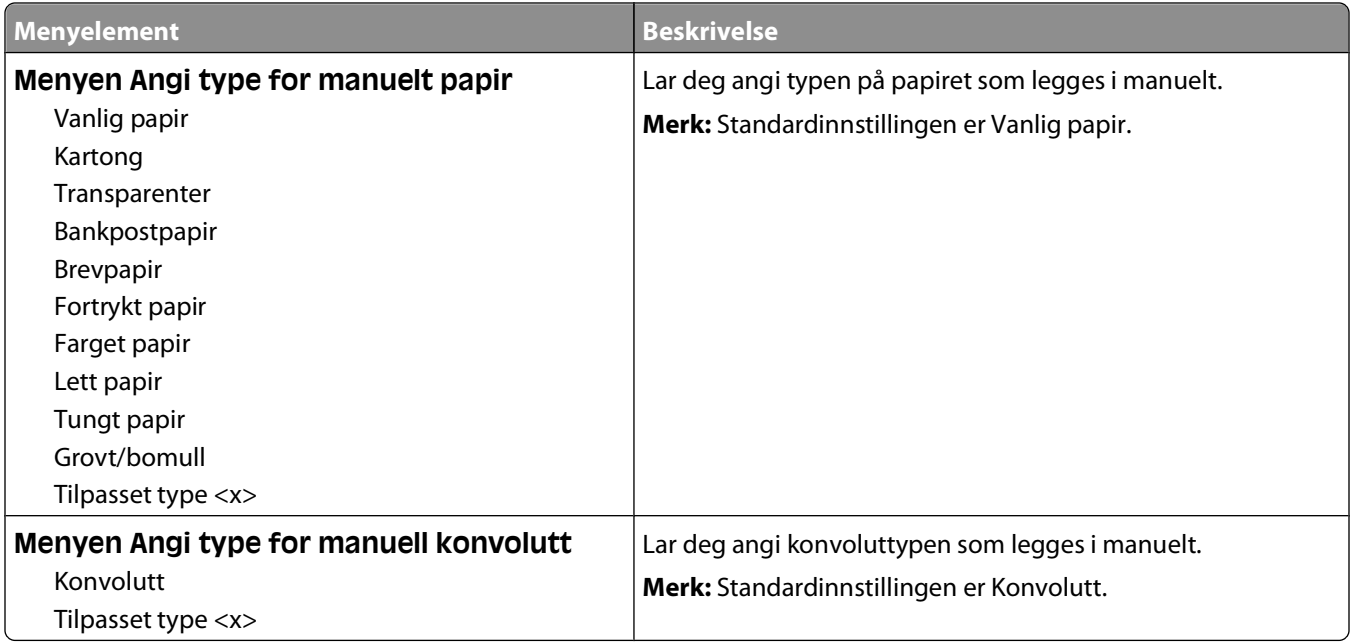

#### **Papirstruktur, meny**

I Papirstrukturmenyen jobber innstillingene for Velg type og Velg struktur sammen, for at du skal kunne velge tekstur for en spesiell papirtype.

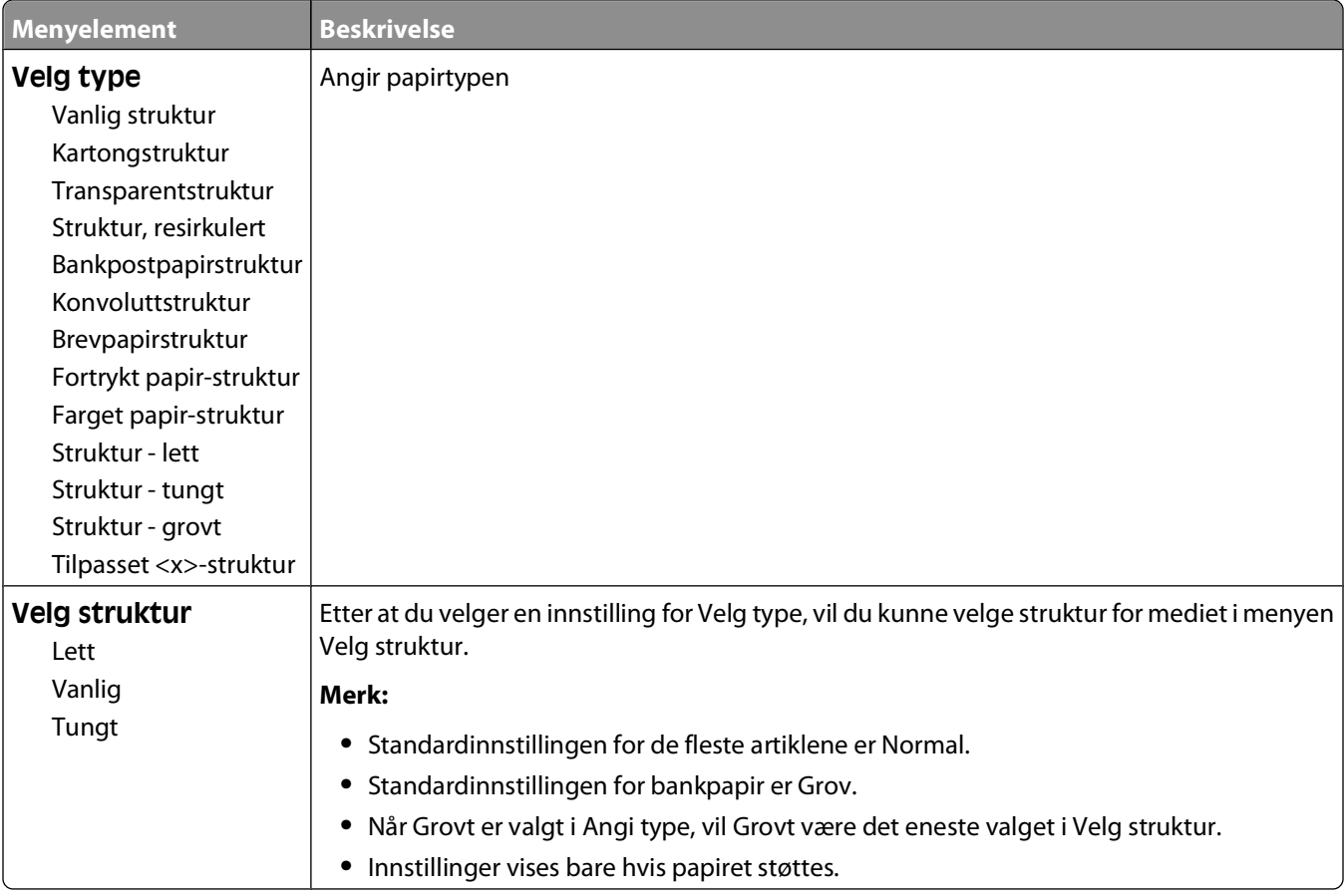

#### Forstå skrivermenyene

### <span id="page-18-0"></span>**Menyen Papirvekt**

I menyen Papirvekt samarbeider Velg type og Velg vekt, for at du skal kunne velge vekten til en spesiell papirtype.

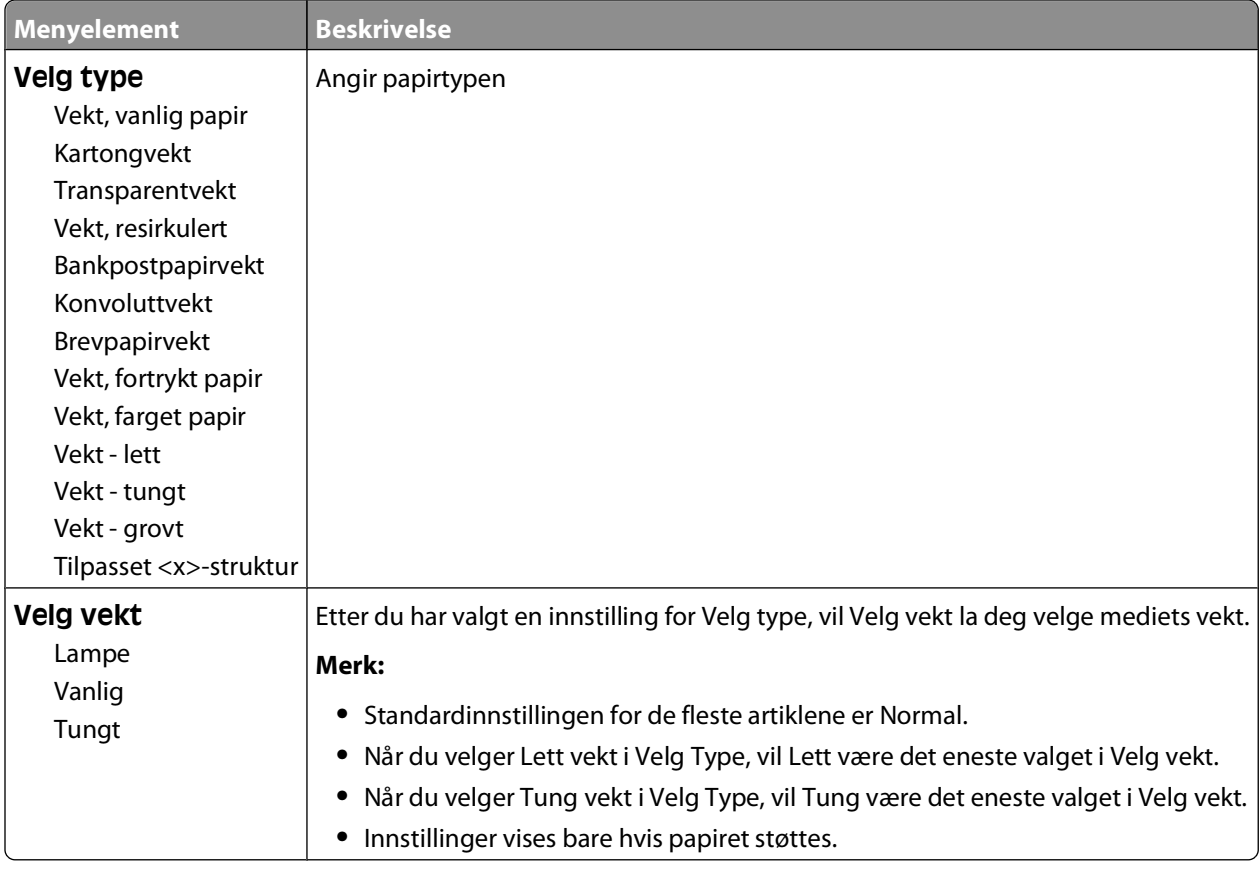

#### **Papirilegging, meny**

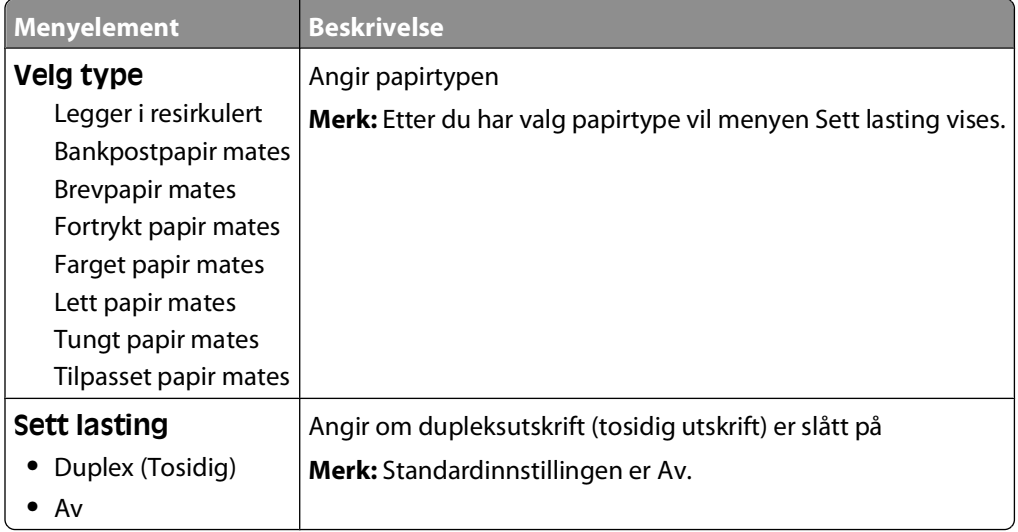

#### <span id="page-19-0"></span>**Tilpassede typer-meny**

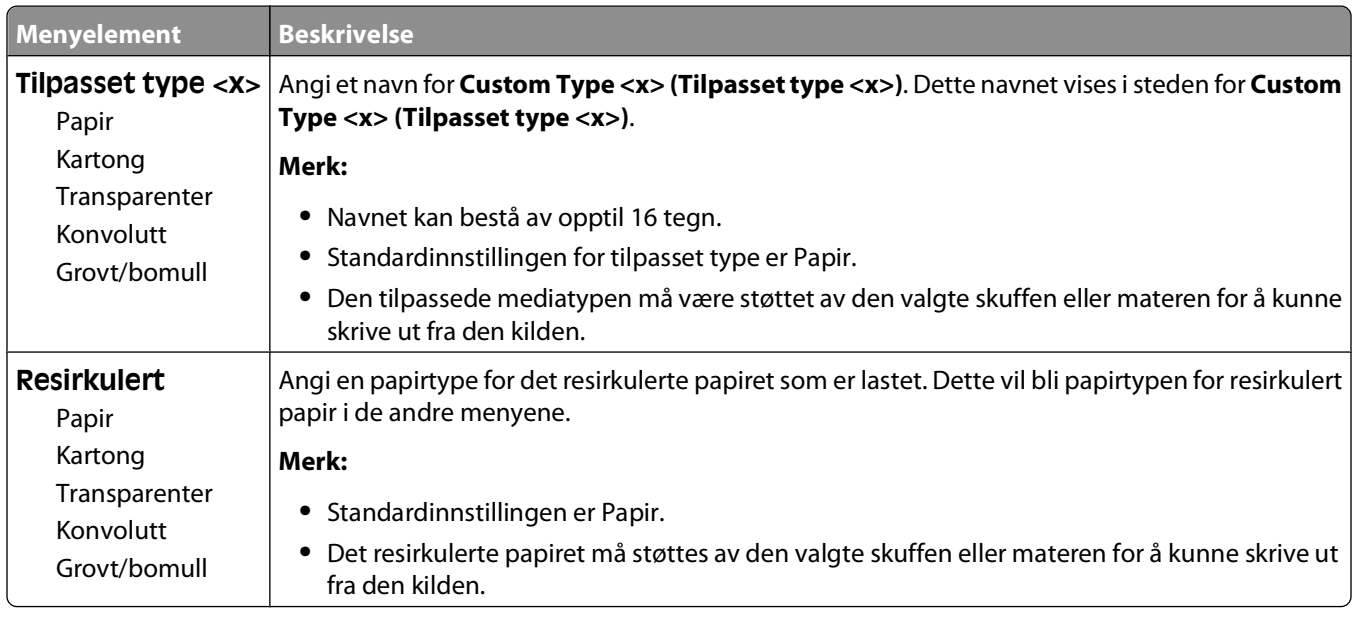

#### **Universaloppsettsmeny**

Disse menyelementene brukes til å angi høyden, bredden og materetningen for papirstørrelsen Universal. Papirstørrelsen Universal er en brukerdefinert innstilling for papirstørrelse. Den er oppført sammen med de andre innstillingene for papirstørrelse og har de samme alternativene, for eksempel støtte for tosidig utskrift og utskrift av flere sider på ett ark.

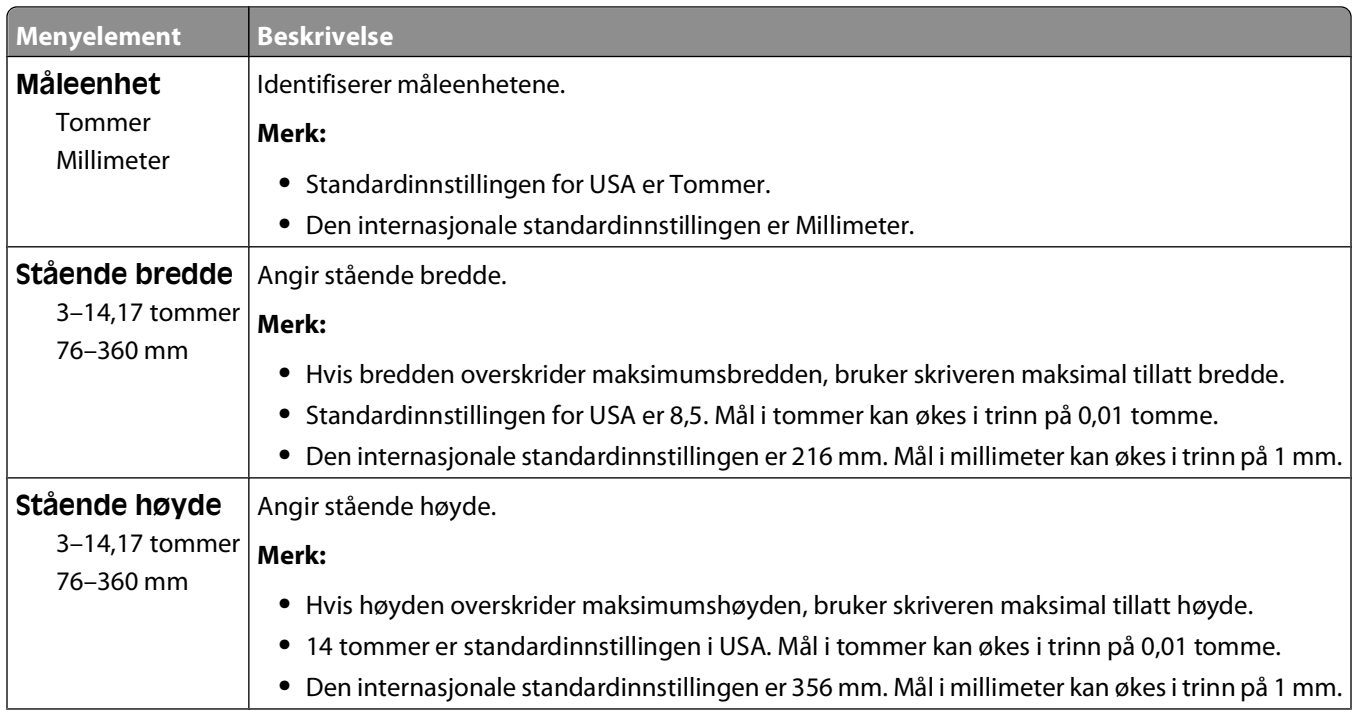

<span id="page-20-0"></span>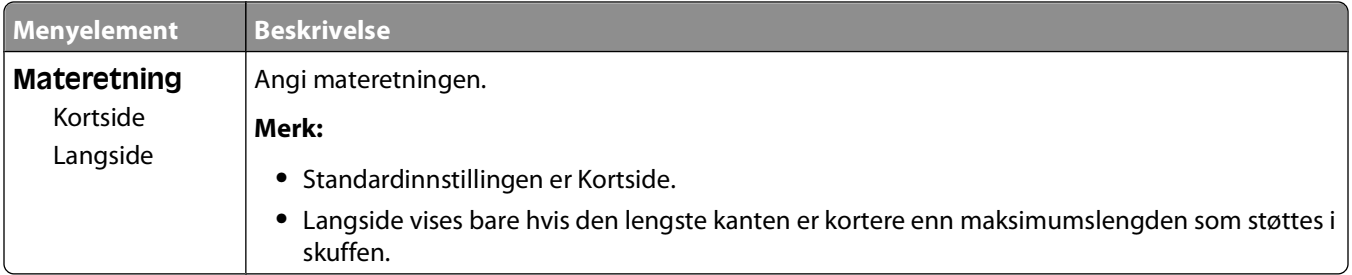

## **USB-meny**

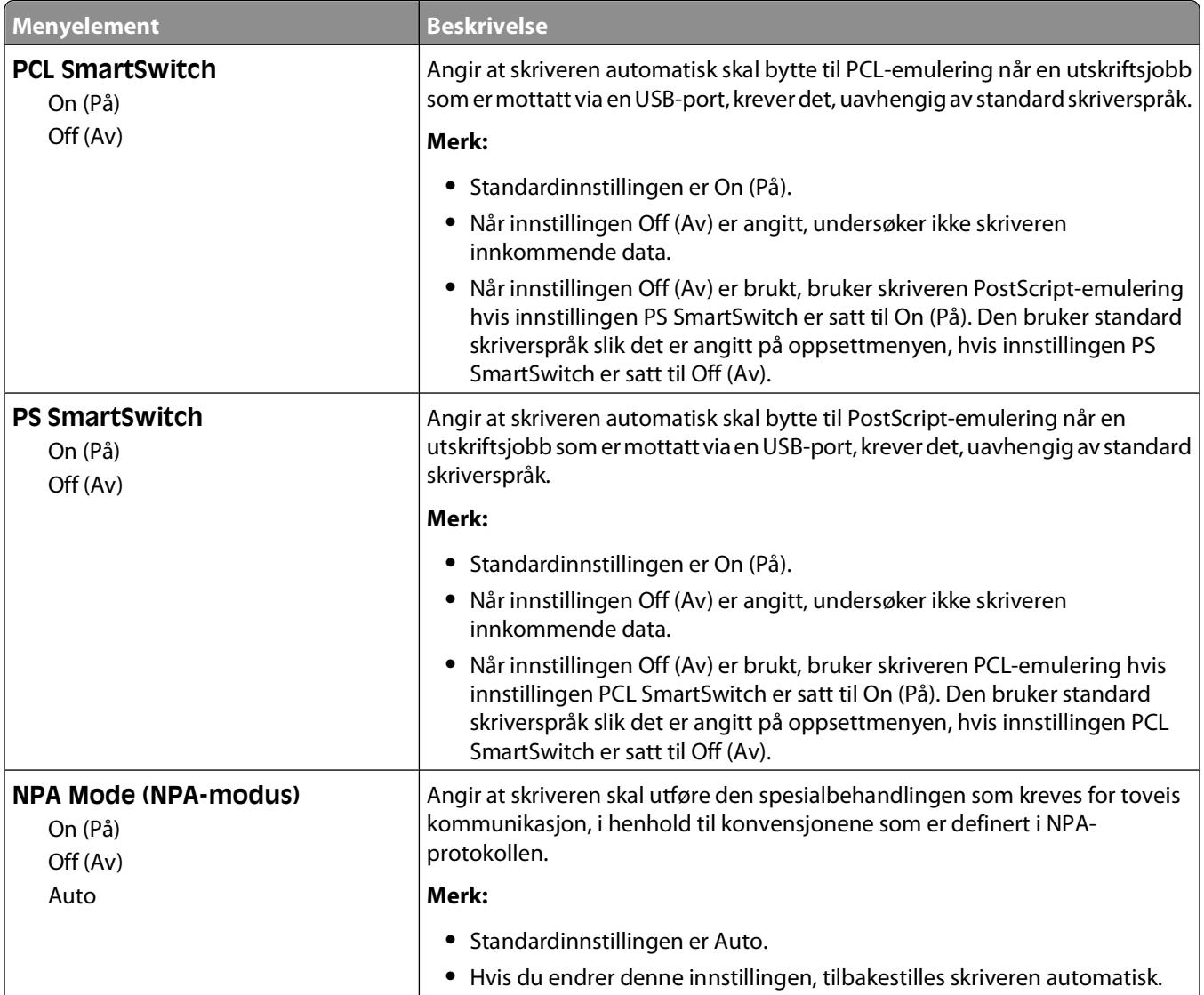

<span id="page-21-0"></span>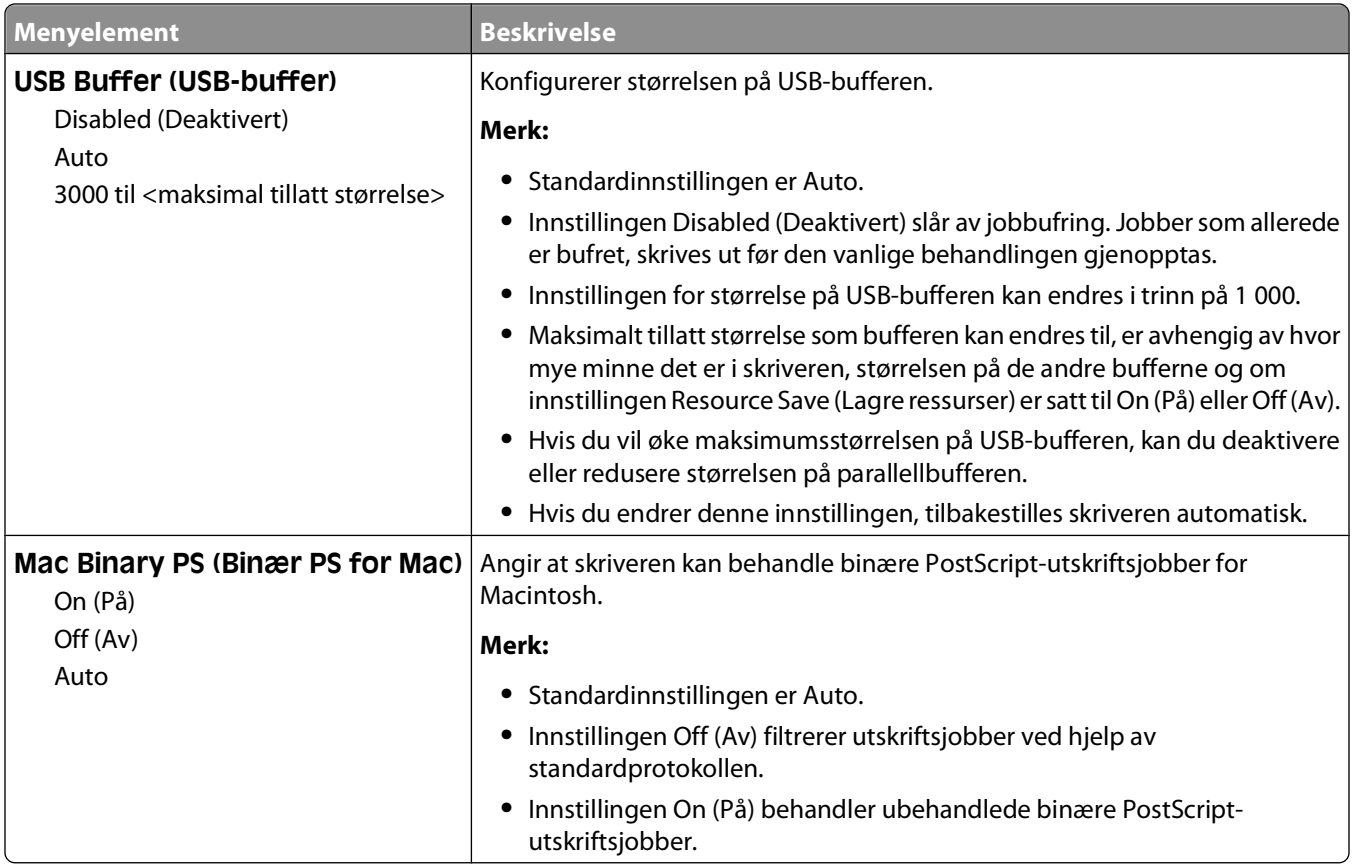

## **Parallell-meny**

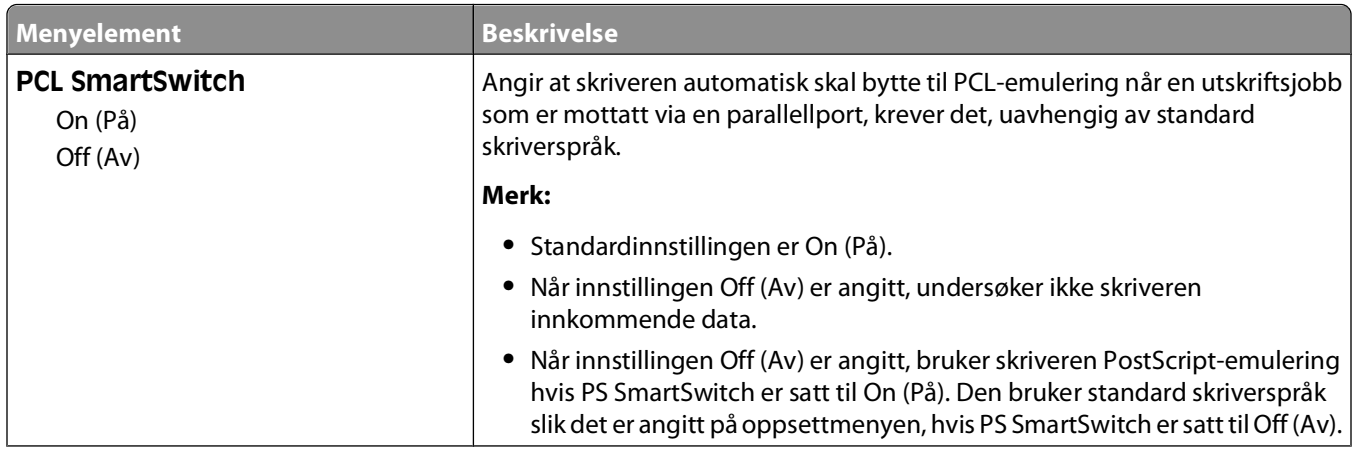

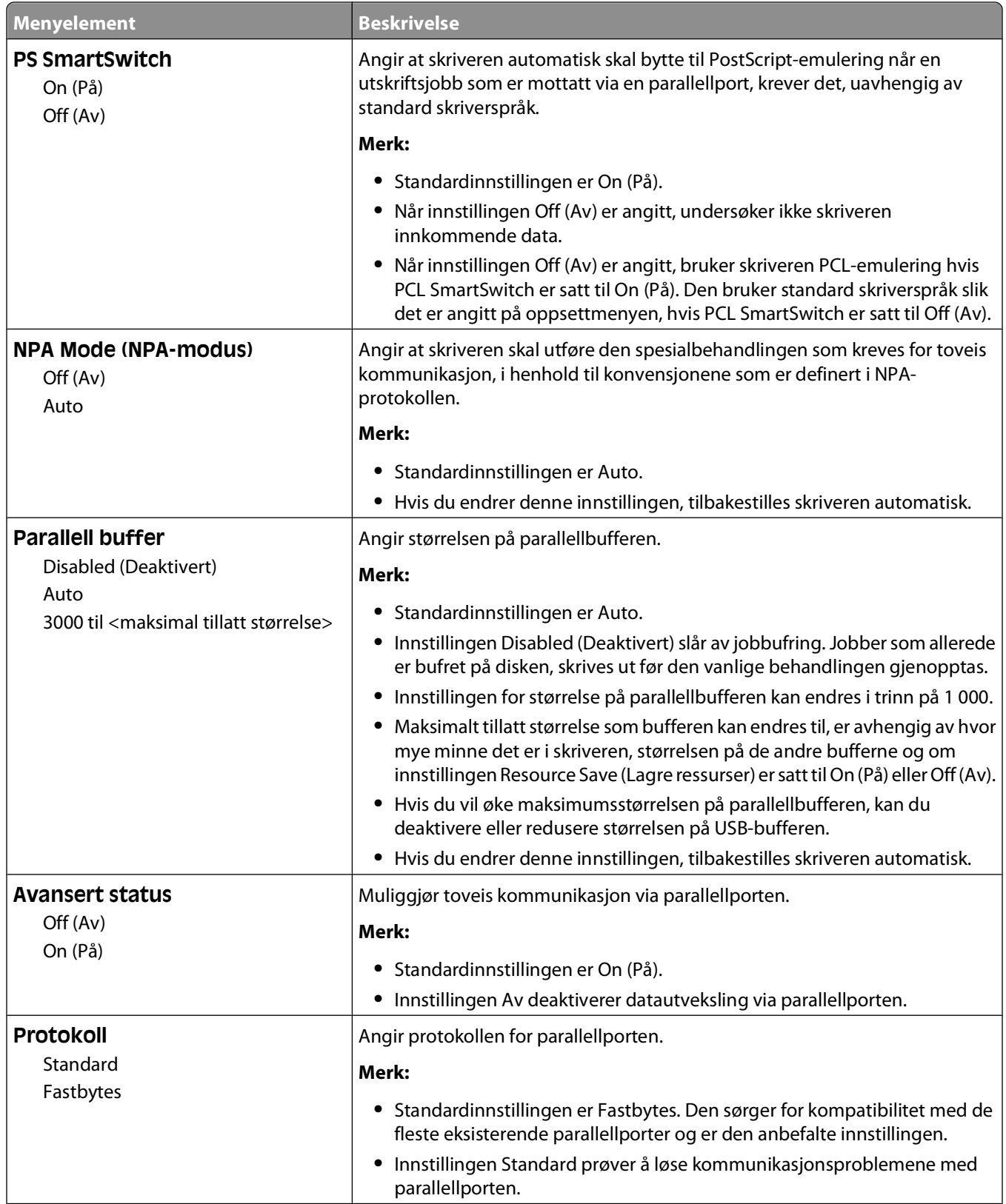

<span id="page-23-0"></span>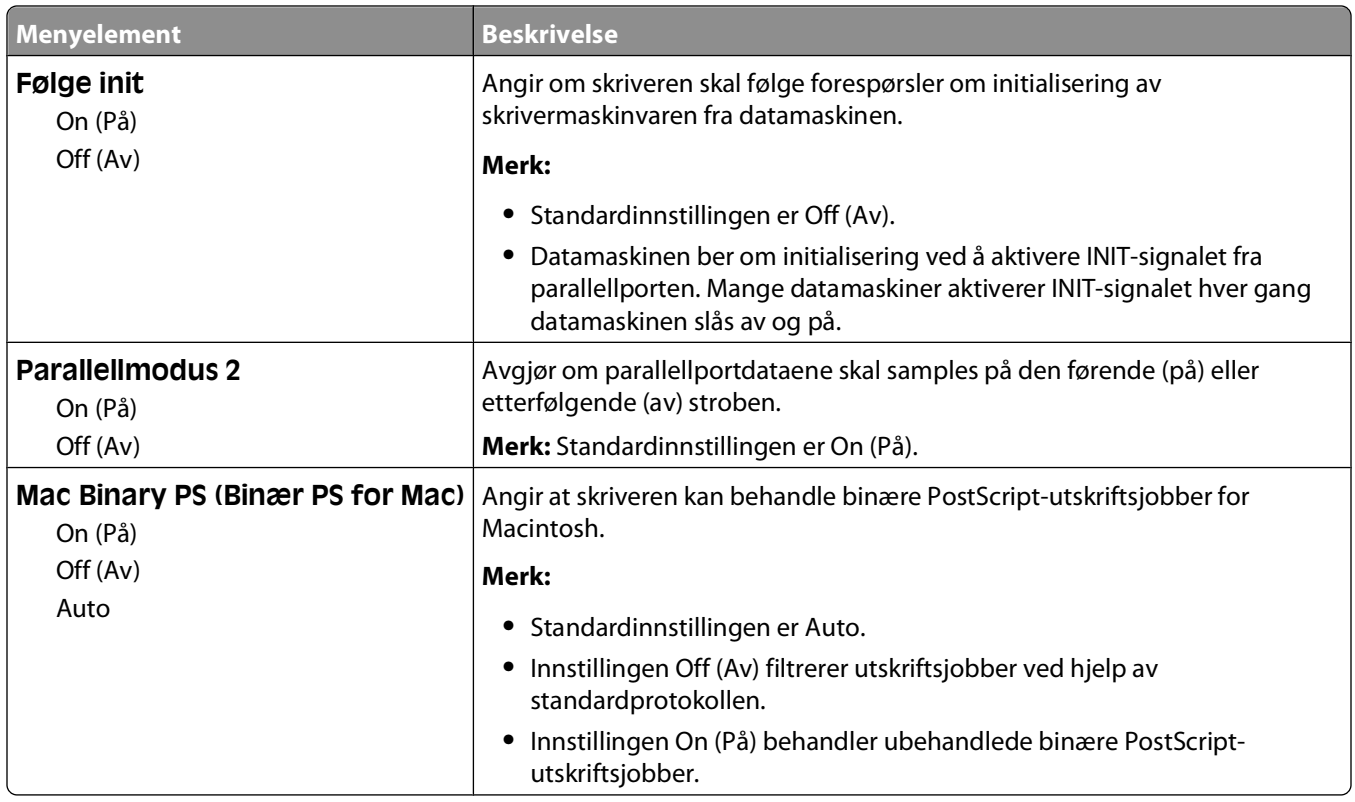

## **Menyen Settings (Innstillinger)**

#### **Menyen General Settings (Generelle innstillinger)**

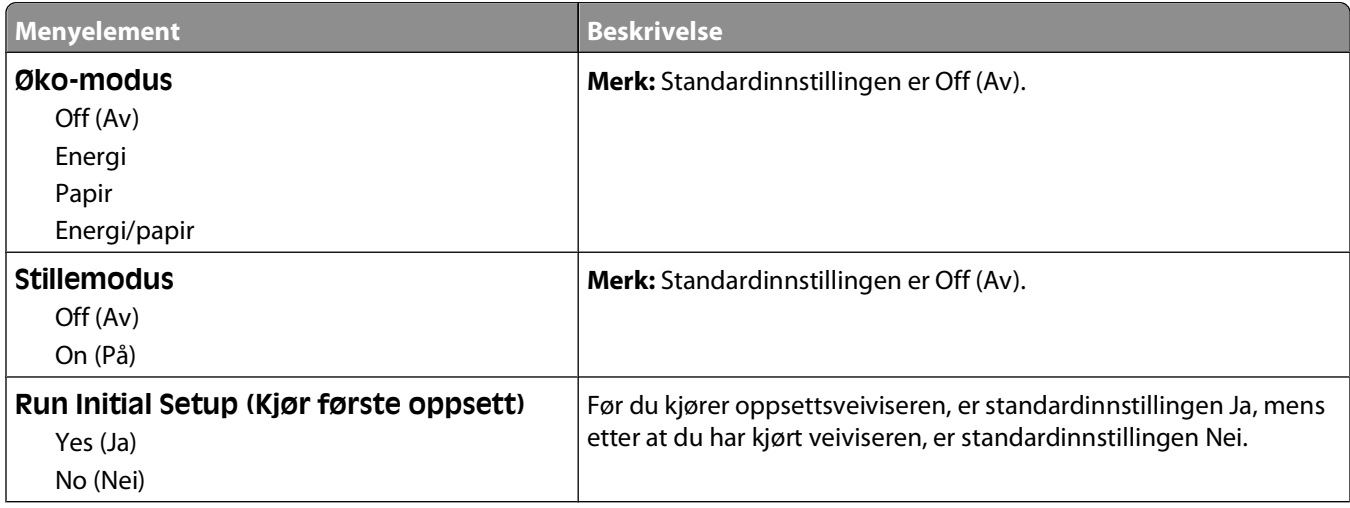

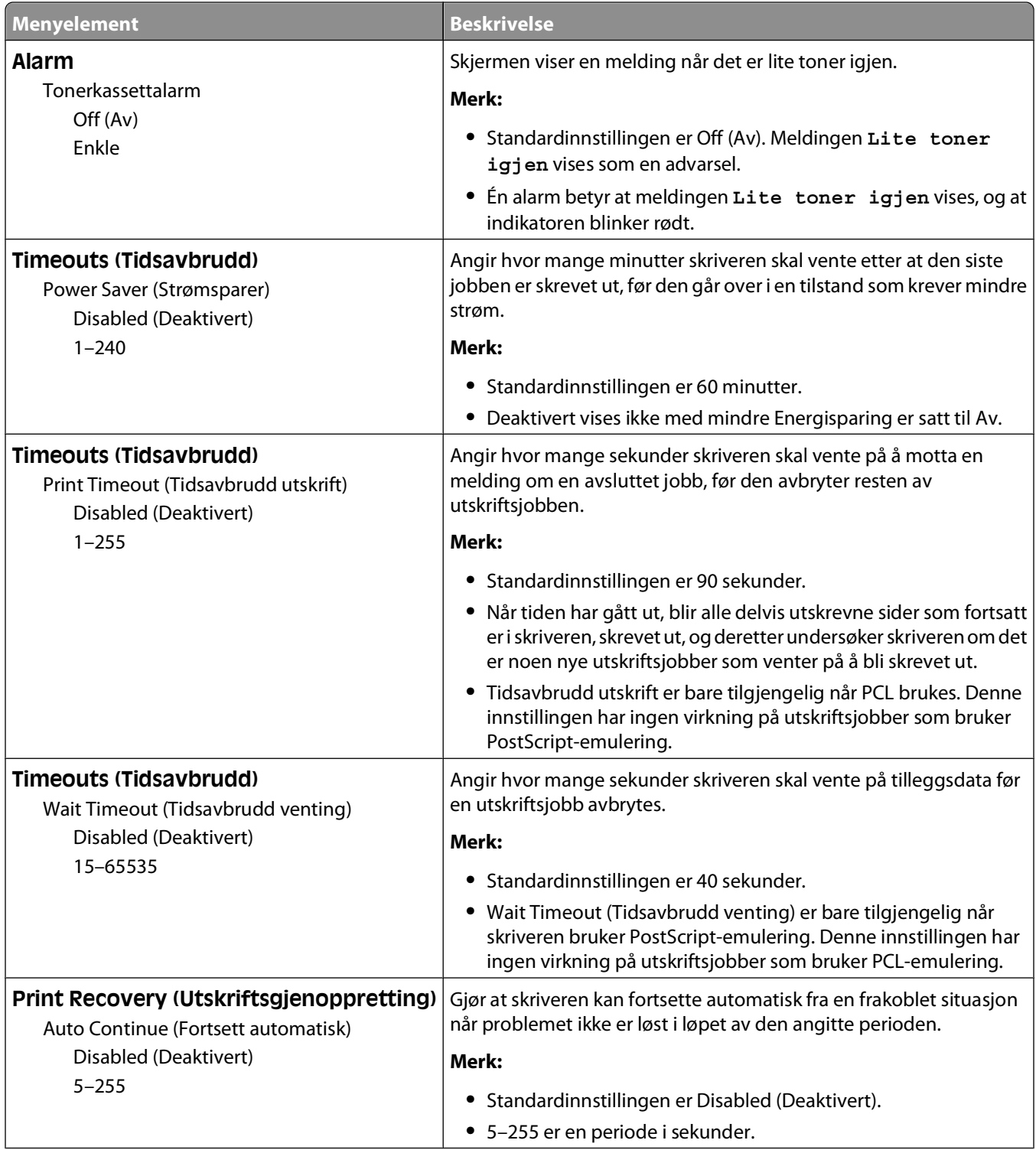

<span id="page-25-0"></span>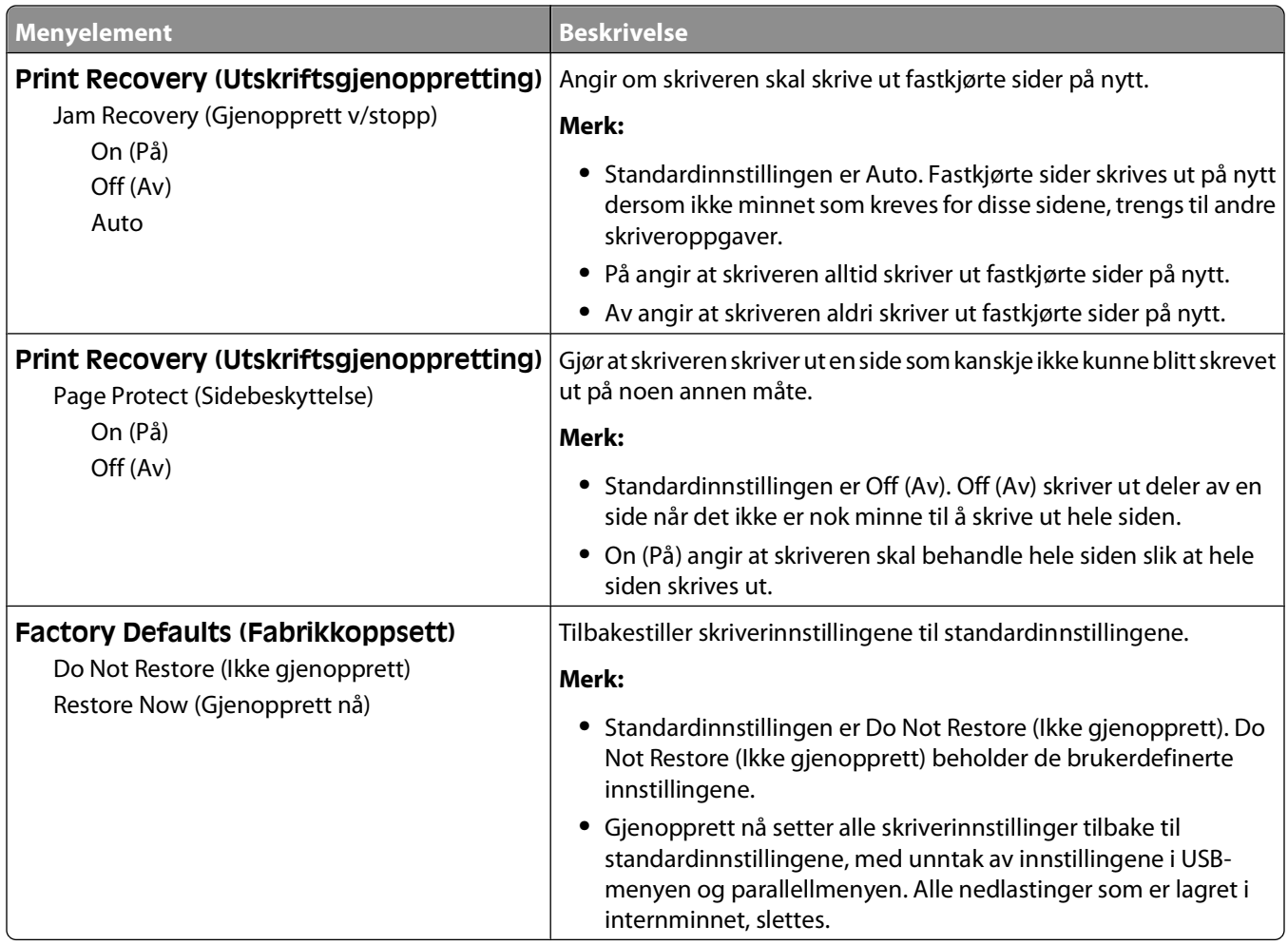

### **Menyen Setup (Oppsett)**

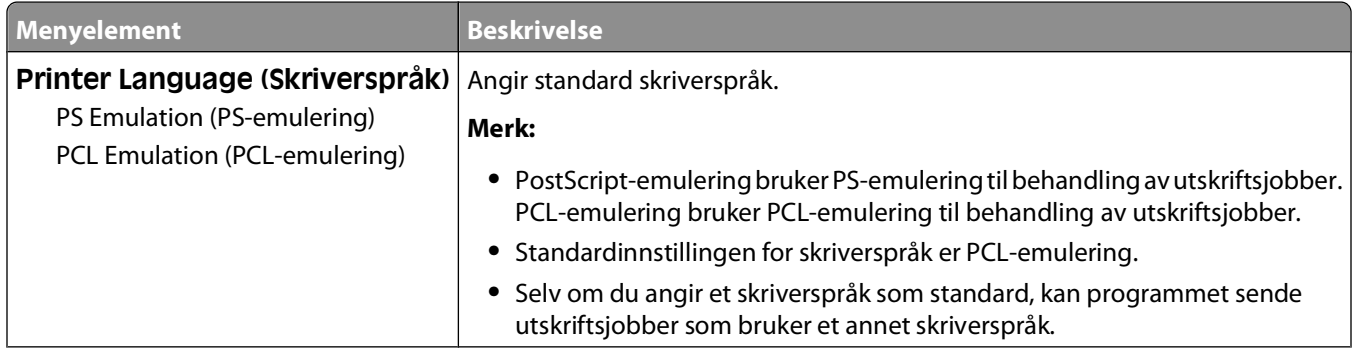

<span id="page-26-0"></span>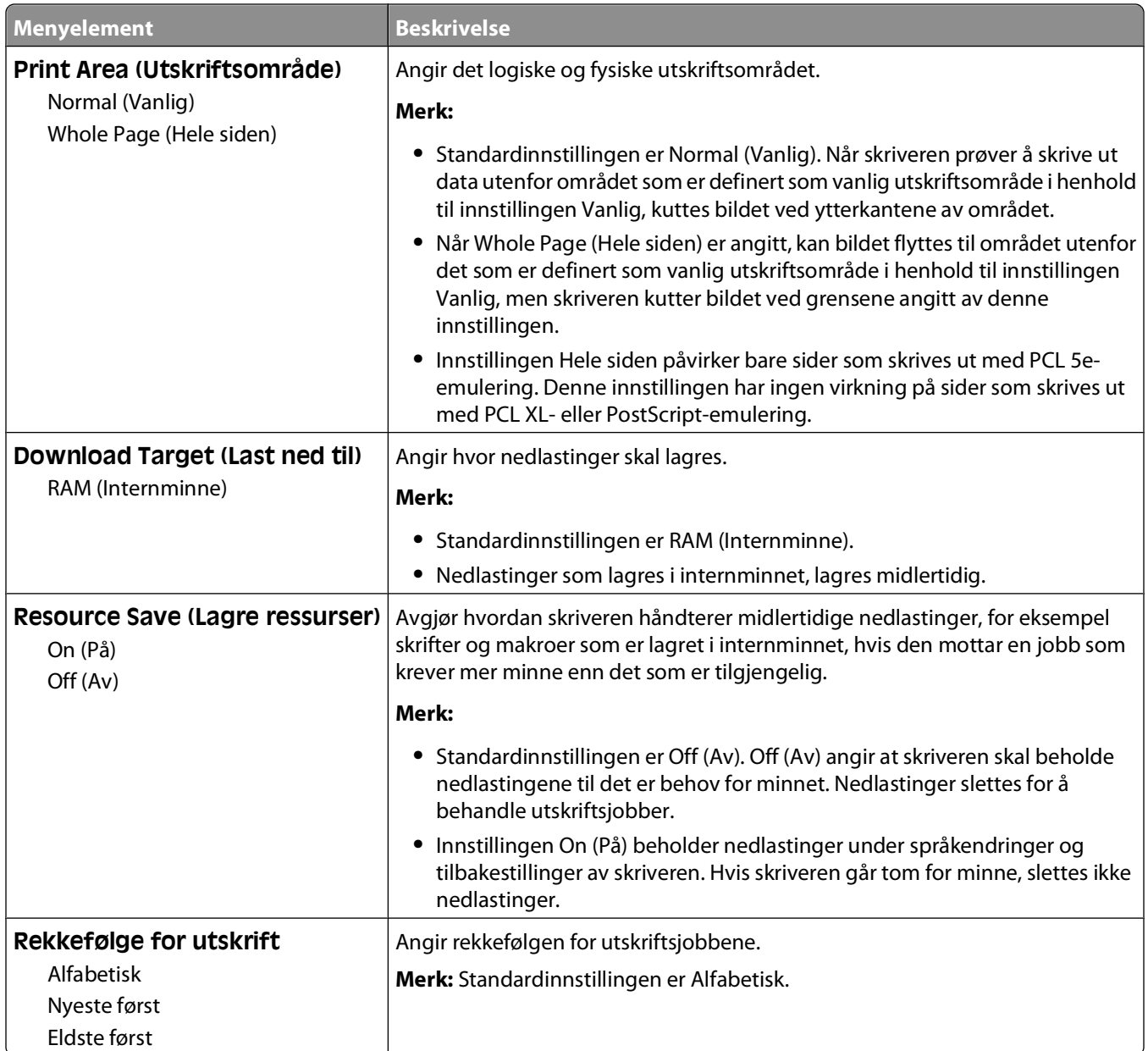

### **Ferdiggjører, meny**

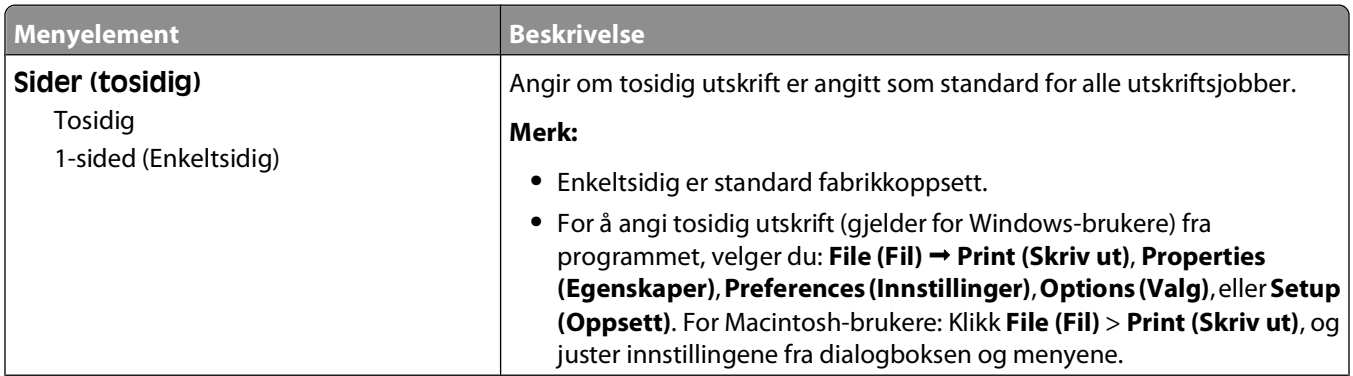

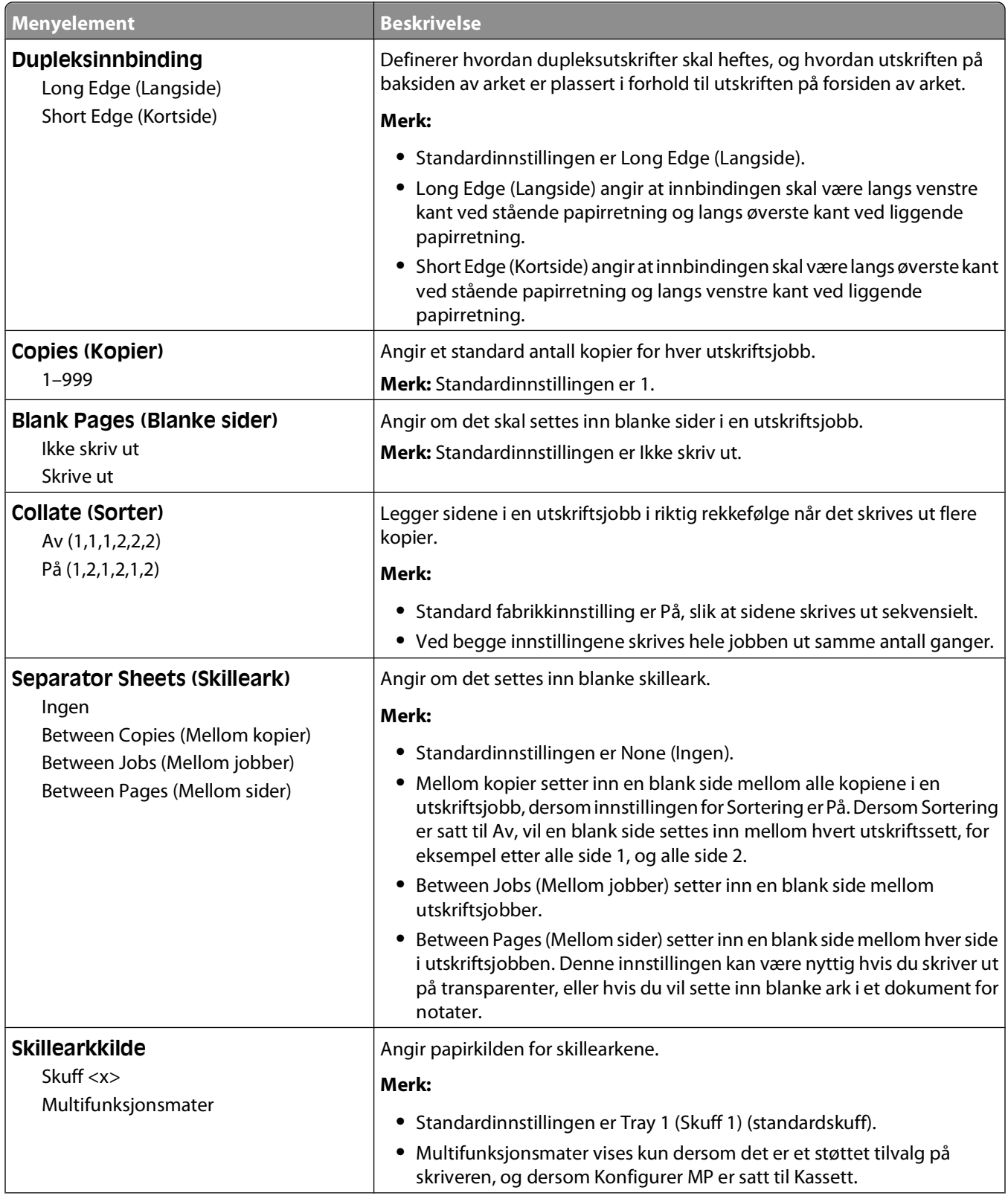

<span id="page-28-0"></span>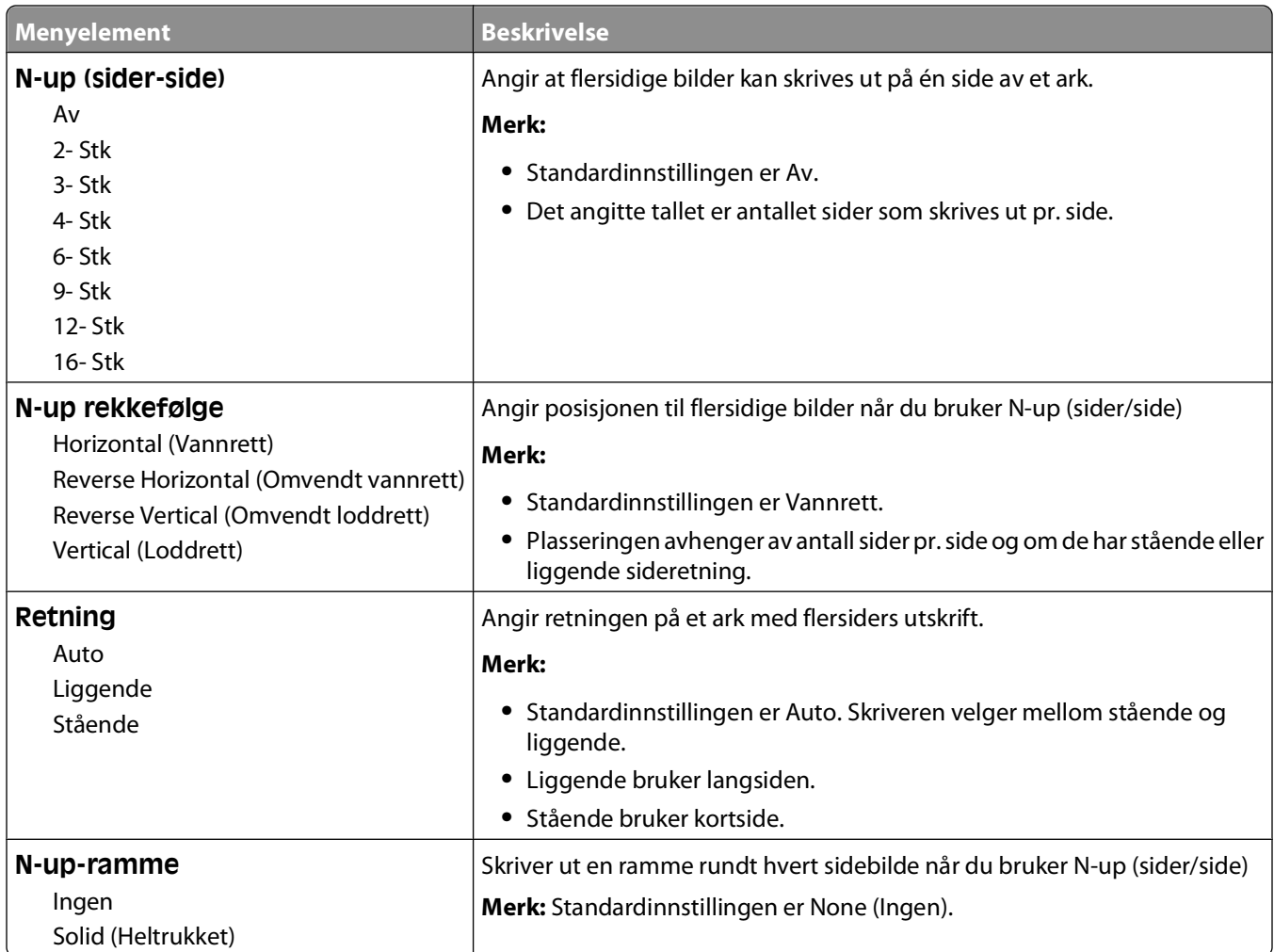

## **Menyen Quality (Kvalitet)**

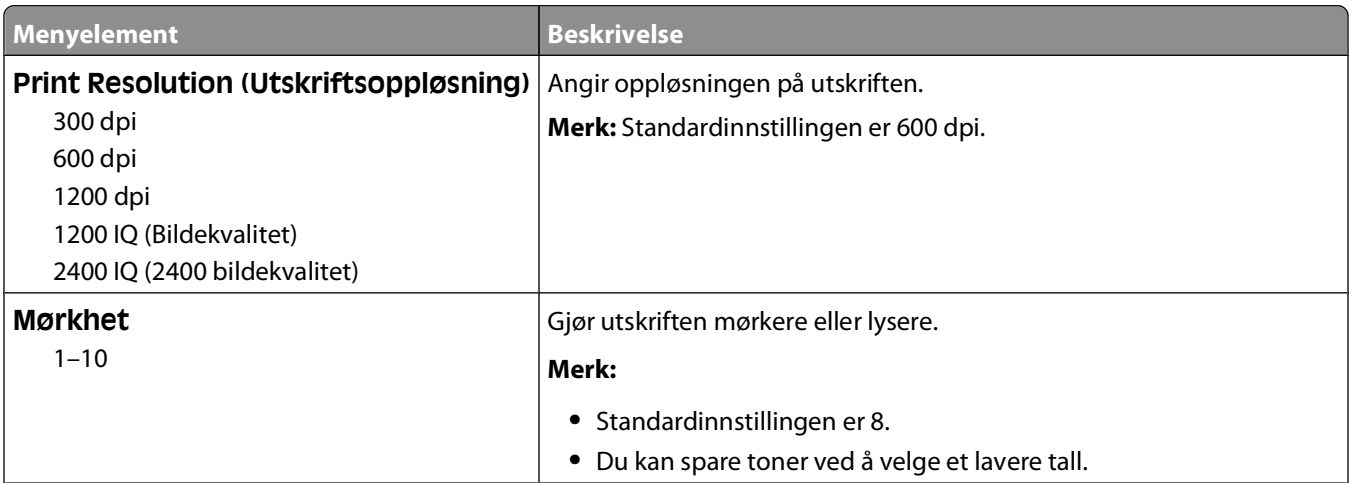

<span id="page-29-0"></span>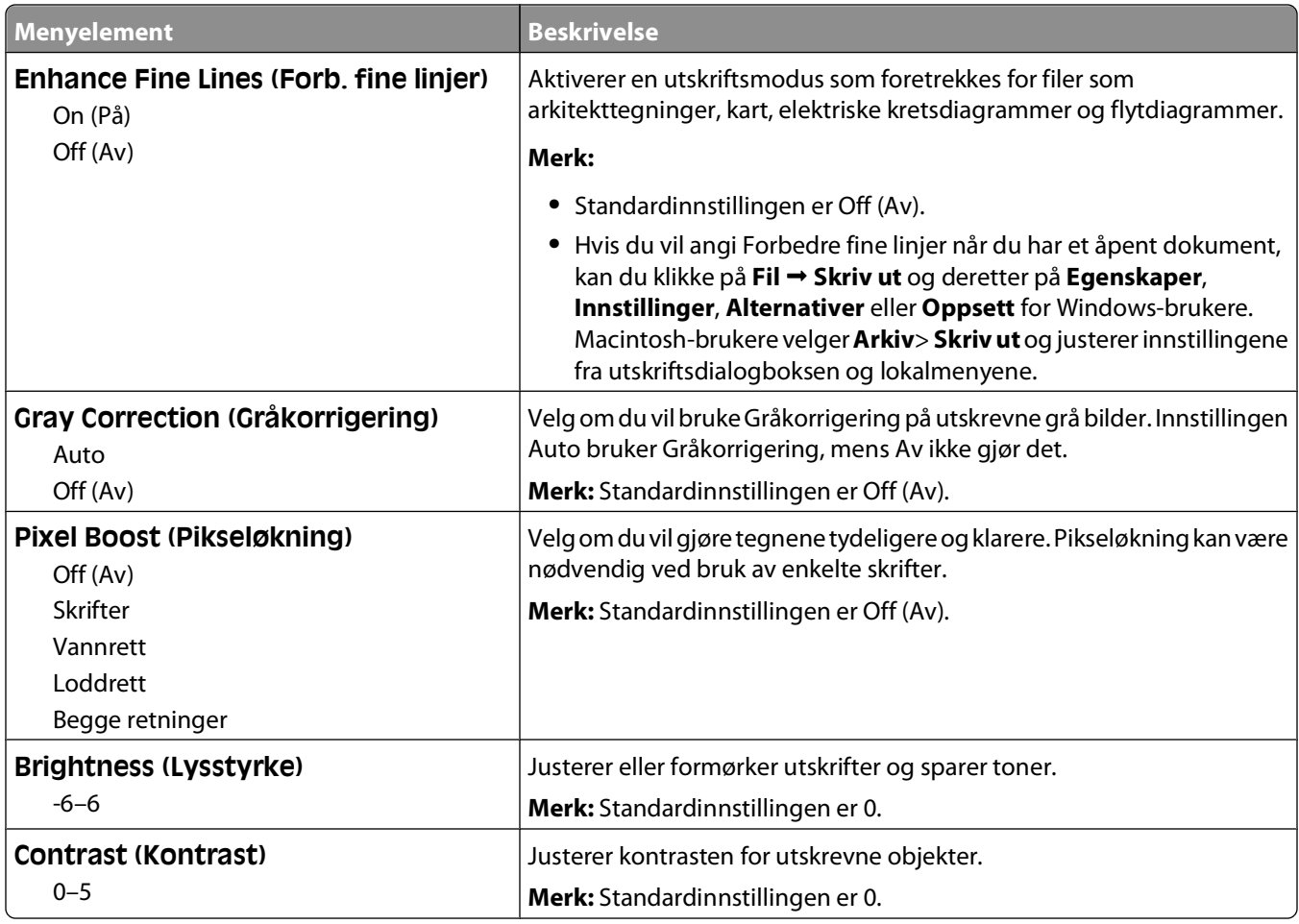

### **PostScript-meny**

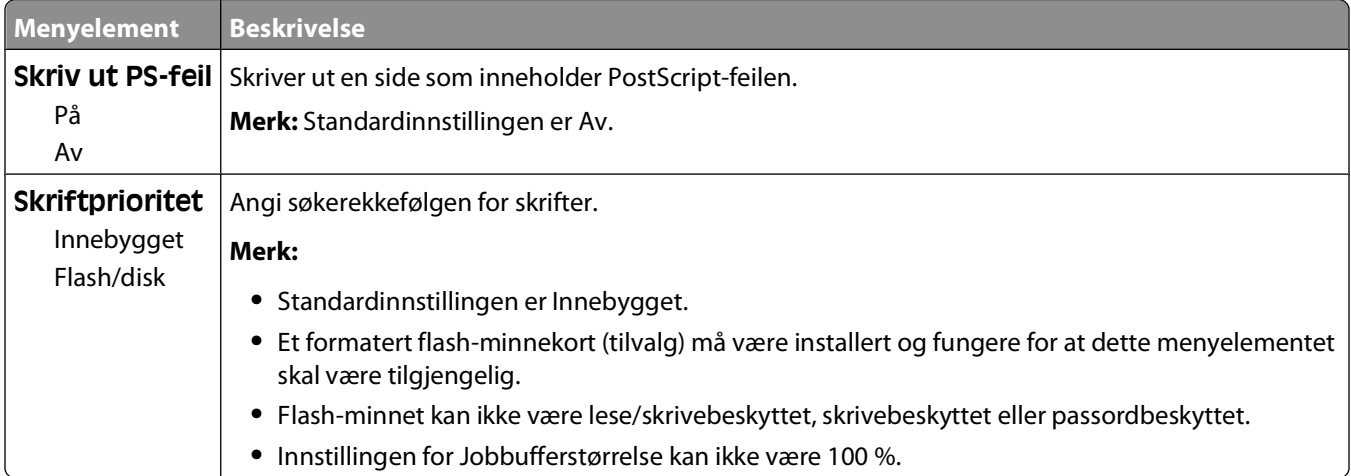

### <span id="page-30-0"></span>**PCL emul, meny**

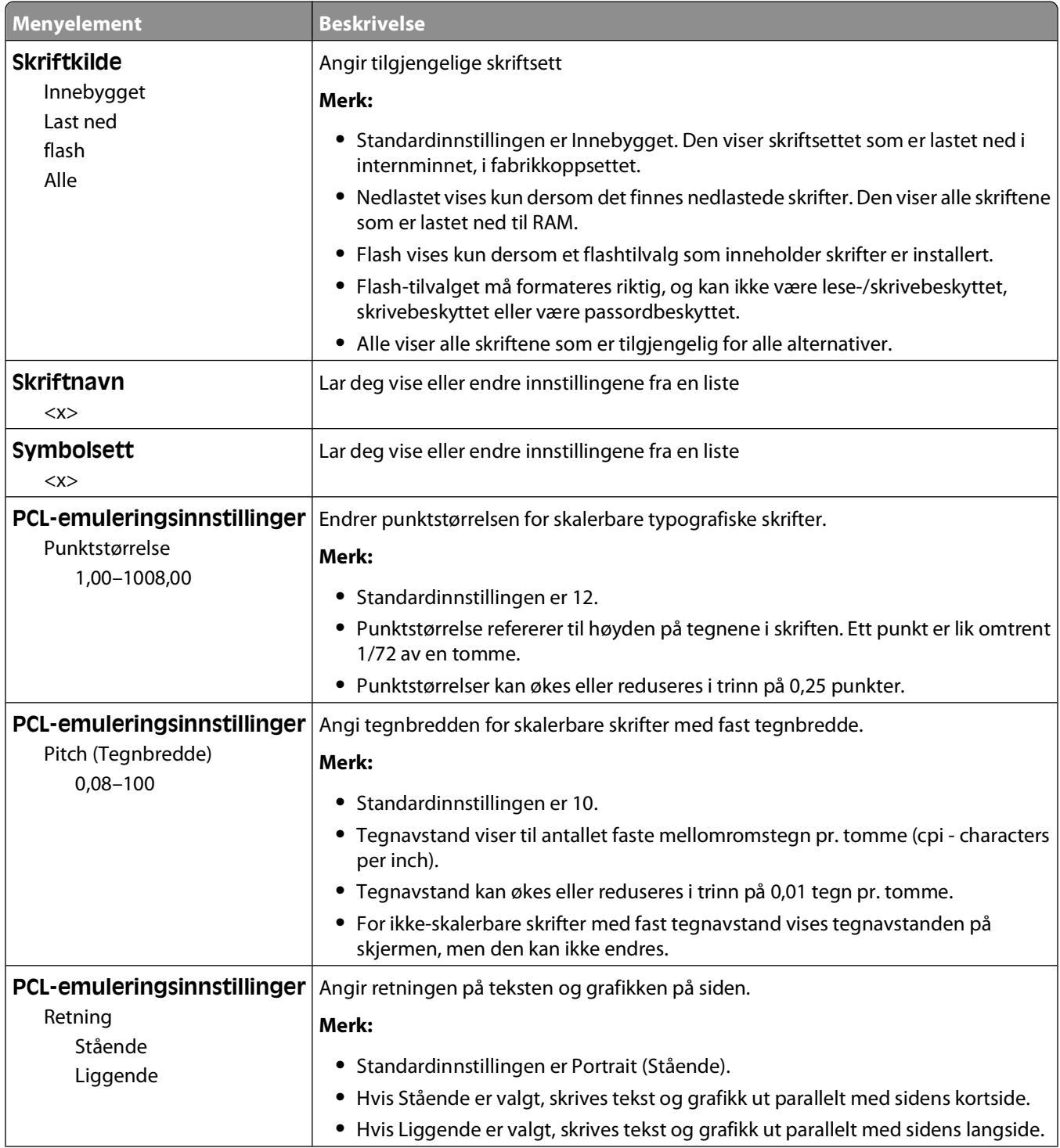

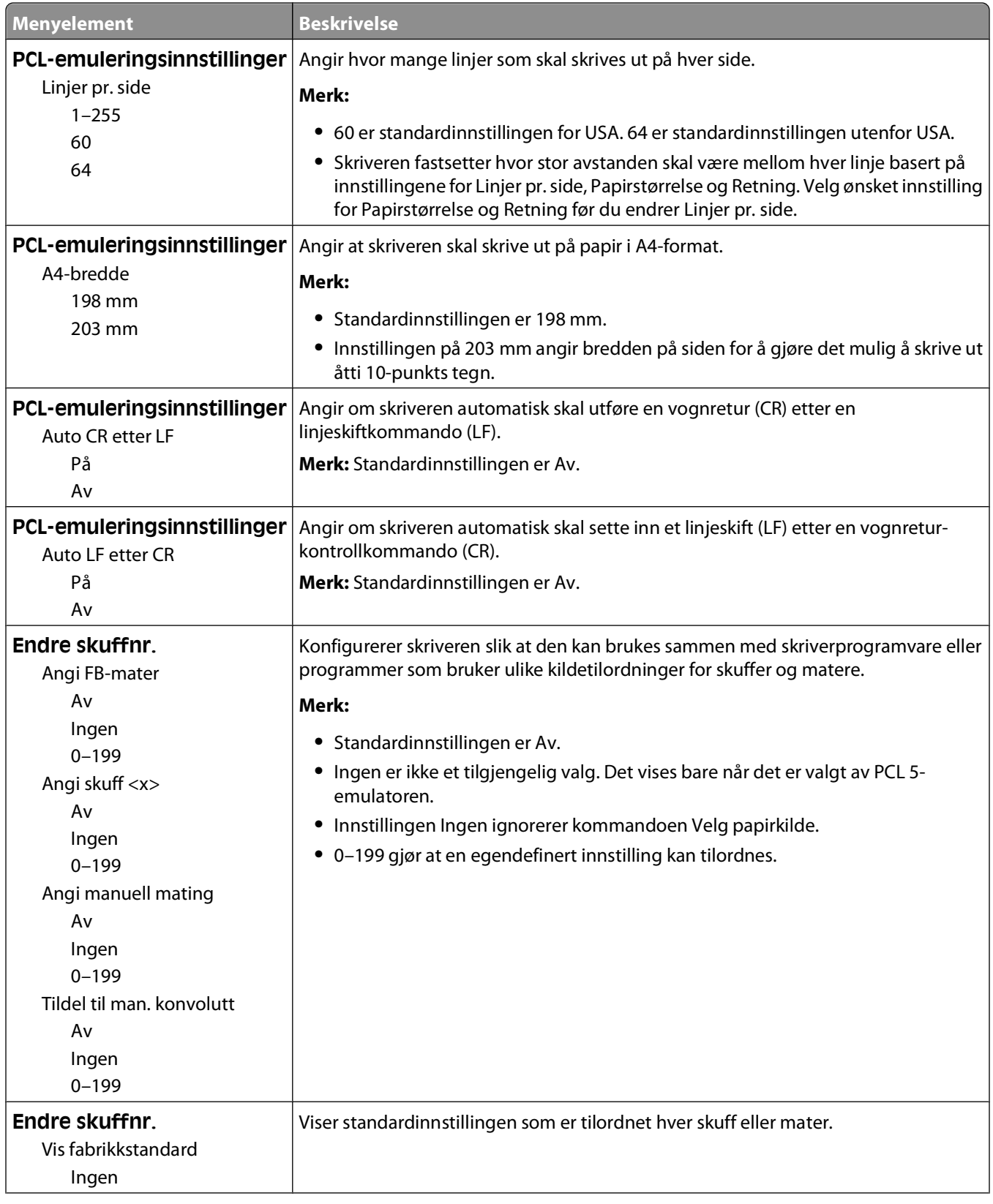

<span id="page-32-0"></span>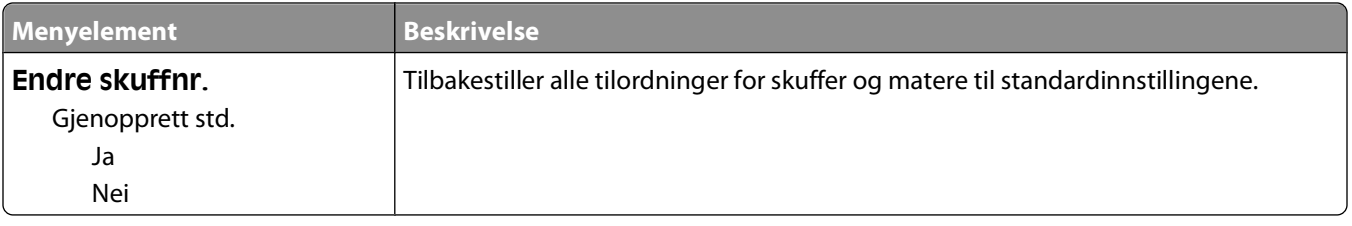

## **Bruke menyen Ferdiggjører**

Bruk menyen Ferdiggjører til å justere innstillingene for funksjoner som Sorter, Skilleark og N sider/side (Flersiders utskrift). Du kan bruke innstillingene til å sortere sider, sette inn skilleark mellom utskriftsjobber og skrive ut opptil 16 bilder på én side.

Hvis skriveren er koblet til en datamaskin via en USB-kabel eller parallellkabel, åpner du verktøyet for lokale skriverinnstillinger for Windows eller Skriverinnstillinger for Macintosh. Ett av disse verktøyene installeres med skriverprogramvaren.

## <span id="page-33-0"></span>**Ytterligere skriveroppsett**

## **Installere internt tilleggsutstyr**

#### **Få tilgang til hovedkortet for å installere internt tilleggsutstyr**

- **FORSIKTIG ELEKTRISK FARE:** Når du trenger tilgang til hovedkortet, slår du av skriveren og kobler strømledningen fra stikkontakten før du fortsetter. Hvis du har koblet andre enheter til skriveren, må du slå av disse også og trekke ut eventuelle ledninger som er koblet til skriveren.
- **1** Når du står vendt mot skriveren, er dekselet til hovedkortet på høyre side. Åpne dekselet til hovedkortet.

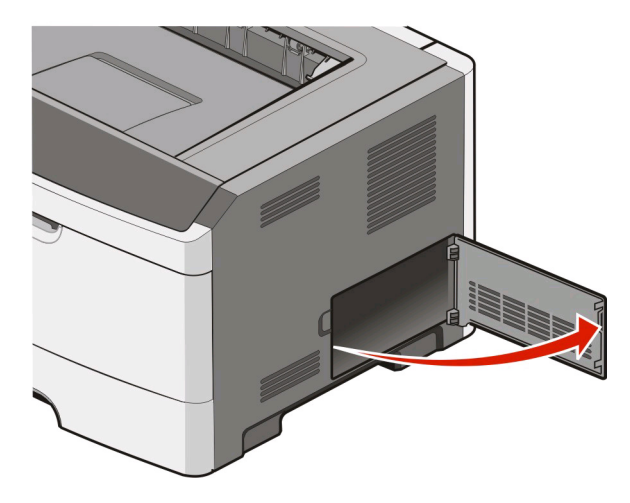

**2** Bruk illustrasjonen nedenfor for å finne riktig kontakt.

**Advarsel – mulig skade:** De elektroniske komponentene på hovedkortet kan lett bli skadet av statisk elektrisitet. Ta på en metalloverflate på skriveren før du tar på de elektroniske komponentene eller kontaktene på hovedkortet.

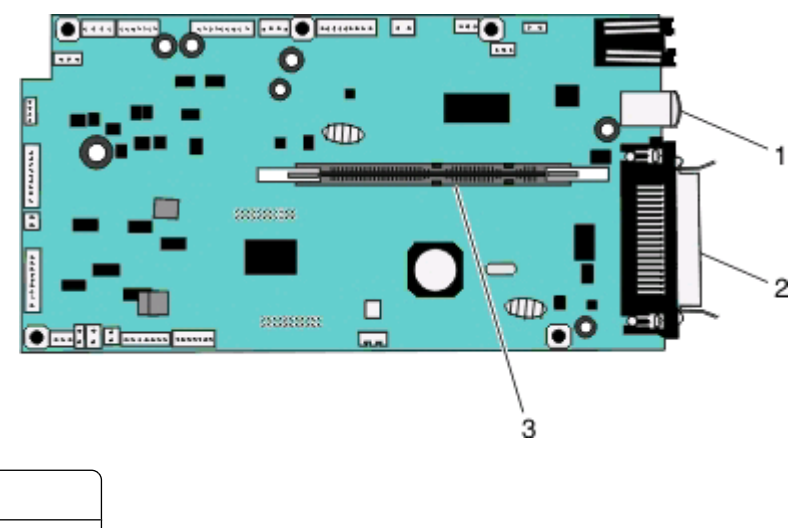

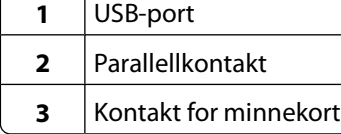

Ytterligere skriveroppsett

#### <span id="page-34-0"></span>**Installere et minnekort**

**FORSIKTIG – ELEKTRISK FARE:** Hvis du prøver å få tilgang til hovedkortet eller installerer tilleggsmaskinvare eller minneenheter etter at skriveren er konfigurert, slår du av skriveren og trekker ut strømledningen fra stikkontakten før du fortsetter. Hvis du har koblet andre enheter til skriveren, må du slå av disse også og trekke ut eventuelle ledninger som er koblet til skriveren.

**Advarsel – mulig skade:** De elektroniske komponentene på hovedkortet kan lett bli skadet av statisk elektrisitet. Ta på en metalloverflate på skriveren før du tar på de elektroniske komponentene eller kontaktene på hovedkortet.

Du kan kjøpe et minnekort (tilleggsutstyr) separat og koble det til hovedkortet. Slik installerer du minnekortet:

- **1** Slå av skriveren.
- **2** Få tilgang til hovedkortet.

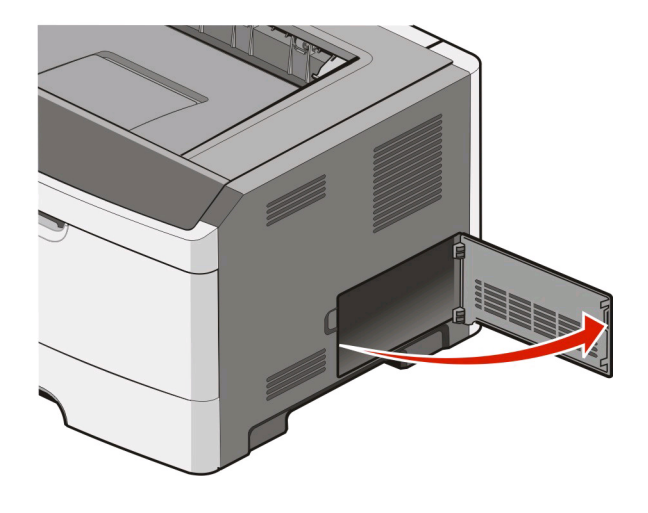

**3** Pakk ut minnekortet.

**Merk:** Ikke ta på kontaktpunktene langs kanten av kortet.

- **4** Plasser minnekortet på linje med kontakten på hovedkortet.
- **5** Åpne låseklemmene på begge sider av minnekontakten.

**Advarsel – mulig skade:** Minnekort kan lett skades av statisk elektrisitet. Ta på en jordet metalloverflate før du tar på et minnekort.

**Merk:** Det kan hende at minnekort som er laget for andre skrivere, ikke fungerer med den skriveren du har.

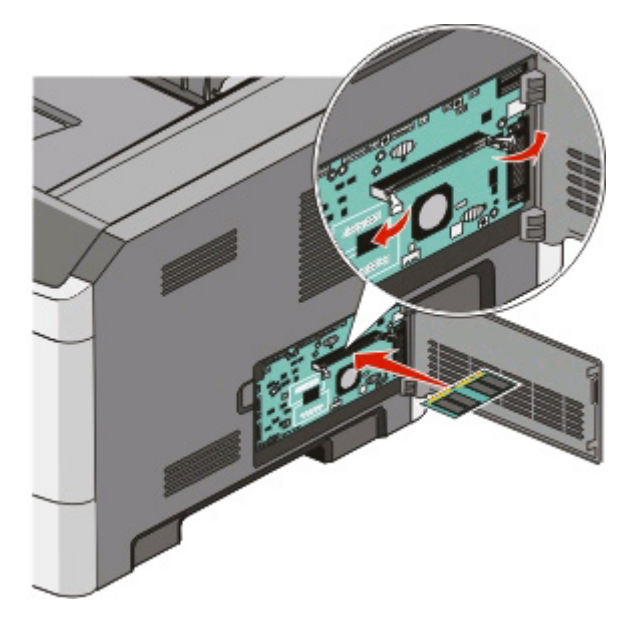

**6** Skyv minnekortet inn på kontakten til låsene klikker på plass. Det kan hende du må presse på kortet for å få det helt på plass.

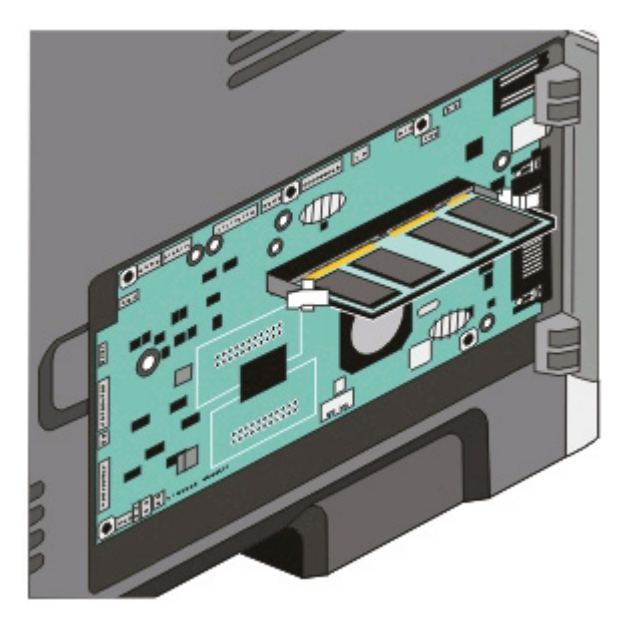

- **7** Pass på at låseklemmene er plassert over de tilsvarende innsnittene i minnekortet.
- **8** Lukk dekselet til hovedkortet.
- **9** Slå på skriveren igjen.
- 10 | Windows Vista<sup>®</sup>:
	- **a** Klikk på **Kontrollpanel**.
	- **b** Klikk på **Maskinvare og lyd**.
	- **c** Klikk på **Skrivere**.

Ytterligere skriveroppsett
I Windows® XP og 2000:

- **a** Klikk på **Start Kontrollpanel**.
- **b** Dobbeltklikk på **Skrivere og annen maskinvare**.
- **c** Dobbeltklikk på **Skrivere og telefakser**.
- **11** Høyreklikk på ikonet for **Dell 2230d Laser Printer**.
- **12** Klikk på **Properties** (Egenskaper).
- **13** Klikk på **Install Options** (Installert tilleggsutstyr).

**Merk:** Det kan hende at minnekort som er laget for andre skrivere, ikke fungerer med den skriveren du har.

- **14** Klikk på **Ask Printer** (Spør skriveren).
- **15** Klikk på **OK**.
- **16** Klikk på **OK**, og lukk deretter Skrivere-mappen.

### **Installere tilleggsmaskinvare**

#### **Installere en 250 eller 550 arks mater**

En tilleggsmater kobles til under skriveren. En mater består av to deler: en skuff og en inntrekkingsmekanisme. Skriveren støtter én tilleggsmater, slik at du kan installere en 250 eller 550 arks mater.

**FORSIKTIG – ELEKTRISK FARE:** Hvis du skal sette inn en mater etter at du har konfigurert skriveren, må du slå av skriveren og trekke strømledningen ut av stikkontakten før du fortsetter.

- **1** Slå av skriveren.
- **2** Pakk ut materen, og fjern eventuell emballasje.
- **3** Fjern skuffen fra inntrekkingsmekanismen.

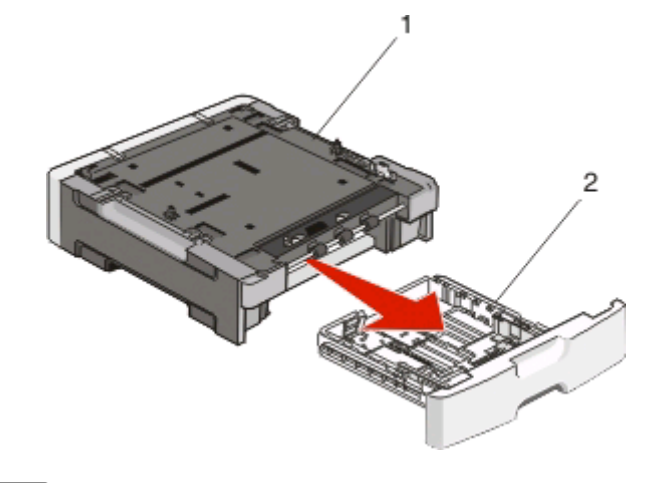

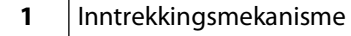

- **2** Håndtak for skuff
- **4** Fjern all emballasje og tape fra innsiden av skuffen.
- **5** Sett skuffen inn i inntrekkingsmekanismen.
- **6** Plasser materen der skriveren skal stå.
- **7** Juster hullene i skriveren etter monteringspinnene på materen, og senk skriveren på plass.

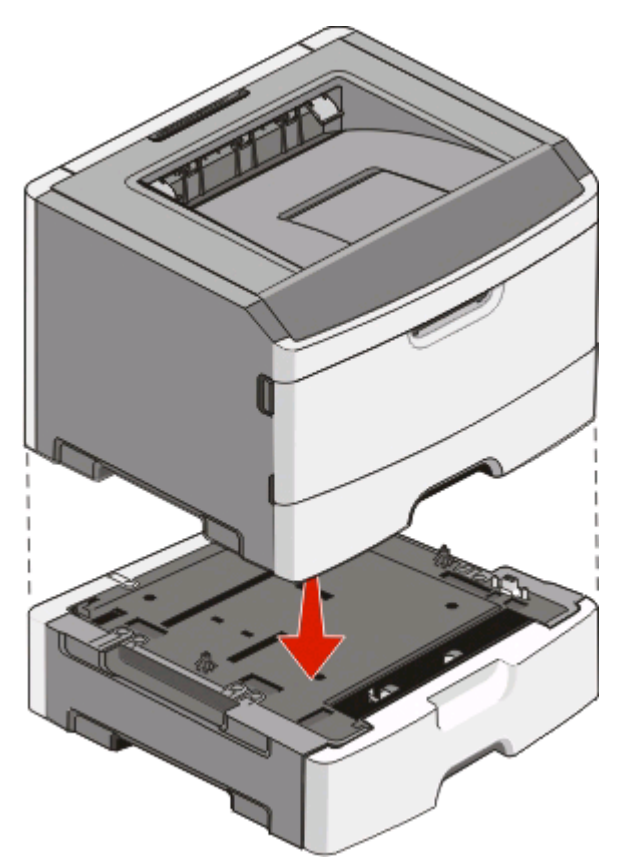

- **8** Slå på skriveren igjen.
- **9** I Windows Vista® :
	- **a** Klikk på **Kontrollpanel**.
	- **b** Klikk på **Maskinvare og lyd**.
	- **c** Klikk på **Skrivere**.

I Windows® XP og 2000:

- **a** Klikk på **StartKontrollpanel**.
- **b** Dobbeltklikk på **Skrivere og annen maskinvare**.
- **c** Dobbeltklikk på **Skrivere og telefakser**.
- **10** Høyreklikk på ikonet for **Dell 2230d Laser Printer**.
- **11** Klikk på **Properties** (Egenskaper).
- **12** Klikk på **Install Options** (Installert tilleggsutstyr).
- **13** Klikk på **Ask Printer** (Spør skriveren).
- **14** Klikk på **OK**.
- **15** Klikk på **OK**, og lukk deretter Skrivere-mappen.

## **Skrive ut arket for konfigurasjon av skriverinnstillinger**

Arket for konfigurasjon av skriverinnstillinger inneholder de gjeldende konfigurasjonsinnstillingene. Det gir også informasjon om hvordan du kan navigere gjennom konfigurasjonsmenyene, for å velge, og lagre, nye innstillinger. For å skrive ut arket for konfigurasjon av skriverinnstillingene:

- **1** Slå av skriveren.
- **2** Åpne frontdekselet.
- **3** Trykk på og hold nede **M** mens du slår på skriveren. Alle lampene lyser etter tur.
- **4** Slipp
- **5** Lukk frontdekselet.

Lampesekvensen som representerer startmenyen vises.

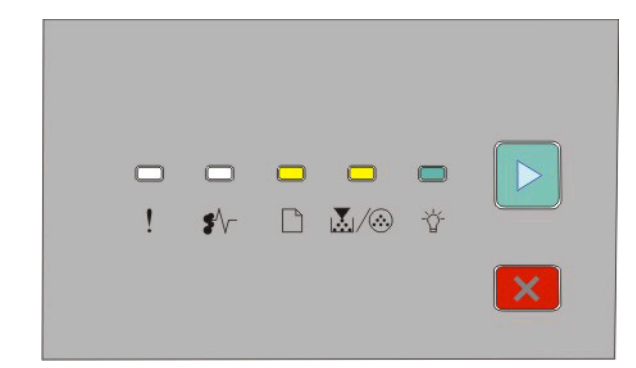

Startmeny

 $\Box$ - På

- ା<u>ୟ</u>ା ∕ ®- På
- På
- På
- **6** Trykk  $\triangleright$  til alle lampene lyser etter tur. Konfigurasjonsarket med skriverinnstillingene skrives ut.

**Merk:** Arket skrives kun ut når Startmeny-lampesekvensen er på.

# **Tolke lampene på skriverens kontrollpanel**

## **Forstå lampesekvensene på skriverens kontrollpanel**

### **Forstå de primære lampesekvensene**

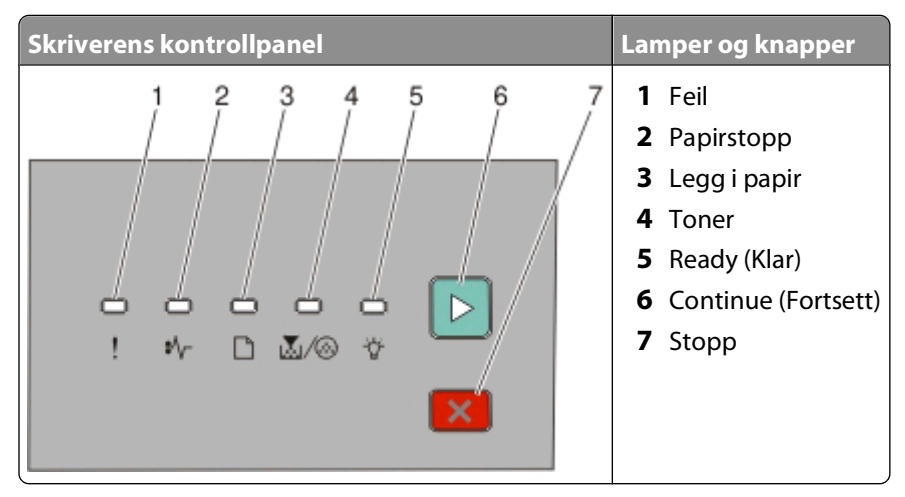

Skriverens kontrollpanel har seks lamper og to knapper. Lampene kan være på, av, blinke eller blinke sakte.

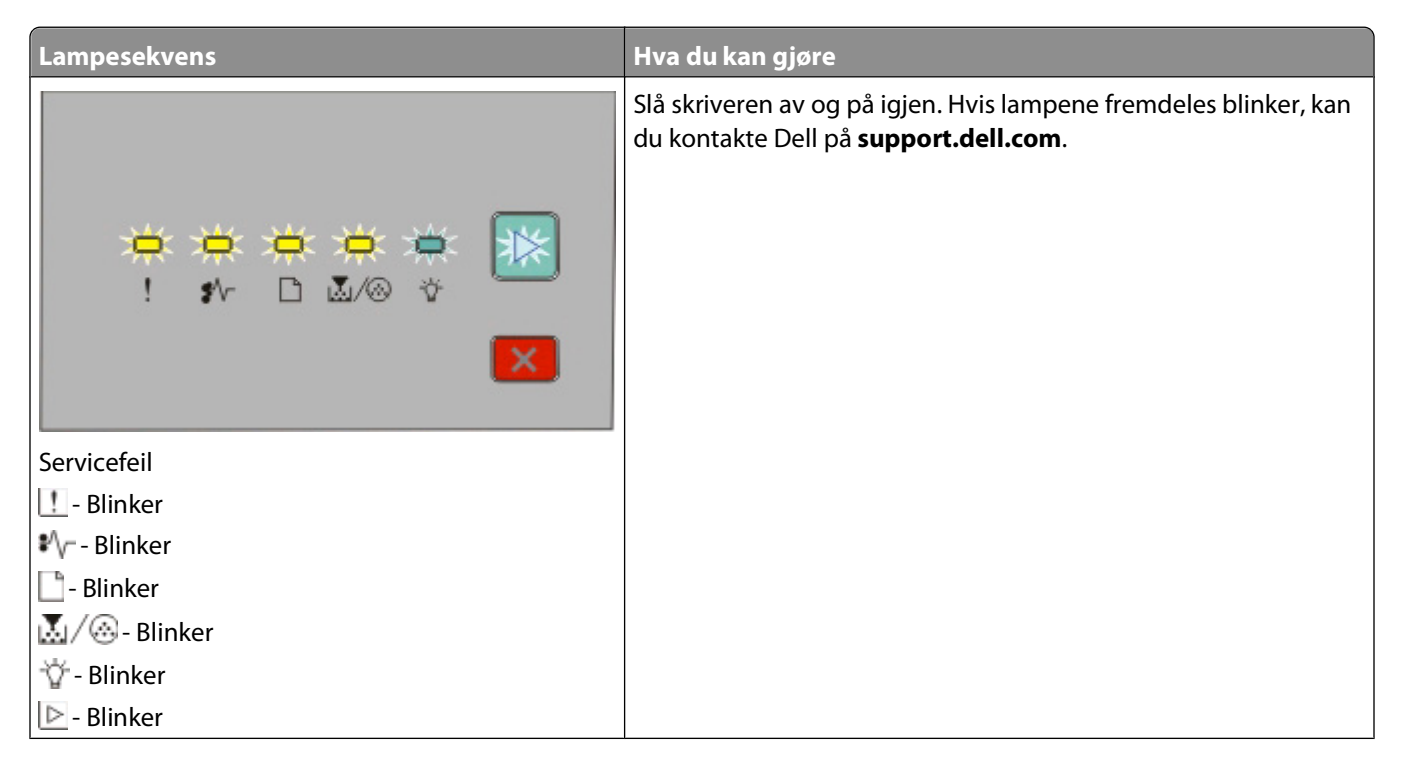

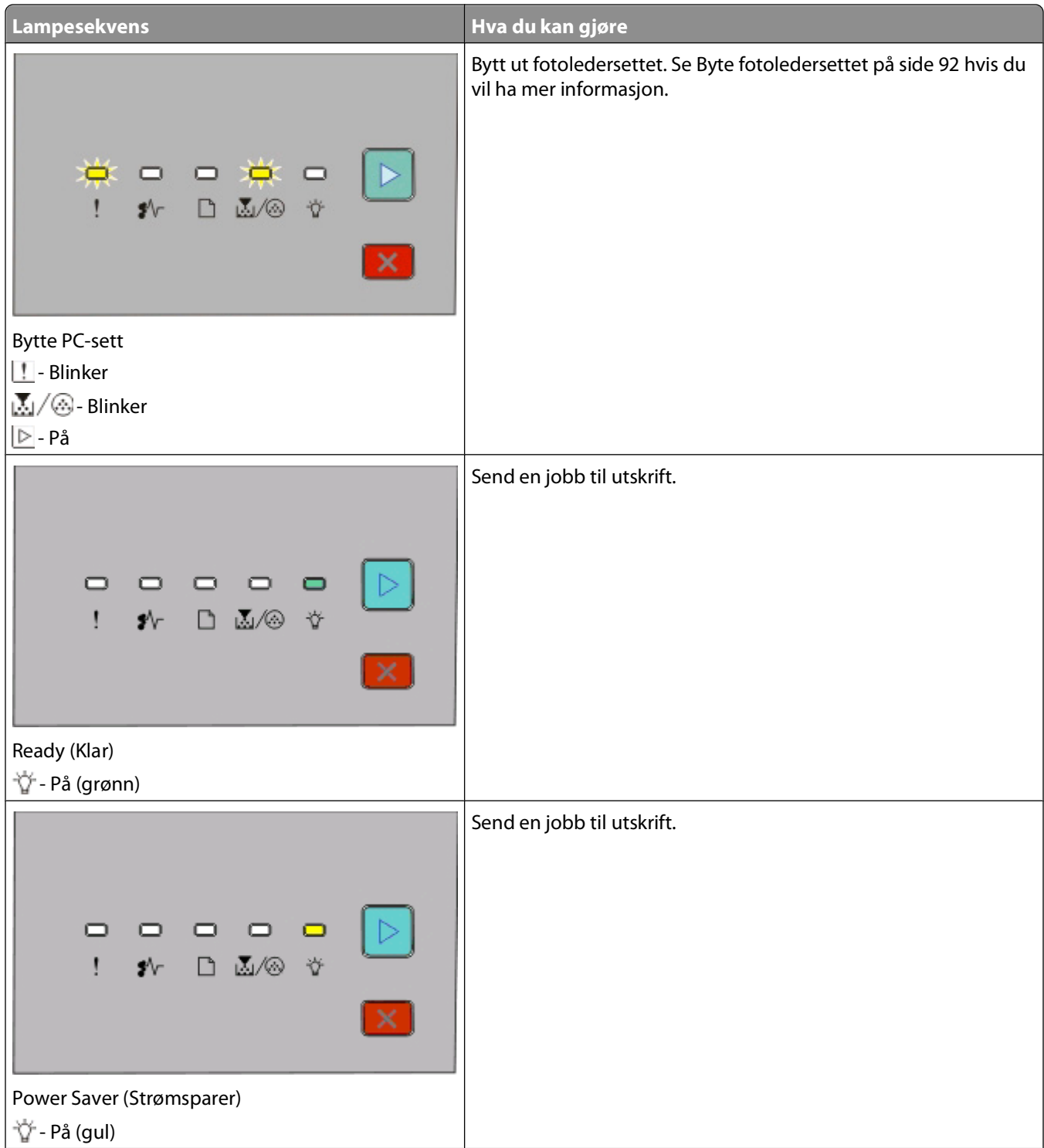

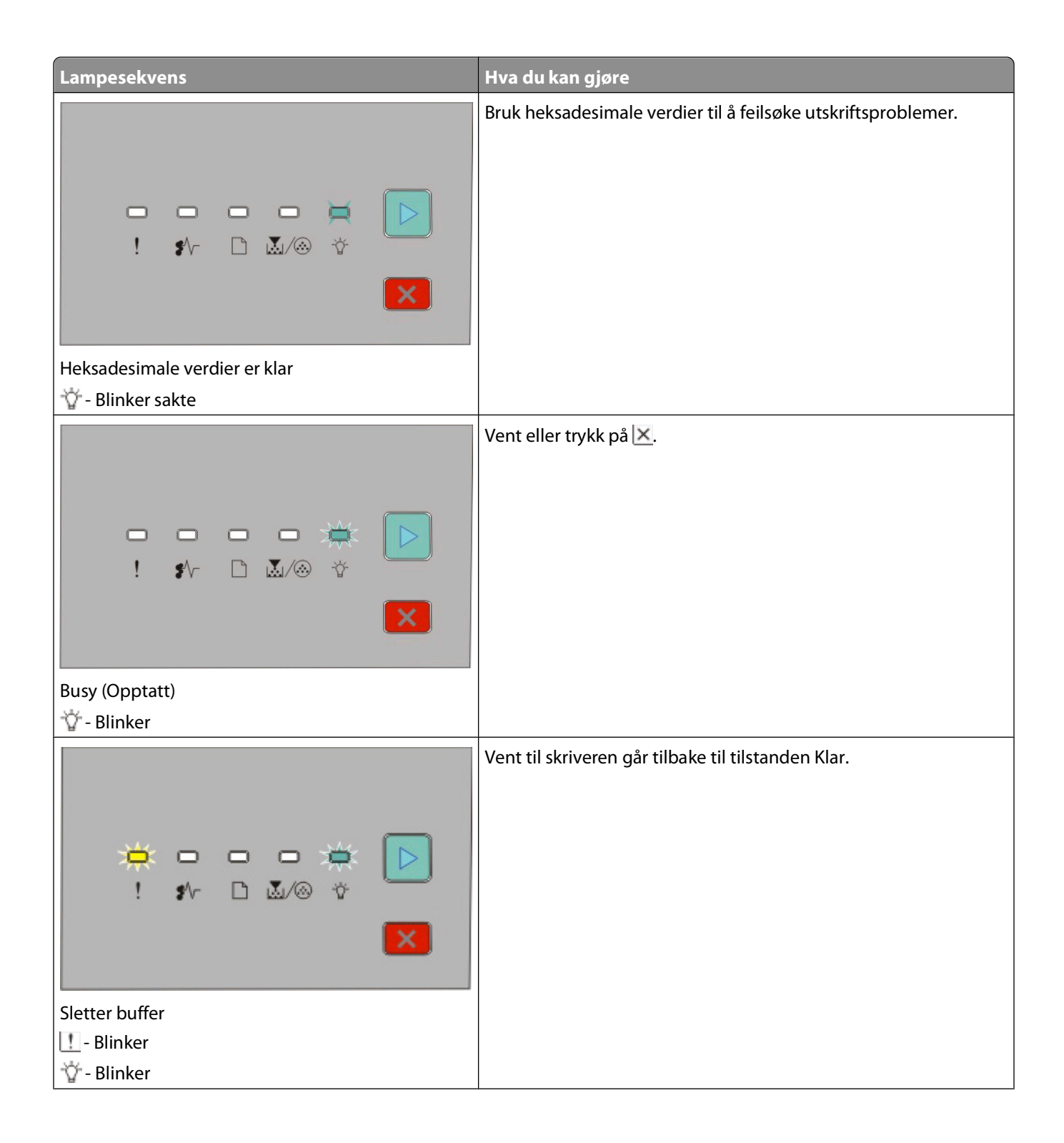

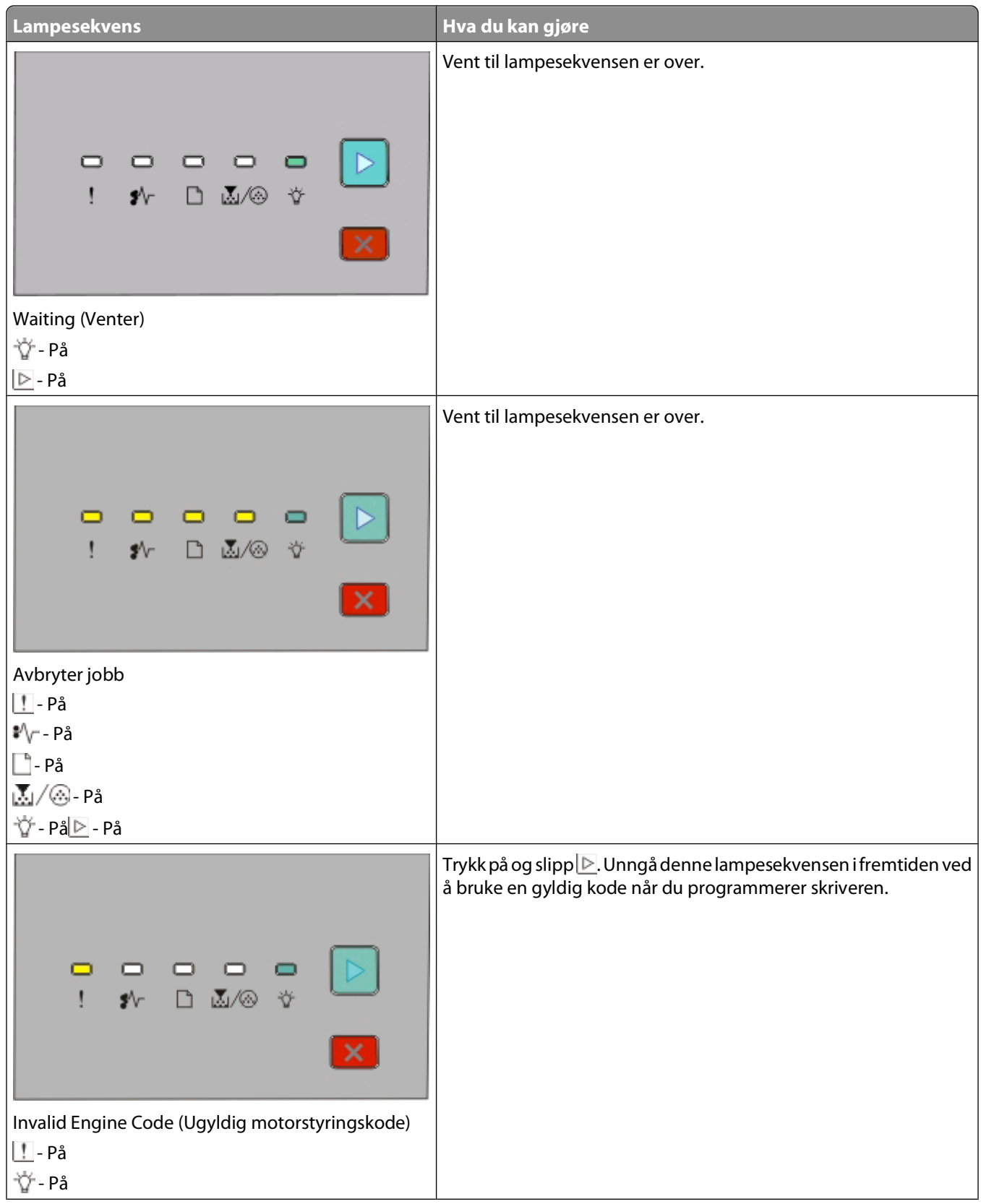

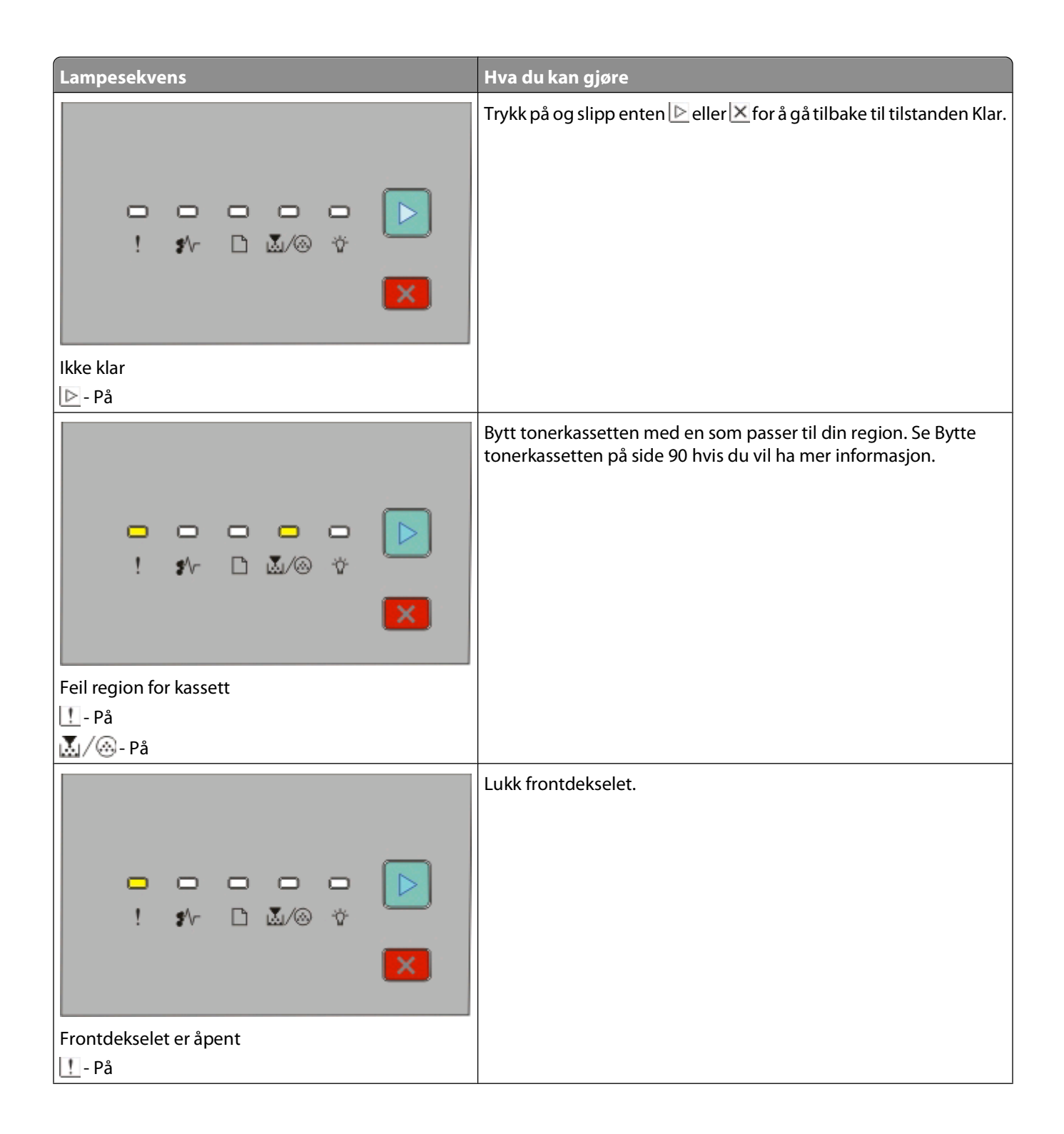

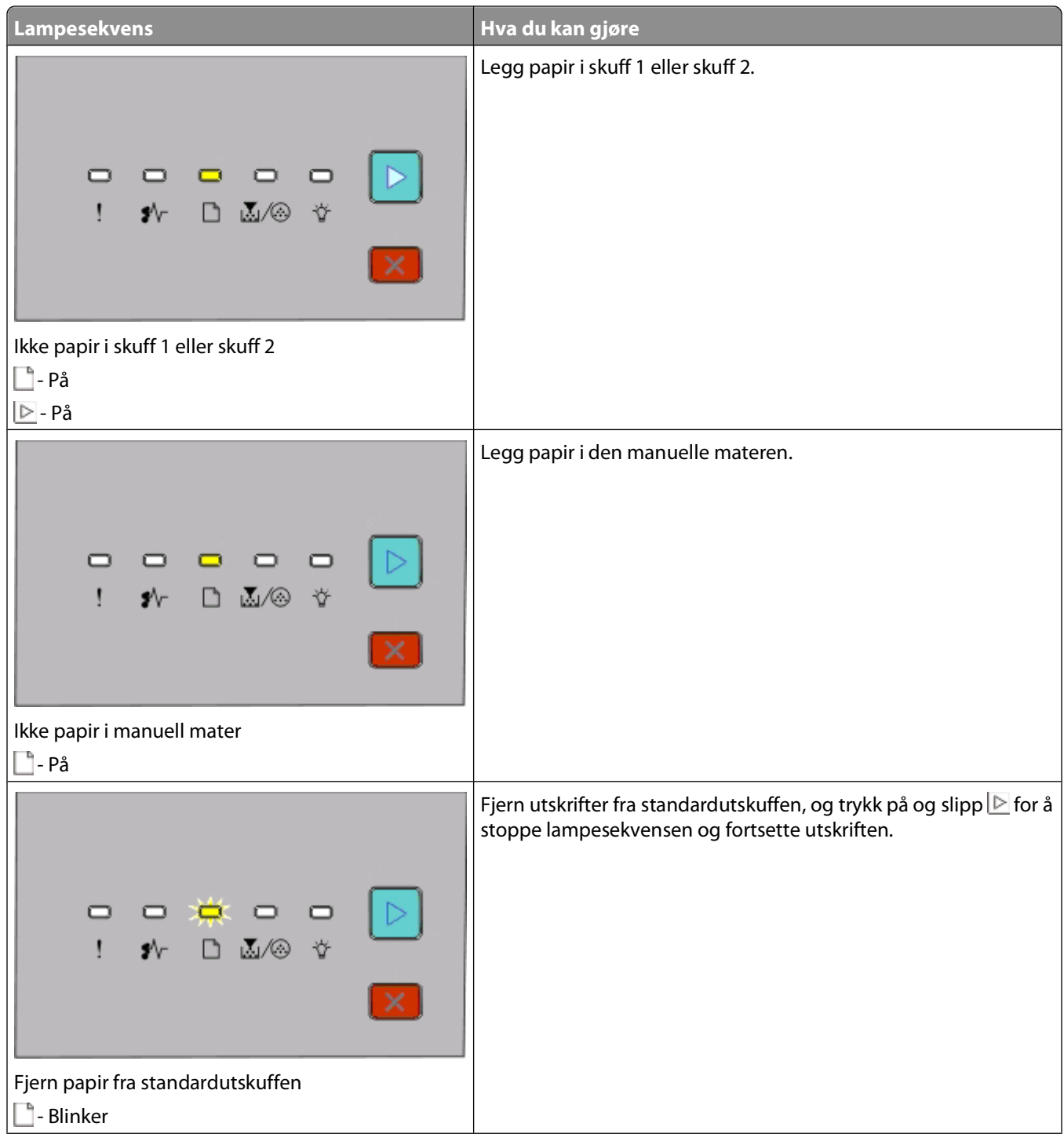

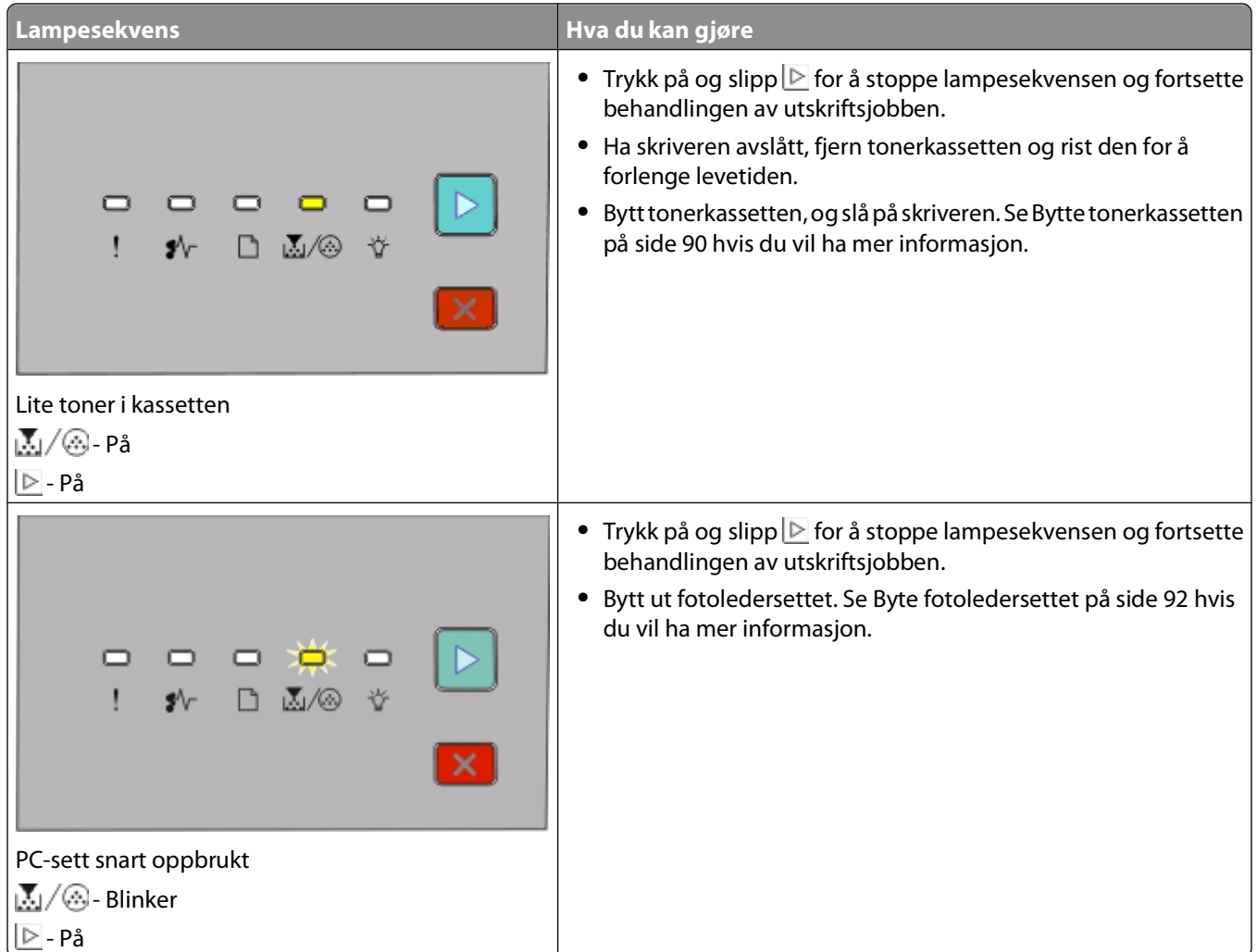

De følgende lampesekvensene viser at det er en sekundær feilkode eller sekundær papirstoppkode som må leses:

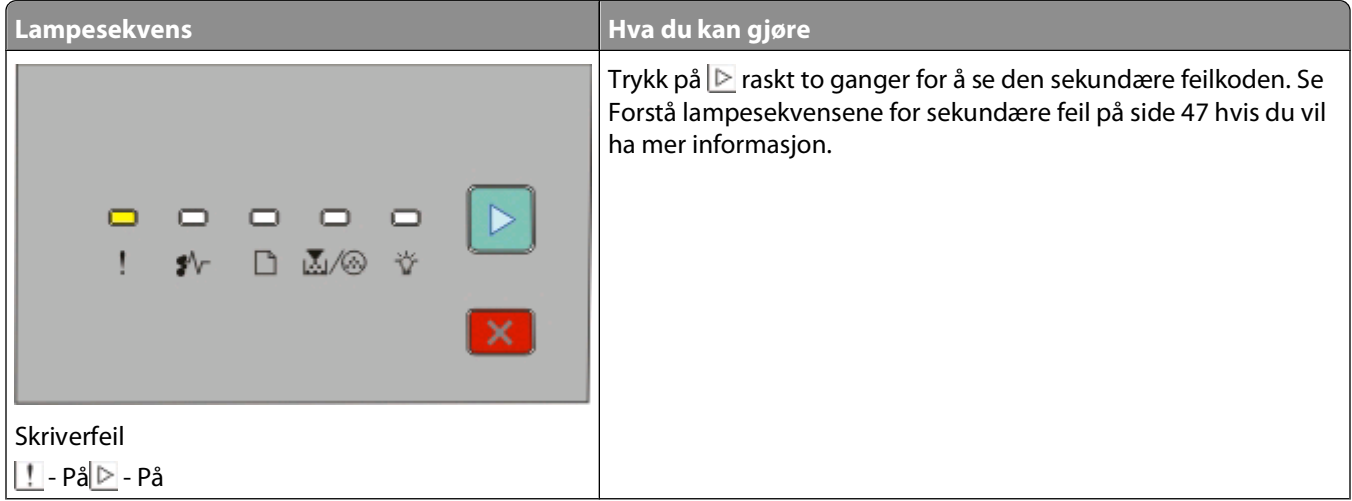

<span id="page-46-0"></span>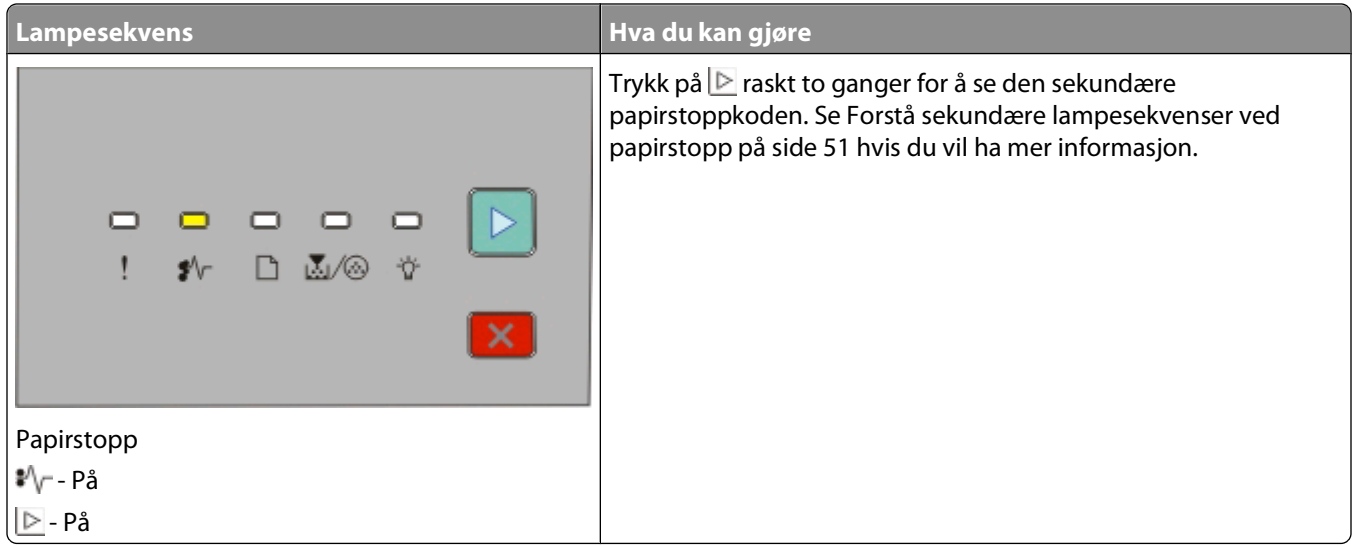

### **Forstå lampesekvensene for sekundære feil**

Når  $\triangleright$ - og  $\blacksquare$ -lampene lyser samtidig, trykker du raskt to ganger på  $\triangleright$  for å se koden for den sekundære feilen.

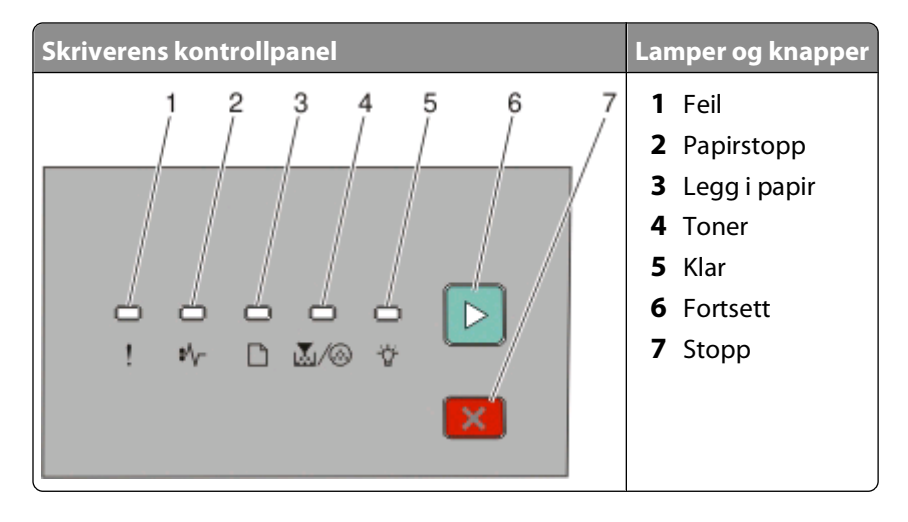

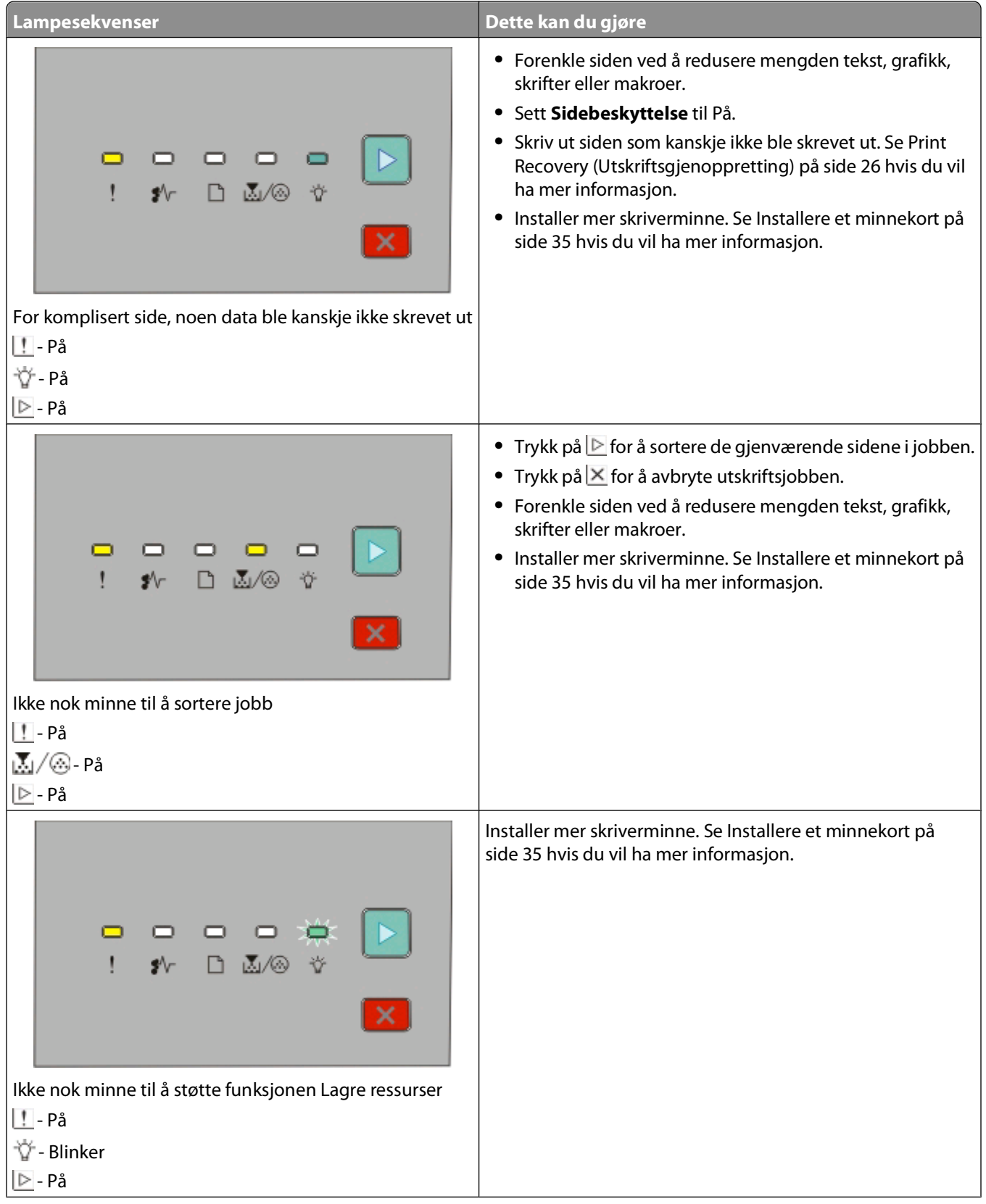

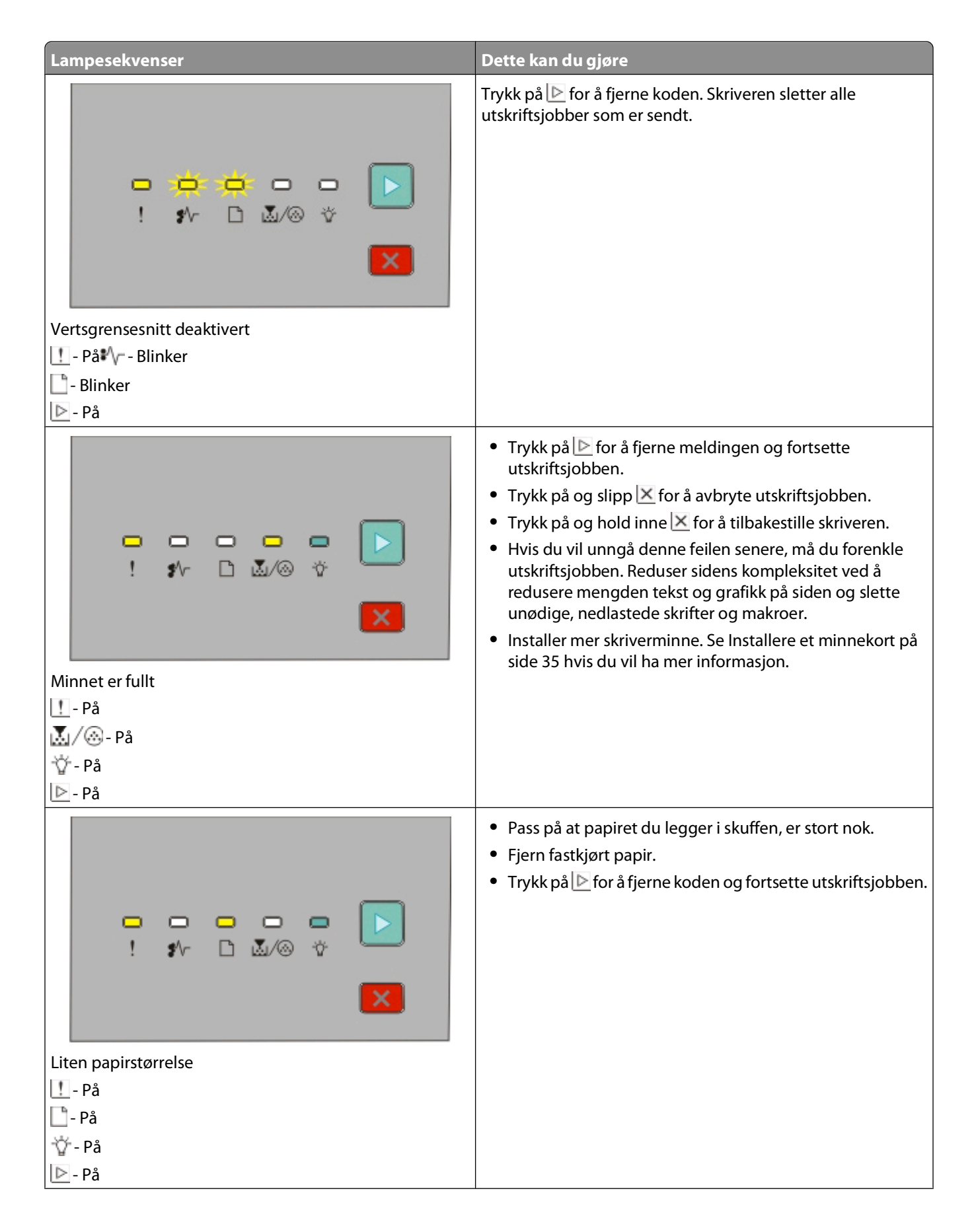

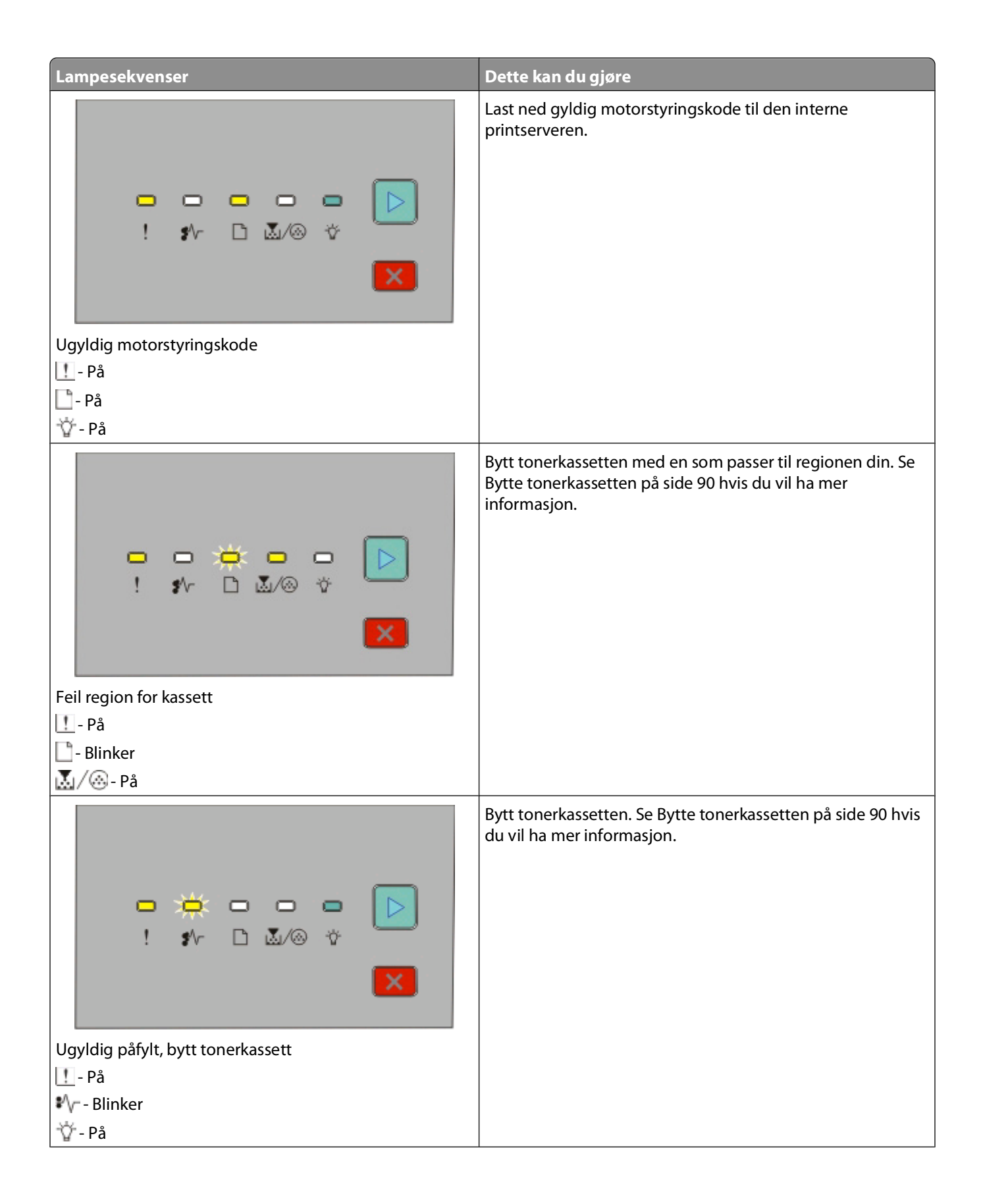

<span id="page-50-0"></span>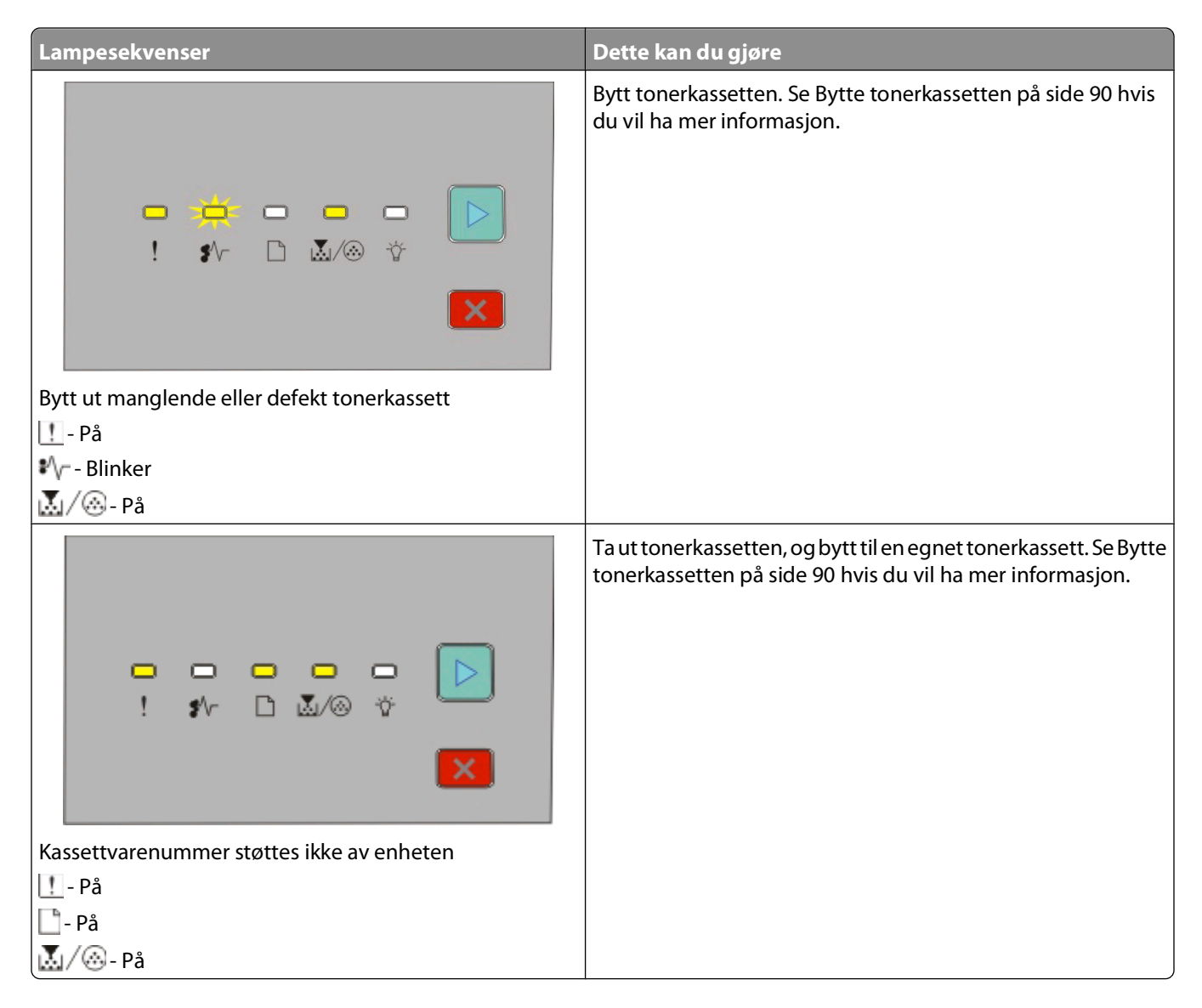

#### **Forstå sekundære lampesekvenser ved papirstopp**

Når lampene  $\sqrt[n]{r}$  og  $\triangleright$  er på, har det oppstått en papirstopp. Trykk på og slipp  $\triangleright$  raskt to ganger for å vise den sekundære lampesekvensen for papirstopp som kan hjelpe deg med å finne plasseringen til papirstoppen. Kontroller alle områdene på skriveren for å sikre at alt papiret er fjernet. Når papirstoppen er fjernet, trykker du på  $\triangleright$  for å fortsette utskriften.

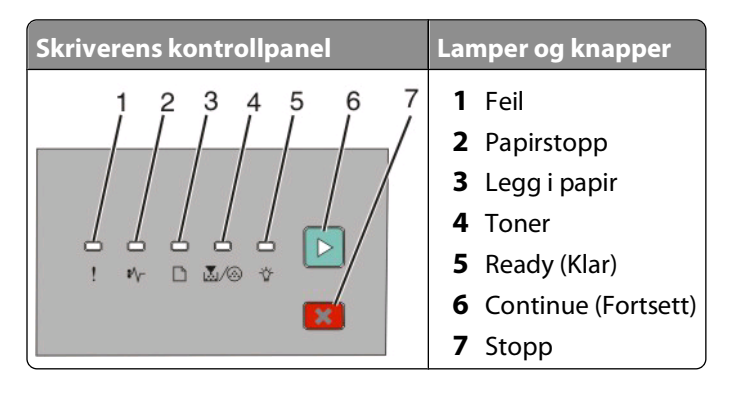

Tolke lampene på skriverens kontrollpanel

#### **Sekundære papirstoppsekvenser på skriverens kontrollpanel**

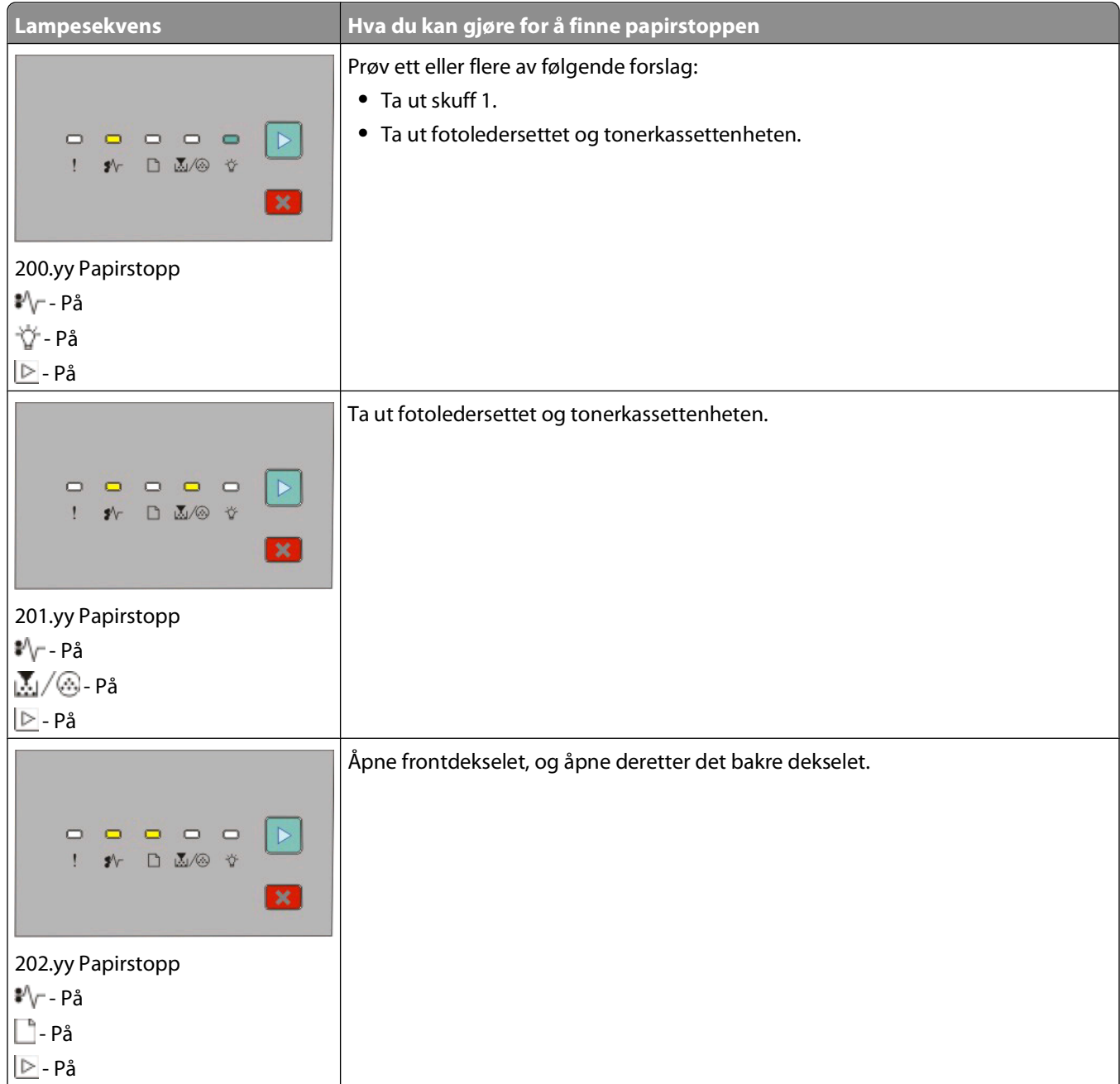

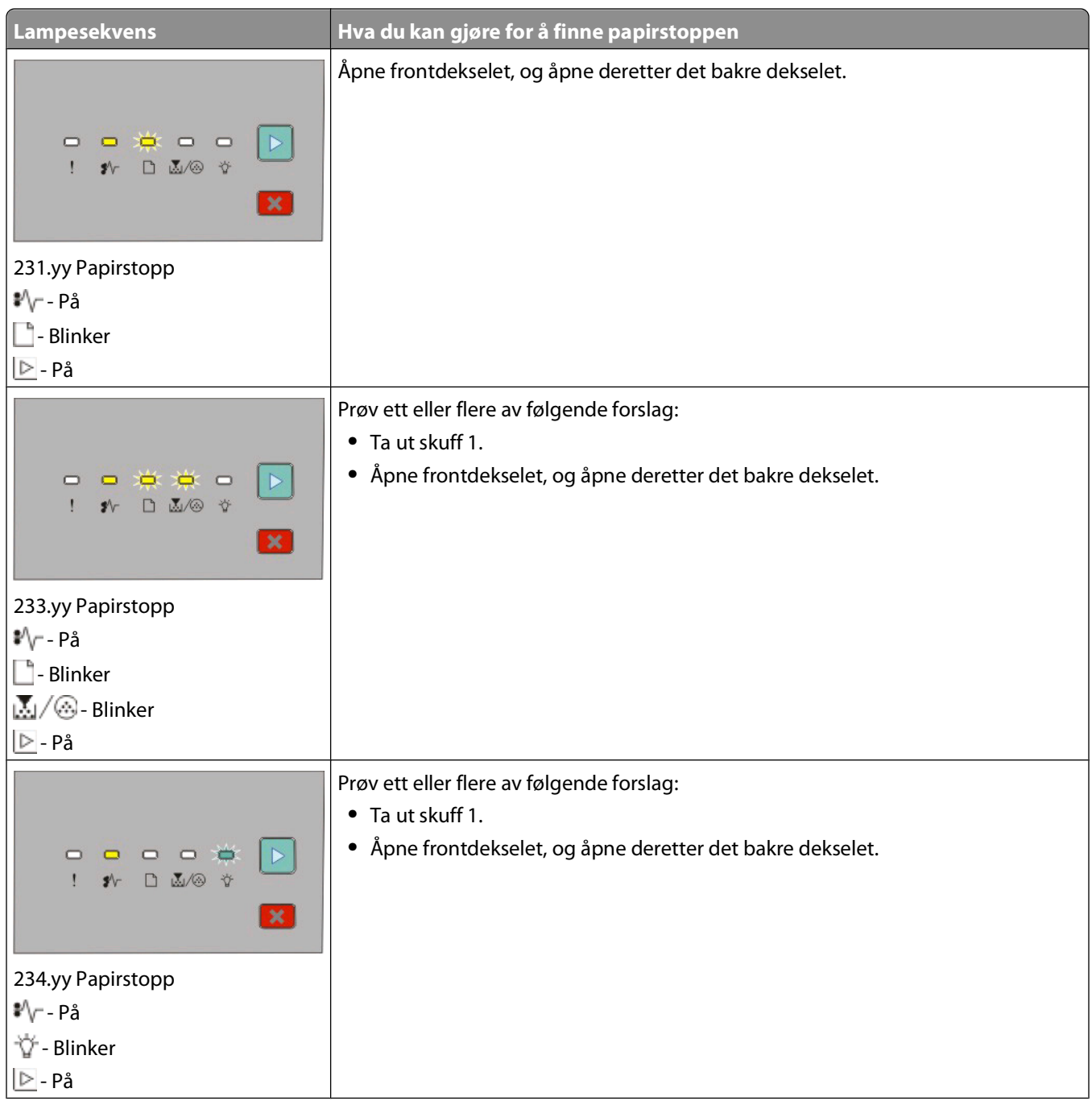

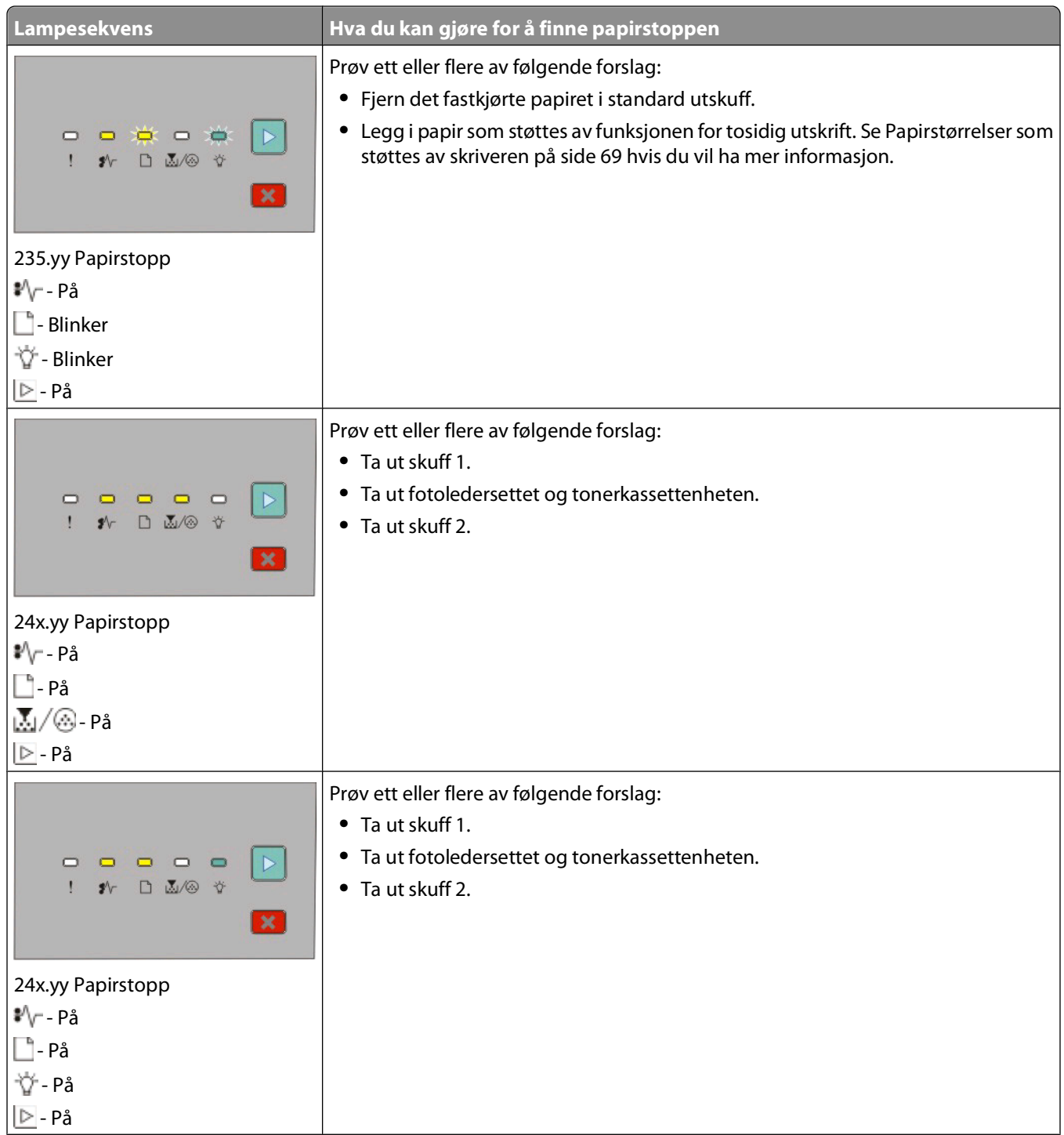

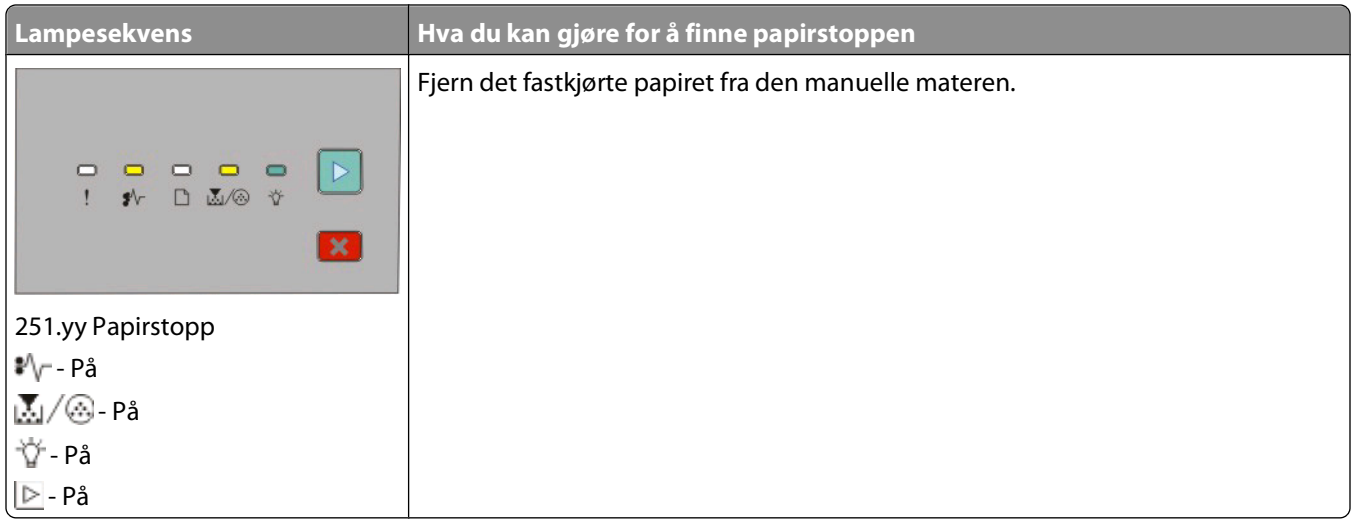

**Merk:** Se [Fjerne fastkjørt papir på side 98](#page-97-0) hvis du vil ha mer informasjon.

Tolke lampene på skriverens kontrollpanel

# <span id="page-55-0"></span>**Legge i papir og spesialpapir**

Denne delen forklarer hvordan du legger papir i 250 og 550 arks skuffene og i den manuelle materen. Den inneholder også informasjon om angivelse av papirstørrelse og papirtype.

## **Angi papirstørrelse og papirtype**

Kontroller at innstillingene for skuffene reflekterer størrelsen og typen papir som ligger i skuffene. Standardinnstillingen for papirtype er vanlig papir, så papirtypeinnstillingen må angis manuelt for alle skuffer som ikke inneholder vanlig papir.

Hvis skriveren er koblet til en datamaskin via en USB-kabel eller en parallellkabel, bruker du én av de følgende metodene til å åpne papirmenyen, avhengig av operativsystemet:

- **•** På en Windows-datamaskin åpner du papirmenyen gjennom verktøyet for lokale skriverinnstillinger.
- **•** På en Macintosh-datamaskin åpner du papirmenyen gjennom Skriverinnstillinger.

**Merk:** Innstillingene for papirstørrelse og papirtype lagres helt til du tilbakestiller til standardinnstillingene. Gjør ett av følgende for å overstyre innstillingene for papirstørrelse og papirtype for en bestemt utskriftsjobb:

- **•** Windows-brukere klikker på **Fil Skriv ut** og deretter på **Egenskaper**, **Innstillinger**, **Alternativer** eller **Oppsett**.
- **•** Macintosh-brukere velger **Arkiv** > **Skriv ut** og justerer innstillingene fra utskriftsdialogboksen og lokalmenyene.

## **Konfigurere innstillinger for universalpapir**

Universal Paper Size (Universalpapir) er en brukerdefinert innstilling som du kan bruke til å skrive ut på papirstørrelser som ikke finnes på skrivermenyene. Hvis du definerer en bestemt høyde og bredde for universalpapiret, i stående retning, kan skriveren støtte størrelsen. Angi alle følgende innstillinger for universalpapir for papiret du skal bruke:

- **•** Units of measure (Måleenhet) (tommer eller millimeter)
- **•** Stående bredde
- **•** Stående høyde

**Merk:** Den minste størrelsen som støttes for universalpapir, er 76,2 x 127 mm (3 x 5 tommer), og den største er 216 x 356 mm (8,5 x 14 tommer).

**•** Hvis skriveren er koblet til en datamaskin via en USB-kabel eller parallellkabel, åpner du verktøyet for lokale skriverinnstillinger for Windows eller Skriverinnstillinger for Macintosh. Ett av disse verktøyene installeres med skriverprogramvaren. Under papirmenyen velger du **Universal** i valgboksen Papirstørrelse for skuffen som skal inneholde universalpapiret.

### **Legge utskriftsmateriale i standardskuffen for 250 ark**

Skriveren har to skuffer du kan velge mellom: standardskuffen (skuff 1), også kjent som 250 arks skuffen, og enten 250 arks skuffen som tilleggsutstyr eller 550 arks skuffen som tilleggsutstyr (skuff 2). Bare én tilleggsmater (som inkluderer en tilleggsskuff) kan installeres på skriveren om gangen.

Riktig ilegging av papir hindrer fastkjøring og sikrer problemfri utskrift.

**1** Dra skuffen helt ut.

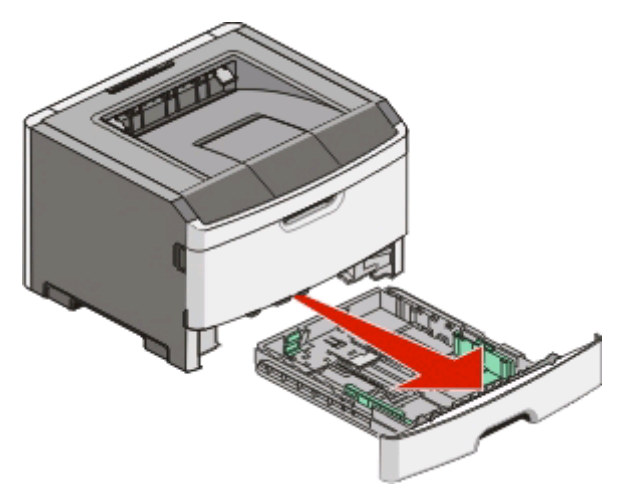

Ikke fjern skuffer mens en jobb skrives ut eller når lampesekvensen Opptatt vises på skriverens kontrollpanel. Det kan føre til papirstopp.

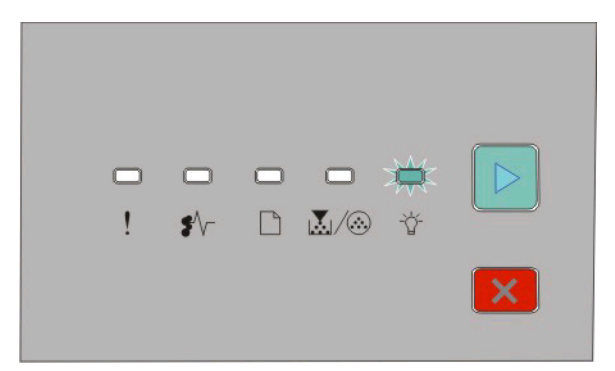

#### Busy (Opptatt)

- Blinker

- **2** Klem breddeførertappene sammen, og skyv dem til sidene av skuffen. Breddeførerne beveger seg samtidig.
- **3** Klem lengdeførertappene sammen, og skyv lengdeføreren til riktig posisjon for papirstørrelsen du legger i.

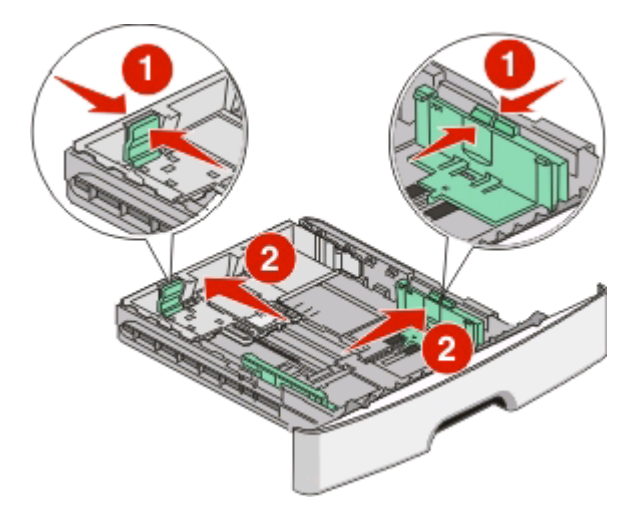

Hvis du legger i en lengre papirstørrelse som A4 eller legal, klemmer du sammen lengdeførertappene og skyver lengdeføreren bakover til riktig posisjon for lengden på papiret du legger i. Skuffen utvider seg bakover.

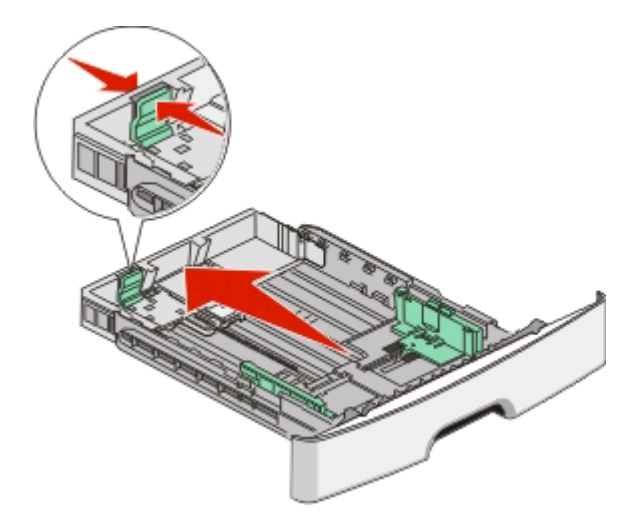

Hvis du legger i A6-papir:

- **a** Klem lengdeførertappene sammen som vist, og skyv lengdeføreren mot midten av skuffen til posisjonen for A6-papir.
- **b** Hev A6-lengdeføreren.

**Merk:** Standardskuffen har bare plass til 150 A6-ark.

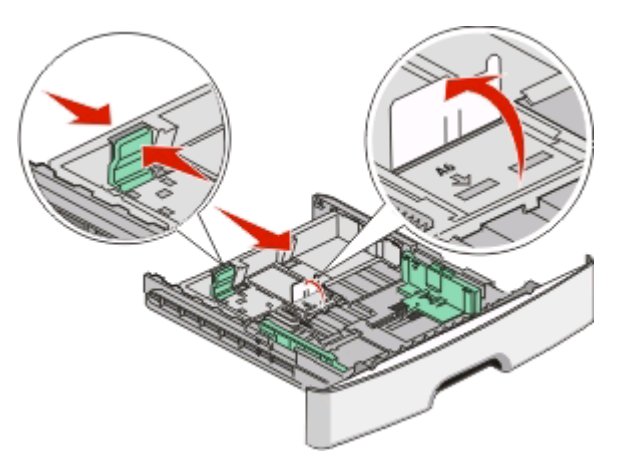

**4** Bøy arkene frem og tilbake for å løsne dem, og luft dem. Ikke brett eller krøll papiret. Rett ut kantene på en plan overflate.

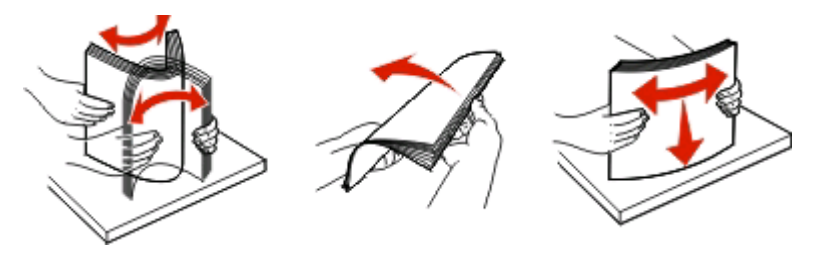

**5** Legg papirbunken inn mot bakenden av skuffen som vist med den anbefalte utskriftssiden vendt ned.

**Merk:** Legg merke til maksimumslinjen. Ikke legg for mye papir i skuffen. Ikke legg A6-papir helt opp til maksimumslinjen. Skuffen har bare plass til 150 A6-ark.

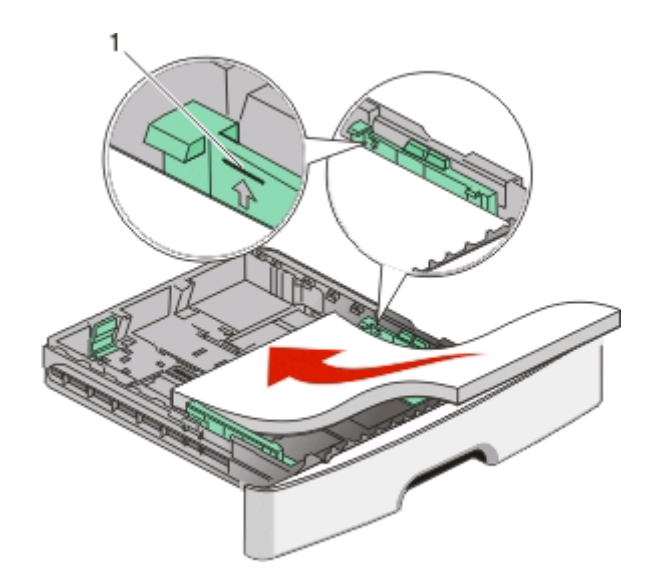

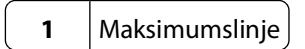

**Merk:** Når du legger i brevpapir, må du legge toppen av arket inn mot forsiden av skuffen. Legg brevpapiret i med designen vendt ned.

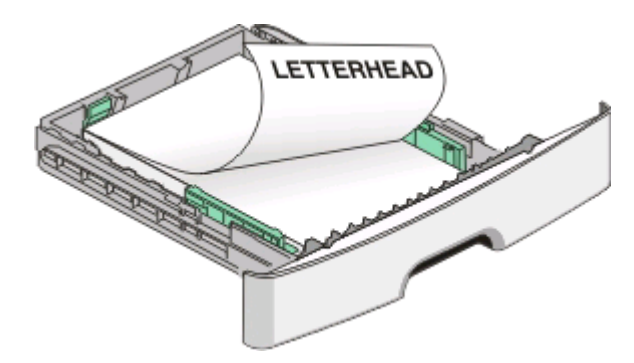

**6** Klem sammen breddeførertappene på den høyre føreren, og skyv breddeførerne forsiktig inntil papirbunken.

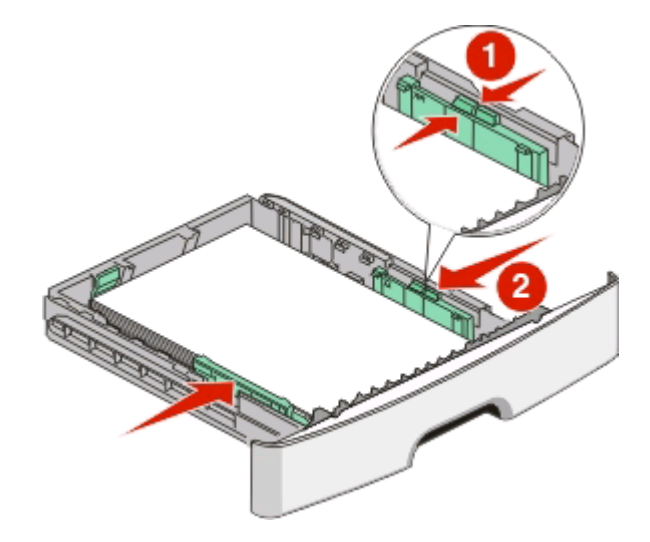

**7** Sett inn skuffen.

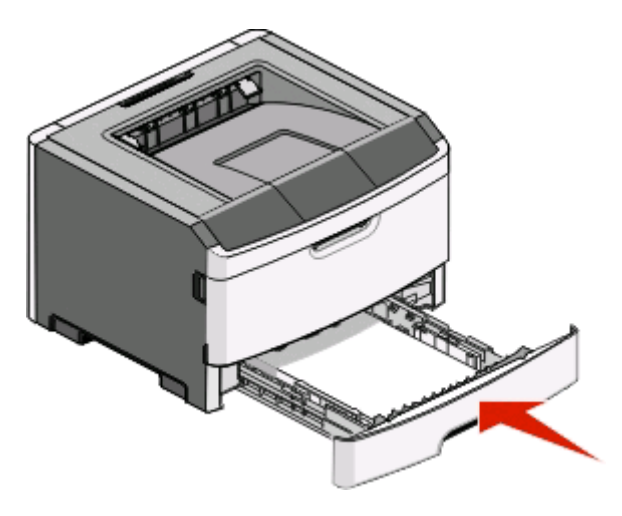

**8** Hvis det ble lagt inn en annen type papir enn den som ble lagt i skuffen forrige gang, må du endre innstillingen for Papirtype. Se [Angi papirstørrelse og papirtype på side 56](#page-55-0) hvis du vil ha mer informasjon.

**Merk:** Forskjellen mellom 250 arks skuffen som er standard, og 250 og 550 arks skuffene som er tilleggsutstyr, er at standardskuffen har plass til 150 A6-ark, så breddeførerne kan skyves lengre mot midten av skuffen.

### **Montere skuff for 250 eller 550 ark (tilvalg)**

Kun en tilvalgsskuffe, med enten 250 eller 550 ark, kan kobles til skriveren om gangen. Denne skuffen blir referert til som Skuff 2, uavhengig av papirantallet.

**1** Dra skuffen helt ut.

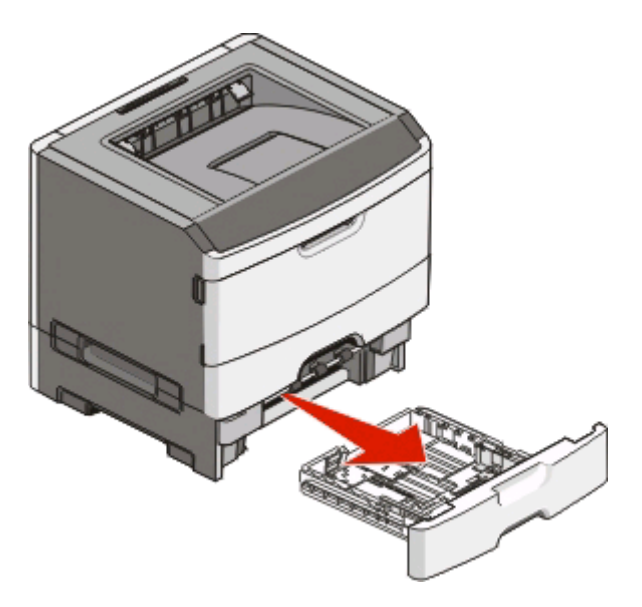

**2** Se [Legge utskriftsmateriale i standardskuffen for 250 ark på side 56](#page-55-0) for mer informasjon om å montere en skuff. En tilvalgsskuff monteres på samme måte som standardskuffen.

**3** Sett inn skuffen.

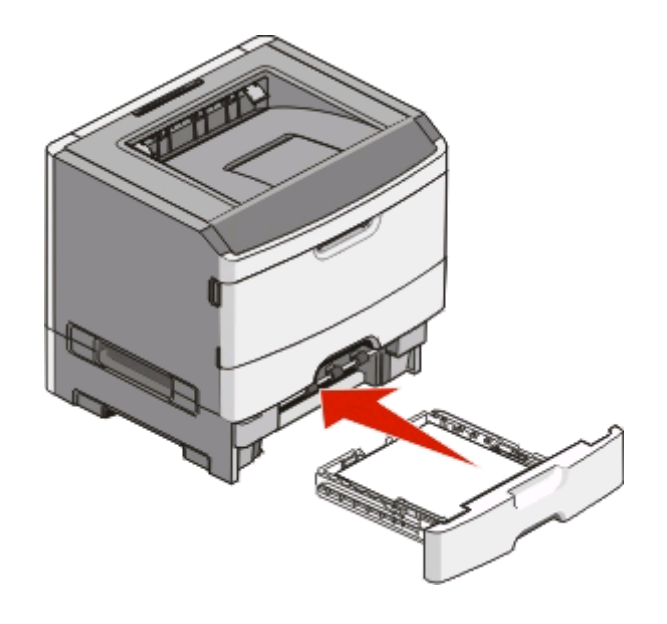

### **Bruke den manuelle materen**

Den manuelle materen er plassert innenfor et deksel på skriveren, og kan bare mate ett papirark om gangen. Du kan bruke den manuelle materen til raskt å kjøre jobber med papirtyper eller -størrelser som ikke er lagt inn i skuffen.

**1** Åpne dekselet for manuell mater

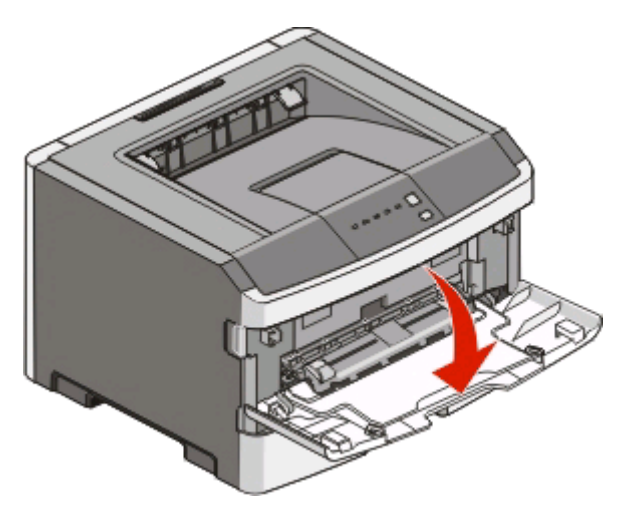

**2** Når  $\Box$ -lyset lyser, legg i papir med den trykte siden opp, og inn mot midten av den manuelle materen.

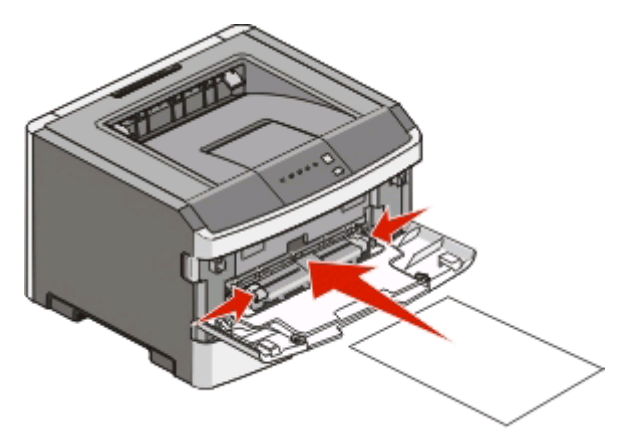

#### **Merk:**

- **•** Legg i brevpapir med den trykte siden opp, og slik at den øverste kanten på arket trekkes inn først.
- **•** Legg inn konvolutter med klaffesiden ned og med frimerkefeltet som vist.

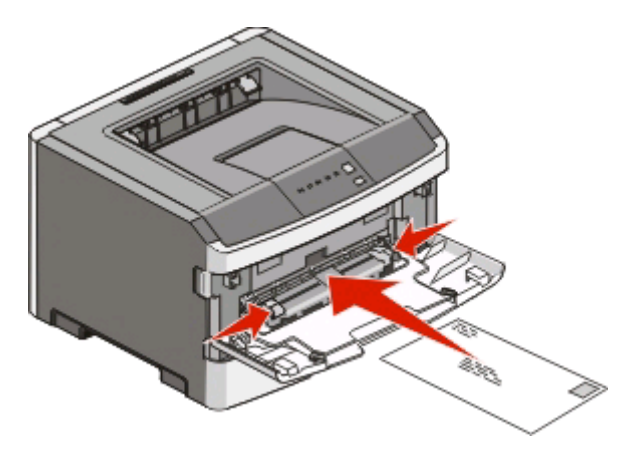

- **3** Legg så mye papir i den manuelle materen at ledekanten kommer i kontakt med papirførerne.
- **4** Juster papirførerne etter papirbredden.

**Advarsel – mulig skade:** Ikke bruk makt når du legger papiret inn i materen. Det kan føre til papirstopp.

### **Bruke standard utskuff og papirstopper**

Standard utskuff kan romme opptil 150 ark. Den samler opp utskriftsjobber med utskriftssiden ned. Standard utskuff inkluderer en papirstopper, som hindrer papir i å falle ut fra skuffen mens det stables. Papirstopperen gir også bedre stabling av papiret.

For å åpne papirstopperen snur du den så den vender mot deg.

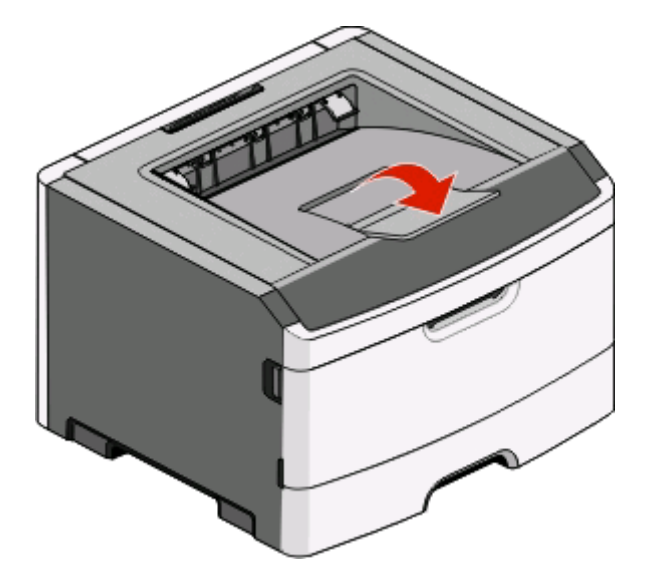

#### **Merk:**

- **•** Ikke la papirstopperen stå oppe dersom du skriver ut på transparenter. Det kan føre til at transparentene krøller seg.
- **•** Sørg for at papirstopperen er lukket når du flytter skriveren.

## **Sammenkobling og frakobling av skuffer**

#### **Koble sammen skuffer**

Sammenkobling av skuffer er nyttig ved store utskriftsjobber eller for å skrive ut flere kopier. Når én sammenkoblet skuff er tom, trekkes papir inn fra den neste sammenkoblede skuffen. Når innstillingene for størrelse og type er like for alle skuffene, kobles skuffene automatisk sammen. Innstillingene for størrelse og type for alle skuffer må angis fra papirmenyen.

Slik starter du sammenkobling av skuffer fra en lokalt tilkoblet skriver:

- **•** På en Windows-datamaskin åpner du papirmenyen gjennom verktøyet for lokale skriverinnstillinger.
- **•** På en Macintosh-datamaskin åpner du papirmenyen gjennom Skriverinnstillinger.

#### **Frakobling av skuffer**

Frakoblede skuffer har innstillinger som ikke er de samme som innstillingene til noen annen skuff. Hvis du vil koble fra en skuff ved hjelp av papirmenyen, endrer du innstillingene for papirtype og papirstørrelse slik at de ikke er lik innstillingene for en annen skuff.

Gjør ett av følgende for å koble fra skuffer fra en lokalt tilkoblet skriver:

- **•** På en Windows-datamaskin åpner du papirmenyen gjennom verktøyet for lokale skriverinnstillinger. Endre deretter innstillingene for papirtype og papirstørrelse for skuffen, slik at de ikke er like innstillingene for en annen skuff.
- **•** På en Macintosh-datamaskin åpner du papirmenyen gjennom Skriverinnstillinger. Endre deretter innstillingene for papirtype og papirstørrelse for skuffen, slik at de ikke er like innstillingene for en annen skuff.

**Advarsel – mulig skade:** Tildel et papirtypenavn som nøyaktig beskriver papirtypen som er lagt i skuffen. Temperaturen på fikseringsenheten varierer avhengig av den angitte papirtypen. Det er ikke sikkert at papiret behandles riktig hvis du velger feil papirtype.

### **Tilordne et navn for Custom Type <x> (Tilpasset type <x>)**

Når du tilordner et navn for Tilpasset type <x> til en skuff, kan du sammenkoble eller frakoble den. Bruk det samme navnet for Tilpasset type <x> for hver skuff som du vil sammenkoble. Bare skuffer som er tilordnet de samme tilpassede navnene, sammenkobles.

Hvis skriveren er koblet til en datamaskin via en USB-kabel eller en parallellkabel, bruker du ett av de følgende verktøyene til å åpne papirmenyen og tilordne en tilpasset type, avhengig av operativsystemet:

- **•** På en Windows-datamaskin åpner du papirmenyen gjennom verktøyet for lokale skriverinnstillinger.
- **•** På en Macintosh-datamaskin åpner du papirmenyen gjennom Skriverinnstillinger.
- **1** Klikk på **Innstillinger**, og klikk deretter på **Papirmeny**.
- **2** Klikk på **Tilpasset navn**, og skriv deretter inn navnet på papiret.
- **3** Klikk på **Submit (Send)**.
- **4** Velg en tilpasset type.
- **5** Kontroller at riktig papirtype er tilknyttet det tilpassede navnet.

**Merk:** Plain Paper (Vanlig papir) er standardinnstillingen for Paper Type (Papirtype) som er tilknyttet alle navn for Custom Type <x> (Tilpasset type <x>) og brukerdefinerte tilpassede navn.

**6** Klikk på **Submit (Send)**.

# **Papir og spesialpapir**

## **Retningslinjer for papir**

### **Papirkapasitet**

Kapasiteten til skuffene og den manuelle materen er basert på papir på 75 g/m<sup>2</sup>.

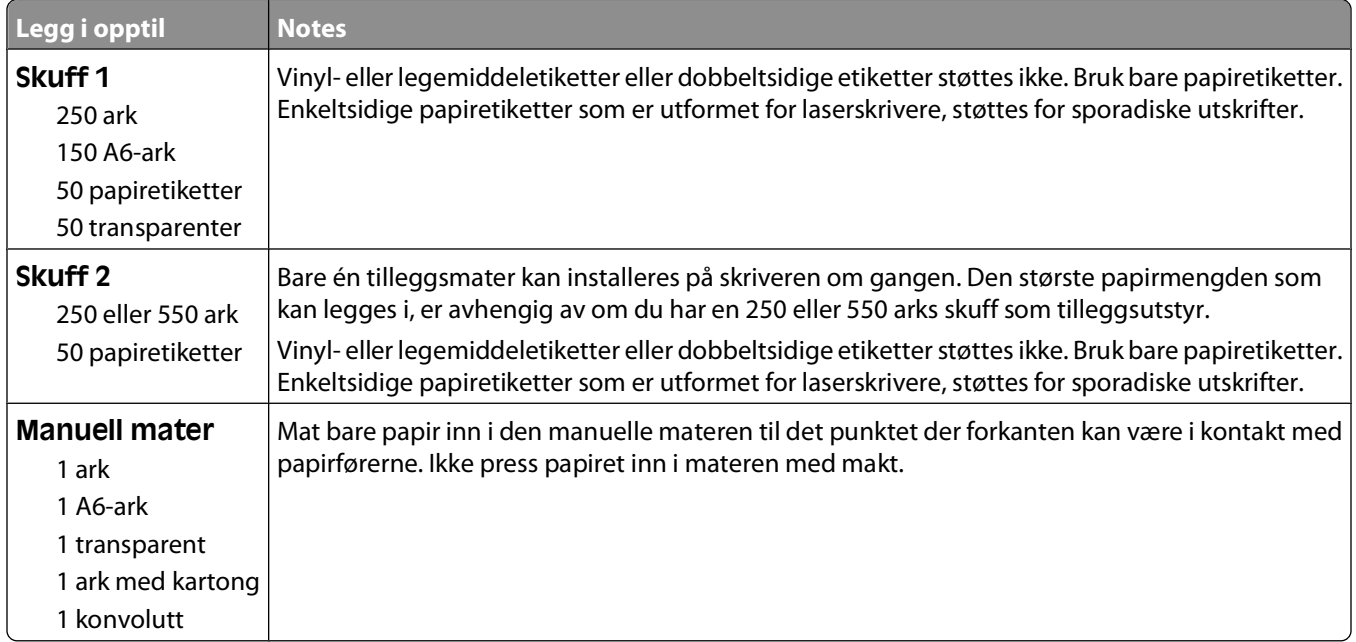

#### **Papiregenskaper**

Papiregenskapene nedenfor påvirker utskriftskvalitet og pålitelighet. Ta hensyn til disse egenskapene når du vurderer nytt papir.

#### **Vekt**

Skriverskuffene kan automatisk mate papir opp til 90 g/m<sup>2</sup> (24 lb bond). Den manuelle materen kan automatisk mate papir opptil 163 g/m2 (43 lb bond) . Papir med en vekt på under 60 g/m2 (16 lb) er kanskje ikke stivt nok til å trekkes inn ordentlig, og kan forårsake papirstopp. Du får best utskriftskvalitet ved å bruke papir med vekt på 75 g/m<sup>2</sup> (20 lb bond). Hvis papiret er mindre enn 182 x 257 med mer (7,2 x 10,1 tommer), anbefaler vi papir med en vekt på 90  $q/m^2$  (24 lb) eller mer.

**Merk:** Tosidig utskrift støttes kun på papir med vekt på 60–90 g/m2 (16–24 lb).

#### **Krøll**

Krøll er tendensen papiret har til å bli krøllet i kantene. For mye krøll kan føre til problemer med papirinntrekkingen. Krøll kan oppstå etter at papir har passert gjennom skriveren, der det utsetter for høye temperaturer. Hvis du oppbevarer papiret uten at det er pakket inn, i varme, fuktige, kalde eller tørre omgivelser, kan det bidra til at papiret krøller seg før det brukes til utskrift, og du risikerer problemer med inntrekkingen.

#### Papir og spesialpapir

#### **Glatthet**

Papirets glatthet påvirker utskriftskvaliteten direkte. Hvis papiret er for grovt, festes ikke toneren skikkelig til papiret. Hvis papiret er for glatt, kan det føre til problemer med papirinntrekkingen og utskriftskvaliteten. Bruk alltid papir med mellom 100 og 300 Sheffield-punkter. En glatthet mellom 150 og 200 Sheffield-punkter gir den beste utskriftskvaliteten.

#### **Fuktinnhold**

Fuktmengden i papiret påvirker både utskriftskvaliteten og skriverens evne til å trekke inn papiret på riktig måte. La papiret ligge i originalemballasjen til du skal bruke det. Da utsettes ikke papiret for fuktighetsendringer som kan redusere kvaliteten.

Behandle papiret før utskrift ved å oppbevare det i originalemballasjen i det samme miljøet som skriveren i 24 til 48 timer før det skal brukes. Utvid tiden med flere dager hvis oppbevarings- eller transportmiljøet er svært ulikt skrivermiljøet. Det kan også hende at tykt papir trenger en lengre behandlingsperiode.

#### **Fiberretning**

Fiberretningen henviser til retningen på papirfibrene på et papirark. Papiret er enten smalbane, der fibrene løper langs papirets lengde, eller bredbane, der fibrene løper langs papirets bredde.

For vekt på på 60 til 90 g/m<sup>2</sup> (16–24 lb) anbefales du å bruke smalbanepapir.

#### **Fiberinnhold**

Kopipapir av høy kvalitet er som oftest fremstilt av 100 % kjemisk behandlet tremasse. Innholdet gir papiret en høy grad av stabilitet, noe som fører til færre problemer med papirinntrekkingen og bedre utskriftskvalitet. Papir som inneholder fiber fra for eksempel bomull, kan ha negativ innvirkning på papirhåndteringen.

#### **Papir som ikke kan brukes**

Følgende papirtyper anbefales ikke for bruk i skriveren:

- **•** Kjemisk behandlet papir som brukes til å kopiere uten karbonpapir, også kjent som karbonfritt papir, karbonfritt kopipapir (CCP) eller NCR-papir ("no carbon required").
- **•** Fortrykt papir som er produsert med kjemikalier som kan smitte av i skriveren.
- **•** Fortrykt papir som kan påvirkes av temperaturen i fikseringsenheten.
- **•** Fortrykt papir som krever registrering (nøyaktig utskriftsplassering på siden) større enn ±2,3 mm (±0,09 tommer), som OCR-skjemaer (Optical Character Recognition).

I noen tilfeller kan du justere registreringen ved hjelp av et program, for å skrive ut på disse skjemaene.

- **•** Bestrøket papir (utviskbart bankpostpapir), syntetisk papir, termisk (varmefølsomt) papir.
- **•** Papir med ujevne kanter eller grov struktur, eller krøllet papir.
- **•** Resirkulert papir som ikke kan brukes i henhold til EN12281:2002 (Europa).
- **•** Papir som er lettere enn 60 g/m2.
- **•** Skjemaer eller dokumenter som består av flere deler.

#### **Velge papir**

Ved å bruke riktig papir kan du forhindre papirstopp og sikre problemfri utskrift.

Papir og spesialpapir **66**

Slik unngår du papirstopp og dårlig utskriftskvalitet:

- **•** Bruk alltid nytt, feilfritt papir.
- **•** Før du legger i papir, må du vite hva som er den anbefalte utskriftssiden på papiret. Denne informasjonen finner du vanligvis på emballasjen til papiret.
- **•** Ikke bruk papir som er klippet eller beskåret for hånd.
- **•** Ikke bland flere papirstørrelser, -typer eller papir med forskjellig vekt i samme papirkilde. Det kan forårsake papirstopp.
- **•** Ikke bruk bestrøket papir med mindre det er spesielt utviklet for elektrofotografisk utskrift.

#### **Velge fortrykte skjemaer og brevpapir**

Følg disse retningslinjene når du skal velge fortrykte skjemaer og brevpapir:

- **•** Bruk smalbanepapir for papir som har en flatevekt på 60–90 g/m2.
- **•** Bruk bare skjemaer og brevpapir som er trykt i offset eller dyptrykk.
- **•** Unngå papir med grov eller sterkt profilert overflate.

Bruk papir som er trykt med varmebestandig trykkfarge utviklet spesielt for bruk i kopieringsmaskiner. Trykkfargen må tåle temperaturer på opptil 230 °C uten å smelte eller avgi farlige gasser. Bruk trykkfarge som ikke blir påvirket av harpiksen i toneren. Oksidert eller oljebasert trykkfarge bør oppfylle disse kravene. Det kan hende at lateksbasert trykkfarge ikke oppfyller dem. Kontakt papirleverandøren hvis du er i tvil.

Fortrykt papir, for eksempel brevpapir, må tåle temperaturer på opptil 230 °C uten å smelte eller avgi farlige gasser.

#### **Bruke resirkulert papir og andre typer kontorpapir**

- **•** Lavt fuktinnhold (4–5 %)
- **•** Riktig glatthet (100–200 Sheffield-enheter eller 140–350 Bendtsen-enheter, europeisk)

**Merk:** Noen mye glattere papirtyper (f.eks. prima 24 -punds laserpapir, 50–90 Sheffield-enheter) og mye grovere papirtyper (f.eks. prima bomullspapir, 200–300 Sheffield-enheter) er blitt utviklet og fungerer svært bra i laserskrivere til tross for overflatestrukturen. Før du bruker disse papirtypene til laserutskrifter (elektrofotografisk) bør du rådføre deg med papirleverandøren.

- **•** Egnet ark-til-ark friksjon (0,4–0,6)
- **•** Tilstrekkelig bøyemotstand i inntrekkingsretningen

Resirkulert papir, papir med lav vekt (<60 gm2 [16 lb bond]) og/eller lav tykkelse (<3,8 mils/<0,1 mm), og papir med bredbane for skrivere med inntrekking i stående format (eller inntrekking av kortside) kan ha lavere bøyemotstand enn det som er nødvendig for pålitelig papirmating. Før du bruker disse papirtypene til laserutskrifter (elektrofotografisk) bør du rådføre deg med papirleverandøren. Husk at dette bare er generelle retningslinjer, og at papirtyper som oppfyller disse retningslinjene, likevel kan føre til innmatingsproblemer i en hvilken som helst laserskriver (for eksempel hvis papiret buer seg sterkt ved vanlige utskriftsforhold).

### **Oppbevare papir**

Følg disse retningslinjene for oppbevaring av papir for å unngå papirstopp og ujevn utskriftskvalitet:

- **•** Du oppnår best resultat hvis du oppbevarer papir et sted der temperaturen er 21 °C og den relative luftfuktigheten er 40 %. De fleste etikettprodusenter anbefaler at utskrift foregår et sted der temperaturen ligger mellom 18 til 24 °C med en relativ luftfuktighet mellom 40 og 60 %.
- **•** Oppbevar papir i kartonger hvis mulig, og på paller eller i hyller i stedet for rett på gulvet.

Papir og spesialpapir

- **•** Oppbevar enkeltpakker på en flat overflate.
- **•** Ikke sett noe oppå enkeltpakkene med papir.

## **Papirstørrelser, papirtyper og papirvekt som støttes**

Den følgende tabellen gir informasjon om standard papirkilder og tilleggskilder og hvilke papirtyper de støtter.

**Merk:** Hvis du har en papirstørrelse som ikke står på listen, kan du velge den nærmeste større papirstørrelsen på listen.

#### **Papirstørrelser og -vekter som støttes av skriveren**

Skrivermotoren og dupleksbanen støtter papirvekter på 60–90 g/m<sup>2</sup>. Den manuelle materen støtter 60–163 g/m<sup>2</sup>.

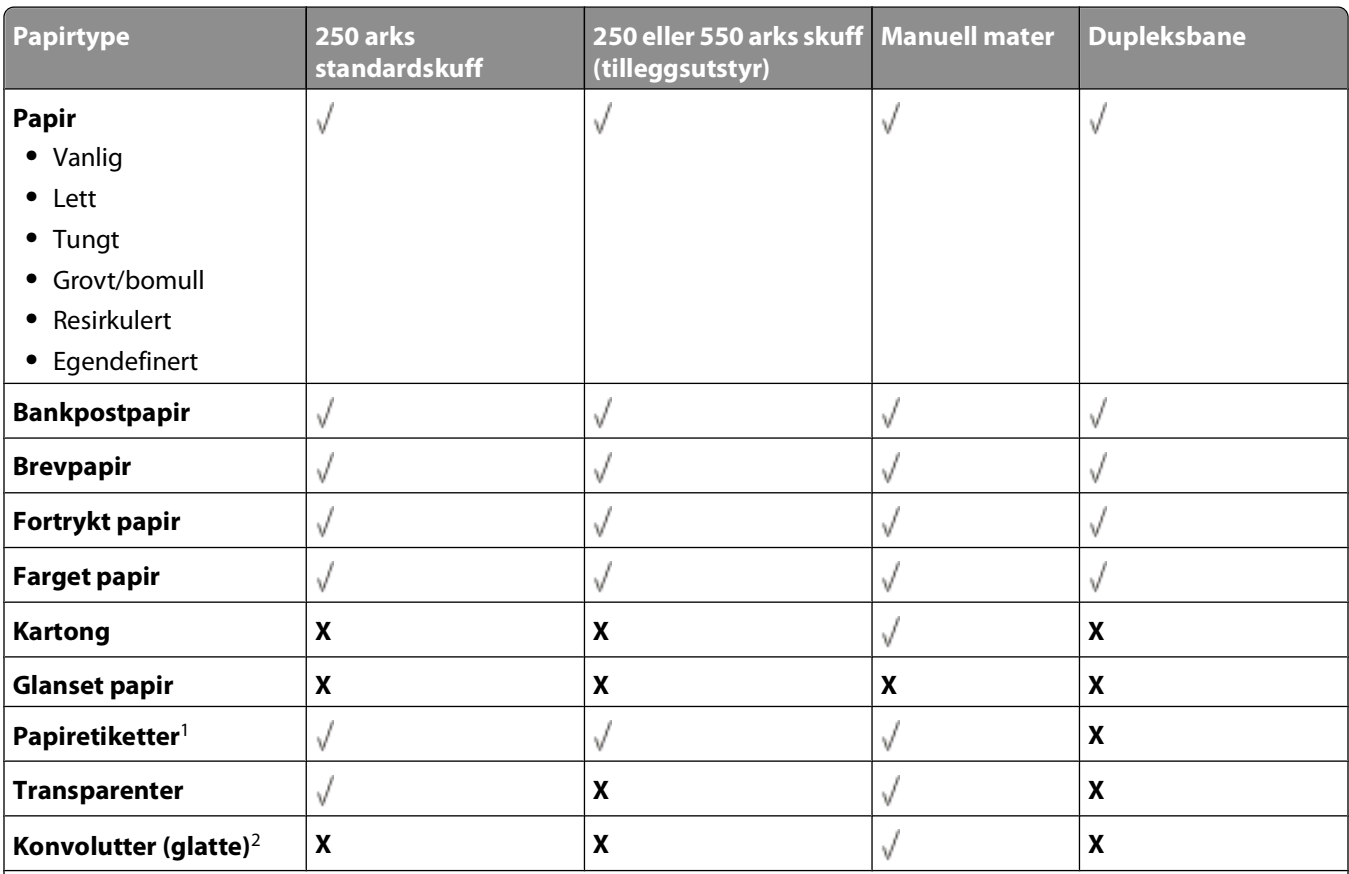

<sup>1</sup> Enkeltsidige papiretiketter som er utformet for laserskrivere, støttes for sporadiske utskrifter. Det anbefales at du skriver ut 20 eller færre sider med papiretiketter i måneden. Vinyl- eller legemiddeletiketter og dobbeltsidige etiketter støttes ikke.

<sup>2</sup> Bruk konvolutter som ligger flatt når de legges én og én på et bord med forsiden vendt ned.

### <span id="page-68-0"></span>**Papirstørrelser som støttes av skriveren**

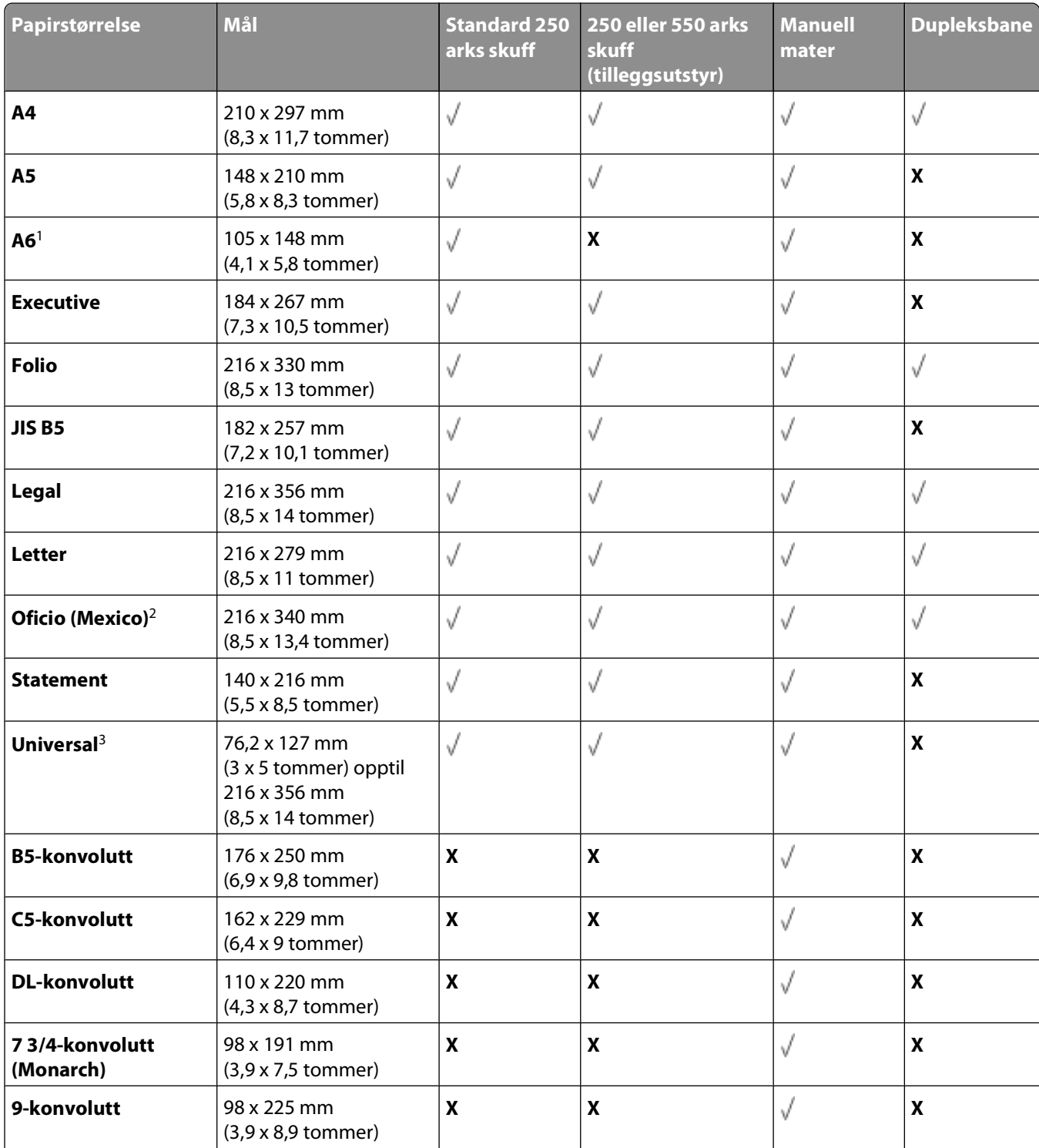

1A6 støttes bare for smalbanepapir.

2Denne størrelsesinnstillingen formaterer siden for 216 x 356 mm (8,5 x 14 tommer) med mindre størrelsen er angitt av programmet.

<sup>3</sup>Hvis en papirstørrelse som du ønsker å bruke, ikke er oppført, kan du konfigurere en universal papirstørrelse. Se [Konfigurere innstillinger for universalpapir på side 56](#page-55-0) hvis du vil ha mer informasjon.

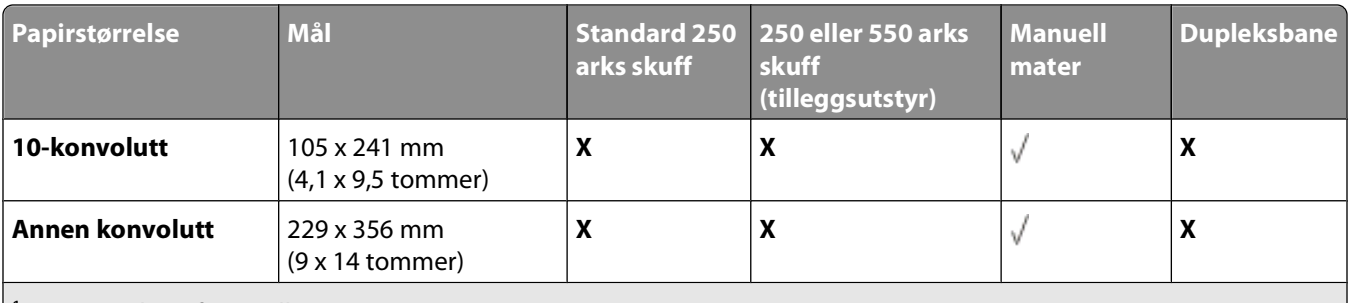

1A6 støttes bare for smalbanepapir.

2Denne størrelsesinnstillingen formaterer siden for 216 x 356 mm (8,5 x 14 tommer) med mindre størrelsen er angitt av programmet.

3Hvis en papirstørrelse som du ønsker å bruke, ikke er oppført, kan du konfigurere en universal papirstørrelse. Se [Konfigurere innstillinger for universalpapir på side 56](#page-55-0) hvis du vil ha mer informasjon.

# **Konfigurere for lokal utskrift**

## **Windows®**

Enkelte Windows-operativsystemer kan allerede ha en skriverdriver som er kompatibel med skriveren.

**Merk:** Hvis du installerer tilpassede drivere, erstatter ikke det systemdriveren. Det opprettes et eget skriverobjekt som vises i Skrivere-mappen.

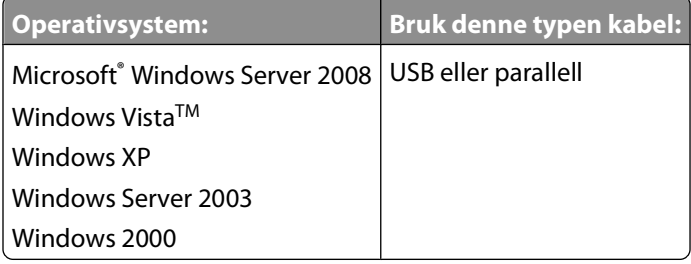

#### **Installere skriverdriverne**

**Merk:** I Windows Server 2008, Windows Vista, Windows XP, Windows Server 2003 og Windows 2000 må du ha administratortilgang for å kunne installere skriverdrivere på datamaskinen.

**1** Sett inn CDen Drivers and Utilities.

CDen Drivers and Utilities starter installeringen av programvaren automatisk.

- **2** Klikk på **Personal Installation Install the printer for use on this computer only** (Personlig installasjon installer skriveren for bruk bare på denne datamaskinen) når skjermbildet for CDen Drivers and Utilities vises. Klikk deretter på **Next** (Neste).
- **3** Velg skriveren på rullegardinmenyen.
- **4** Velg **Typical Installation (recommended)** (Vanlig installasjon (anbefales)), og klikk deretter på **Install** (Installer)
- **5** Klikk på **Finish** (Fullfør), og koble skriveren til datamaskinen med en USB-kabel eller parallellkabel. Slå på skriveren. Installasjonsprogrammet viser en melding når installeringen er fullført.

#### **Installere flere skriverdrivere**

- **1** Slå på datamaskinen, og sett inn CDen Drivers and Utilities. Hvis CDen Drivers and Utilities starter, må du klikke på **Cancel**.
- **2** I Windows Vista (standard Start-meny):
	- **a** Klikk på **Kontrollpanel**.
	- **b** Klikk på **Maskinvare og lyd**.
	- **c** Klikk på **Skrivere**.

I Windows XP (standard Start-meny):

- **a** Klikk på **Start Kontrollpanel**.
- **b** Dobbeltklikk på **Skrivere og annen maskinvare**.

Konfigurere for lokal utskrift

#### **c** Dobbeltklikk på **Skrivere og telefakser**.

I Windows XP (klassisk Start-meny): Klikk på **Start Innstillinger Skrivere og telefakser**.

I Windows Vista (klassisk Start-meny) og alle andre Windows-versjoner: Klikk på **Start Innstillinger Skrivere**.

**3** Dobbeltklikk på **Legg til skriver**.

Start **Veiviser for skriverinstallasjon**.

- **4** Klikk på **Neste**.
- **5** Velg **En lokal skriver koblet til denne datamaskinen**, og klikk deretter på **Neste**.

Du blir bedt om å koble skriveren til datamaskinen.

- **6** Velg porten som du vil at skriveren skal bruke, og klikk deretter på **Neste**.
- **7** Velg **Har diskett**.
- **8** Bla til CD-ROM-stasjonen, og velg riktig katalog for operativsystemet.

**Merk:** Hvis du installerte skriverdriverne fra CDen Drivers and Utilities før du koblet skriveren til datamaskinen, ble PCL-XL-driveren for operativsystemet installert som standard.

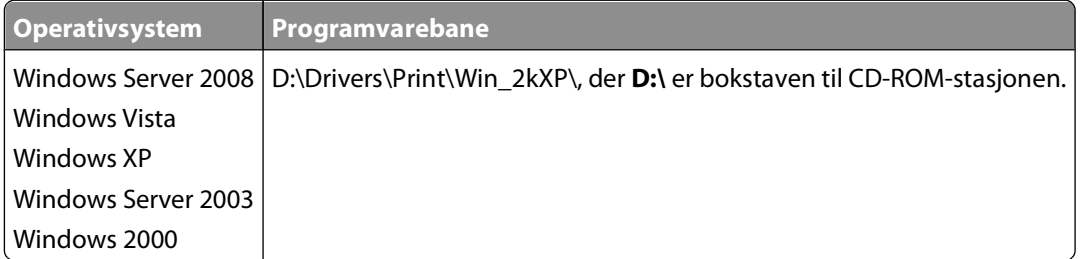

**Merk:** Når du har valgt katalogen som inneholder skriverdriverne, kan du få spørsmål om flere filer for å kunne fortsette installeringen. Sett inn CDen for operativsystemet, og klikk deretter på **OK**.

- **9** Klikk på **Open** (Åpne), og klikk deretter på **OK**.
- **10** Velg typen driver som du vil installere (PCL, HBP eller PS), på listen **Produsent** og skrivermodellen på listen **Skrivere**, og klikk deretter på **Neste**.
- **11** Gå gjennom resten av veiviseren for skriverinstallasjon, og klikk på **Fullfør** for å installere skriverdriveren.

#### **Installere ytterligere skriverprogramvare**

- **1** Slå på datamaskinen, og sett inn CDen Drivers and Utilities. CDen Drivers and Utilities skal starte installeringen av programvaren automatisk.
- **2** Velg **Additional Software Installation Install the printer support software**, og klikk deretter på **Next**.
- **3** Merk av i boksene ved siden av skriverprogramvaren du vil installere, og klikk deretter på **Install**. Programvaren installeres på datamaskinen.
## **Macintosh®**

Du må ha Macintosh OS 9 eller nyere for å skrive ut via USB-porten. Hvis du skal skrive ut på en USB-skriver, må du opprette et skriverikon på skrivebordet (Mac OS 9) eller legge til skriveren i Utskriftssenter eller Skriveroppsettverktøy (Mac OS X).

#### **Mac OS X: Legge til skriveren i Utskriftssenter eller Skriveroppsettverktøy**

- **1** Installer støtte for skriveren på datamaskinen.
	- **a** Sett inn CDen Drivers and Utilities.
	- **b** Dobbeltklikk på installasjonspakken for skriveren.
	- **c** Fortsett videre etter velkomstvinduet og Readme-filen.
	- **d** Klikk på **Continue** etter at du har lest lisensavtalen, og klikk deretter på **Agree** for å godta betingelsene i avtalen.
	- **e** Velg en målplassering for installasjonen, og klikk deretter på **Continue**.
	- **f** Klikk på **Install** i vinduet **Easy Install**.
	- **g** Skriv inn administratorpassordet, og klikk deretter på **OK**. Programvaren installeres på datamaskinen.
	- **h** Avslutt installeringsprogrammet når det er ferdig.
- **2** Åpne **Utskriftssenter** (10.2) eller **Skriveroppsettverktøy** (10.3+), som du finner under **/Programmer/Verktøy**.
- **3** Hvis USB-skriveren vises på skriverlisten: Skriveren er konfigurert, og du kan avslutte programmet.

Hvis USB-skriveren ikke vises på skriverlisten: Kontroller at USB-kabelen er skikkelig tilkoblet mellom skriveren og datamaskinen, og at skriveren er slått på. Når skriveren vises på skriverlisten, er skriveren konfigurert, og du kan avslutte programmet.

#### **Mac OS 9: Opprette en skrivebordsskriver med Desktop Printer Utility (Verktøy for skrivebordsskriver)**

- **1** Installer støtte for skriveren på datamaskinen.
	- **a** Sett inn CDen Drivers and Utilities.
	- **b** Dobbeltklikk på installasjonspakken for skriveren.
	- **c** Fortsett videre etter velkomstvinduet og Readme-filen.
	- **d** Klikk på **Continue** etter at du har lest lisensavtalen, og klikk deretter på **Agree** for å godta betingelsene i avtalen.
	- **e** Velg en målplassering for installasjonen, og klikk deretter på **Continue**.
	- **f** Klikk på **Install** i vinduet **Easy Install**. Programvaren installeres på datamaskinen.
	- **g** Avslutt installeringsprogrammet når det er ferdig.
- **2** Åpne **Desktop Printer Utility** (Verktøy for skrivebordsskriver), som vanligvis er plassert i **Programmer/Verktøy**.

Konfigurere for lokal utskrift

- **3** Velg **Printer (USB)** (Skriver (USB)), og klikk på **OK**.
- **4** Klikk på **Change** (Endre) i delen **USB Printer Selection** (USB-skrivervalg).

Hvis skriveren ikke vises på listen **USB Printer Selection** (USB-skrivervalg), må du kontrollere at USB-kabelen er skikkelig tilkoblet mellom skriveren og datamaskinen, og at skriveren er slått på.

**5** Velg skriveren, og klikk på **OK**.

Skriveren vises i vinduet **Printer (USB)** (Skriver (USB)).

**6** Klikk på **Auto Setup** (Automatisk oppsett) i delen for PPD-fil (PostScript Printer Description).

Kontroller at PPD-filen stemmer overens med skrivermodellen.

- **7** Klikk på **Create** (Opprett).
- **8** Klikk på **Save** (Lagre).
- **9** Skriv inn et navn på skriveren, og klikk deretter på **OK**. Skriveren er lagret som en skrivebordsskriver.

## **Linux®**

Lokal utskrift støttes på mange Linux-plattformer, for eksempel Red Hat, SUSE, Debian™ GNU/Linux, Ubuntu, Red Flag Linux og Linspire.

Det finnes pakker med skriverprogramvare og installeringsinstruksjoner på CDen Drivers and Utilities. All skriverprogramvaren støtter lokal utskrift via en parallelltilkobling.

Slik åpner du installeringsinstruksjonene for Linux:

- **1** Sett inn CDen Drivers and Utilities. Hvis CDen Drivers and Utilities starter automatisk, må du klikke på **Cancel** (Avbryt).
- **2** Bla til **D:\unix\docs\<språket ditt>\index.html**, der **D:\** er stasjonsbokstaven for CD–ROM-stasjonen.

# **Programvareoversikt**

Bruk CDen Drivers and Utilities som fulgte med skriveren, til å installere en kombinasjon av programvare, avhengig av hvilket operativsystem du bruker.

**Merk:** Hvis du kjøpte skriveren og datamaskinen hver for seg, må du bruke CDen Drivers and Utilities til å installere disse programmene.

**Merk:** Disse programmene er ikke tilgjengelige med Macintosh® .

## **Statusovervåking**

**Merk:** For at Statusovervåking lokalt skal fungere på riktig måte, må du ha støtte for toveiskommunikasjon, slik at skriveren og datamaskinen kan kommunisere. Statusovervåking fungerer bare når skriveren er koblet til en datamaskin lokalt gjennom en USB-kabel.

Bruk Statusovervåking til å håndtere flere statusovervåkere.

- **•** Dobbeltklikk på et skrivernavn for å åpne Statusovervåking, eller velg **Kjør** for å åpne Statusovervåking for en bestemt skriver.
- **•** Velg **Oppdater** for å endre utseende på listen over skrivere.

## **Verktøy for lokale skriverinnstillinger (Local Printer Settings Utility)**

Bruk Dells verktøy for lokale skriverinnstillinger til å endre og lagre skriverinnstillinger som ikke er tilgjengelige fra skriverprogramvaren (for eksempel aktivere alarmkontrollen hvis du ønsker varsling når skriveren trenger tilsyn).

**Merk:** Verktøyet for lokale skriverinnstillinger virker bare hvis skriveren er koblet til en datamaskin lokalt gjennom en USB-kabel eller parallellkabel.

Dells verktøy for lokale skriverinnstillinger installeres automatisk på datamaskinen når du installerer skriverprogramvaren. Slik får du tilgang til verktøyet:

- **1** Sett inn CDen Drivers and Utilities.
- **2** Velg **Additional Software Installation** (Installering av tilleggsprogramvare), og klikk deretter **Next** (Neste).
- **3** Velg **Local Printer Settings Utility** (Verktøy for lokale skriverinnstillinger), og klikk deretter **Install** (Installer).

Etter at du har installert dette verktøyet, kan du endre innstillingene for kontroller som Toner Darkness (Mørkhet), Power Saver (Strømsparer), Paper Size (Papirstørrelse) og Paper Type (Papirtype). Når de er valgt, vil disse innstillingene gjelde for alle utskriftsjobbene, men du kan bruke skriverprogramvaren til å endre innstillingene for individuelle utskriftsjobber. Lagre innstillinger fra verktøylinjen ved å klikke på **Handlinger Bruk innstillinger**. Du kan også lagre innstillingene dine i en kommandofil som du kan fordele til angitte skrivere, ved å klikke på **Handlinger Lagre som kommandofil**.

Disse innstillingene kan endres ved hjelp av Dells verktøy for lokale skriverinnstillinger:

- **•** Papir
- **•** Ferdiggjører
- **•** Quality (Kvalitet)
- **•** Setup (Oppsett)
- **•** PCL Emulation (PCL-emulering)
- **•** PostScript
- **•** Parallell
- **•** USB

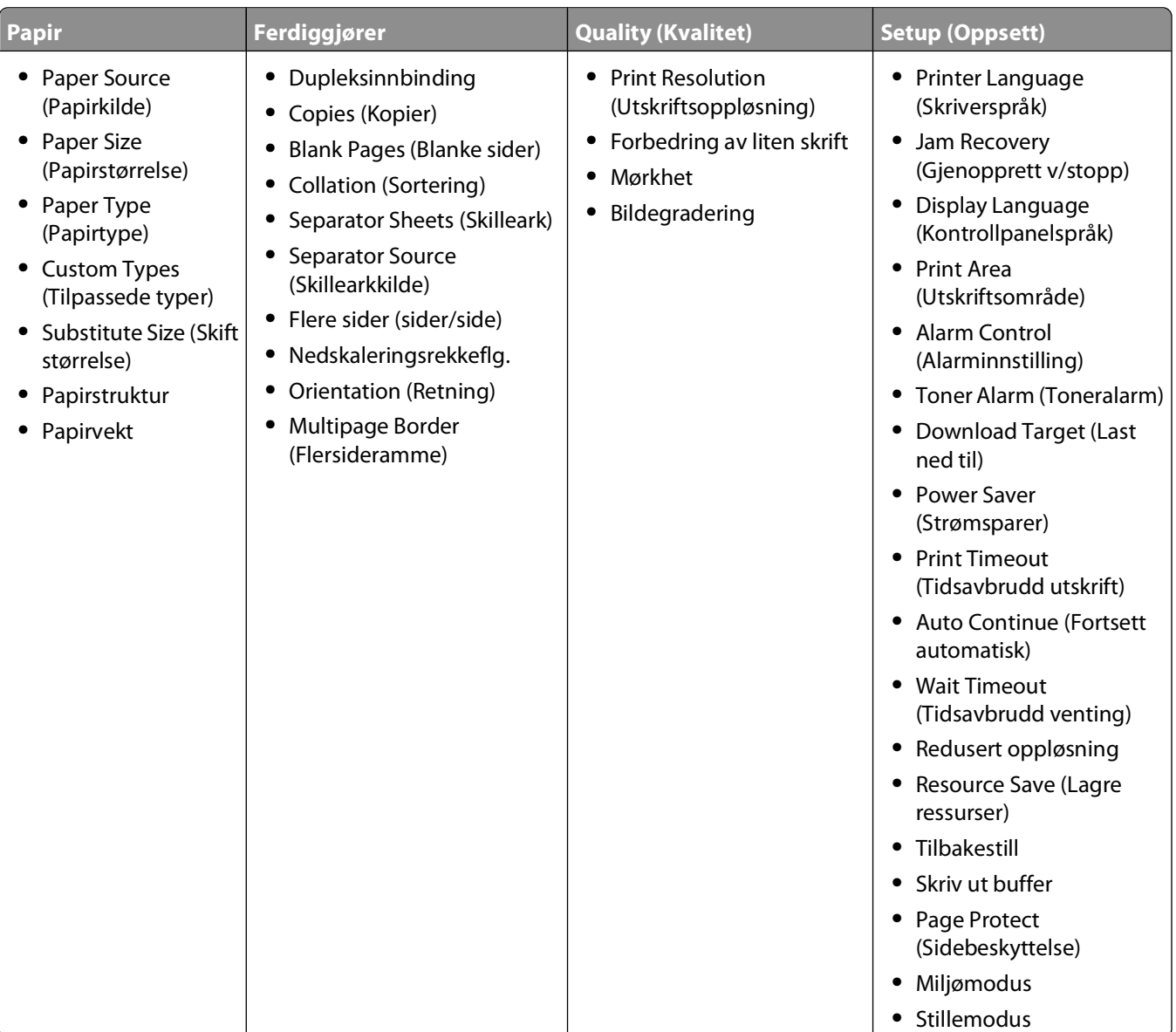

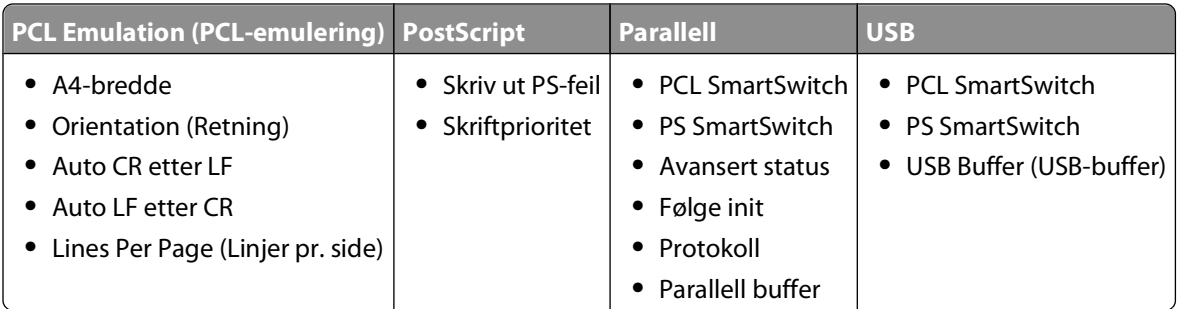

**Merk:** Dette verktøyet støttes ikke av Windows x64-miljøer.

## **Driver Profiler (Driverprofilering)**

Bruk Driver Profiler (Driverprofilering) til å opprette driverprofiler som inneholder tilpassede driverinnstillinger. En driverprofil kan inneholde lagrede innstillinger for skriverdrivere samt annen informasjon, for eksempel følgende:

- **•** utskriftsretning og nedskalering (dokumentinnstillinger)
- **•** installasjonsstatusen for en utskuff (skriveralternativer)
- **•** brukerdefinerte papirstørrelser (egendefinert papir)
- **•** enkel tekst og vannmerker
- **•** malreferanser
- **•** skriftreferanser
- **•** formattilknytninger

### **Dells verktøy for skrivervarsler**

**Merk:** Dette programmet er ikke tilgjengelig med Windows 2000.

Dells verktøy for skrivervarsler informerer deg når det oppstår feil som krever tilsyn, på skriveren. Når det har oppstått et problem, vises et vindu som forteller deg hva feilen er, og som peker til riktig gjenopprettingsinformasjon.

**Merk:** For at Dells verktøy for skrivervarsler skal fungere på riktig måte, må det være støtte for toveis kommunikasjon, slik at skriveren og datamaskinen kan kommunisere. Det er lagt til et unntak i Windows-brannmuren for å tillate denne kommunikasjonen.

Hvis du valgte å installere Dells verktøy for skrivervarsler med skriverprogramvaren, startes verktøyet automatisk når installeringen av programvaren er fullført. Verktøyet er aktivt hvis du ser  $\bullet$  i systemstatusfeltet.

Slik deaktiverer du Dells verktøy for skrivervarsler:

- **1** Høyreklikk på  $\blacksquare$ -ikonet i systemstatusfeltet.
- **2** Velg **Exit** (Avslutt).

Slik aktiverer du Dells verktøy for skrivervarsler igjen:

- **1** I Windows Vista (standard Start-meny):
	- **a** Klikk på **Programmer**.
	- **b** Klikk på **Dell Printers** (Dell-skrivere).
	- **c** Klikk på **Dell 2230d Laser Printer**.

I Windows XP og 2000:

Klikk på **Start Programmer** eller **Alle programmer Dell-skrivere Dell 2230d Laser Printer**.

**2** Klikk på **Printer Alert Utility** (Verktøy for skrivervarsler).

## **Installere XPS-driveren (tilleggsutstyr)**

XPS-driveren (XML Paper Specification) er en tilleggsskriverdriver som er utformet for å ta i bruk avansert XPS-fargeog grafikkfunksjoner som bare er tilgjengelige for Windows Vista-brukere. For å kunne bruke XPS-funksjonene må du installere XPS-driveren som en tilleggsdriver etter at du har installert skriveren.

**Merk:** Før du installerer XPS-driveren, må du fullføre trinnene som beskrives på plakaten Installere skriveren, for å installere skriveren på datamaskinen.

Slik installerer du driveren:

- **1** Klikk på **Ⅰ → Kontrollpanel**.
- **2** Klikk på **Skriver** under **Maskinvare og lyd**, og klikk deretter på **Legg til skriver**.
- **3** Velg ett av følgende fra dialogboksen **Legg til skriver**:
	- **•** Hvis du bruker en USB-tilkobling, må du kontrollere at USB-kabelen er koblet til datamaskinen og skriveren, og deretter må du gjøre følgende:
		- **a** Klikk på **Legg til en lokal skriver**.
		- **b** Fra rullegardinmenyen **Bruk en eksisterende port:** velger du **Virtuell skriverport for USB**, og deretter klikker du på **Neste**.
- **4** Klikk på **Har disk**.

Dialogboksen **Installer fra disk** åpnes.

- **5** Klikk på **Bla gjennom**, og bla deretter til XPS-driverfilene på datamaskinen:
	- **a** Klikk på **Datamaskin**, og dobbeltklikk deretter på **(C:)**.
	- **b** Dobbeltklikk på **Drivers** (Drivere), og dobbeltklikk deretter på **PRINTER** (SKRIVERE).
	- **c** Dobbeltklikk på mappen med modellnummeret for skriveren din, og dobbeltklikk deretter på **Drivers** (Drivere).
	- **d** Dobbeltklikk på **xps**, og klikk deretter på **Åpne**.
	- **e** Klikk på **OK** i dialogboksen **Installer fra disk**.
- **6** Klikk på **Neste** i de to påfølgende dialogboksene.

Hvis du vil ha mer informasjon om XPS-driveren, kan du se **readme**-filen for XPS på CDen Drivers and Utilities. Du finner filen i **xps**-mappen med den satsvise filen setupxps (D:\Drivers\xps\readme).

### **Dell Toner Management System**

#### **Utskriftsstatusvinduet**

**Merk:** For at utskriftsstatusvinduet skal fungere på riktig måte, må du ha støtte for toveiskommunikasjon, slik at skriveren og datamaskinen kan kommunisere. Det er lagt til et unntak i Windows<sup>®</sup>-brannmuren for å tillate denne kommunikasjonen.

Utskriftsstatusvinduet viser statusen for skriveren (Skriveren er klar, Skriveren er ikke tilkoblet og Feil – sjekk skriveren) og navnet på jobben når du sender en jobb til utskrift.

Utskriftsstatusvinduet viser også tonernivået, slik at du kan

- **•** overvåke skriverens tonernivå
- **•** klikke på **Order Supplies** (Bestill rekvisita) for å bestille nye tonerkassetter

#### **Dells program for bestilling av skriverrekvisita**

Dialogboksen for bestilling av rekvisita kan åpnes fra utskriftsstatusvinduet, Programmer-vinduet eller skrivebordsikonet.

Du kan bestille toner via telefon eller på Internett.

- **•** Slik bestiller du fra Dells program for bestilling av skriverrekvisita via Internett:
	- **1** I Windows Vista (standard Start-meny):
		- **a** Klikk på **Programmer**.
		- **b** Klikk på **Dell Printers** (Dell-skrivere).
		- **c** Klikk på **Dell 2230d Laser Printer**.

I Windows XP og 2000:

Klikk på **Start Programmer** eller **Alle programmer Dell-skrivere Dell 2230d Laser Printer**.

- **2** Klikk på **Dell Printer Supplies Reorder Application** (Dells program for bestilling av skriverrekvisita). Dialogboksen **Order Supplies** (Bestill rekvisita) åpnes.
- **3** Hvis **Multiple Printers Found** (Flere skrivere funnet) vises, velger du skriveren som du bestiller rekvisita for.
- **4** Følg instruksjonene på skjermen.
- **•** Hvis du skal bestille via Internett, må du klikke på koblingen under overskriften **Order Online** (Bestill via Internett).
- **•** Hvis du skal bestille via telefon, må du ringe telefonnummeret som vises under overskriften **Order by Phone** (Bestill via telefon).

# **Utskrift**

Dette kapittelet dekker utskrift, skriverrapporter og avbryting av jobber. Valg og håndtering av papir og spesialpapir kan påvirke hvor pålitelig utskriften av dokumenter blir. Se [Unngå papirstopp på side 98](#page-97-0) og [Oppbevare papir på](#page-66-0) [side 67](#page-66-0) hvis du vil ha mer informasjon.

### **Skrive ut et dokument**

- **1** Legg papir i en skuff eller mater.
- **2** Velg størrelse og type for papiret du legger i fra menyen Papir.
- **3** Gjør ett av følgende:

#### **For Windows-brukere**

- **a** Velg **File (Fil) Print (Skriv ut)** når et dokument er åpent.
- **b** Klikk på **Properties (Egenskaper)**, **Preferences (Innstillinger)**, **Options (Alternativer)** eller **Setup (Oppsett)**.
- **c** Fra listen Skjemastørrelse velger du kilden som inneholder papiret du la i.
- **d** Fra listen Skjematype velger du papirtype.
- **e** Fra listen Skjemastørrelse velger du papirstørrelse.
- **f** Klikk **OK**, og klikk deretter på **Print (Skriv ut)**.

#### **For Macintosh-brukere**

I Mac OS X

- **a** Endre innstillingene i dialogboksen Sideoppsett.
	- **1** Mens du har et dokument åpent, velger du **File (Fil)** > **Page Setup (Sideoppsett)**.
	- **2** Fra popup-menyen Papirstørrelse velger eller oppretter du en papirstørrelse som samsvarer med papiret du har lagt i.
	- **3** Klikk på **OK**.
- **b** Tilpass utskriftsinnstillingene i dialogboksen for Utskrift:
	- **1** Mens du har et dokument åpent, velger du **File (Fil)** > **Print (Skriv ut)**. For å se flere valg trykker du på trekanten for å utvide menyen.
	- **2** Fra menyen for utskriftsinstillinger, eller kopier og papir, velger du **Printer Features (Skriveregenskaper)**.
	- **3** Velg **Paper (Papir)** fra menyen Egenskaper.
	- **4** Velg papirtype fra menyen Papir.
	- **5** Klikk på **Print (Skriv ut)**.

I Mac OS 9:

- **a** Endre innstillingene i dialogboksen Sideoppsett:
	- **1** Mens du har et dokument åpent, velger du **File (Fil)** > **Page Setup (Sideoppsett)**.
	- **2** Fra popup-menyen Papirstørrelse velger eller oppretter du en papirstørrelse som samsvarer med papiret du har lagt i.

Utskrift

- **3** Klikk på **OK**.
- **b** Tilpass utskriftsinnstillingene i dialogboksen Utskrift:
	- **1** Mens du har et dokument åpent, velger du **File (Fil)** > **Print (Skriv ut)**.
	- **2** Velg en Papirkilde, og velg deretter skuffen med riktig papir.
	- **3** Klikk på **Print (Skriv ut)**.

## **Skrive ut på begge sider av papiret.**

Hvis du vil skrive ut tosidige sider for alle utskriftsjobber, eller for de fleste utskriftsjobber, velger du Tosidig i menyen Ferdiggjører. Gjør ett av følgende for å åpne menyen Ferdiggjører:

- **•** Hvis skriveren er koblet til en datamaskin via en USB-kabel eller en parallellkabel, åpner du verktøyet for lokale skriverinnstillinger for Windows eller Skriverinnstillinger for Macintosh. Ett av disse verktøyene installeres med skriverprogramvaren.
- **•** Hvis du bare skriver ut tosidig av og til, kan du be om tosidig utskrift i skriverprogramvaren. Gjør ett av følgende, avhengig av operativsystemet:

### **For Windows-brukere**

- **1** Velg **Fil Skriv ut** når dokumentet er åpent.
- **2** Klikk på **Egenskaper**, **Innstillinger**, **Alternativer** eller **Oppsett**.
- **3** Under kategorien Sideoppsett, velger du **Tosidig utskrift (dupleksutskrift)**.
- **4** Velg **Langside** eller **Kortside**.
- **5** Klikk på **OK**.

#### **For Macintosh-brukere**

**1** Velg **Arkiv** > **Skriv ut** når dokumentet er åpent.

Om nødvendig klikker du på visningstrekanten for å se flere alternativer.

- **2** Fra utskriftsalternativene, Kopier og sider eller lokalmenyen Generelt velger du **Oppsett**.
- **3** Fra lokalmenyen Tosidig velger du en innstilling for tosidig.
- **4** Klikk på **Skriv ut**.

## **Angi gjenoppretting ved stopp**

Angi Gjenopprett v/stopp til Auto eller På for å sikre at en side skrives ut på nytt etter en papirstopp.

Hvis skriveren er koblet til en datamaskin via en USB- eller parallellkabel, åpner du verktøyet for lokale skriverinnstillinger for Windows eller Skriverinnstillinger for Macintosh. Kontroller at Gjenopprett v/stopp er satt til Auto eller På på menyen Oppsett.

## **Skrive ut spesialdokumenter**

### **Tips om bruk av brevpapir**

Sideretningen er viktig når du skal skrive ut på brevpapir. Bruk tabellen nedenfor til å avgjøre hvilken retning brevpapiret skal legges inn i:

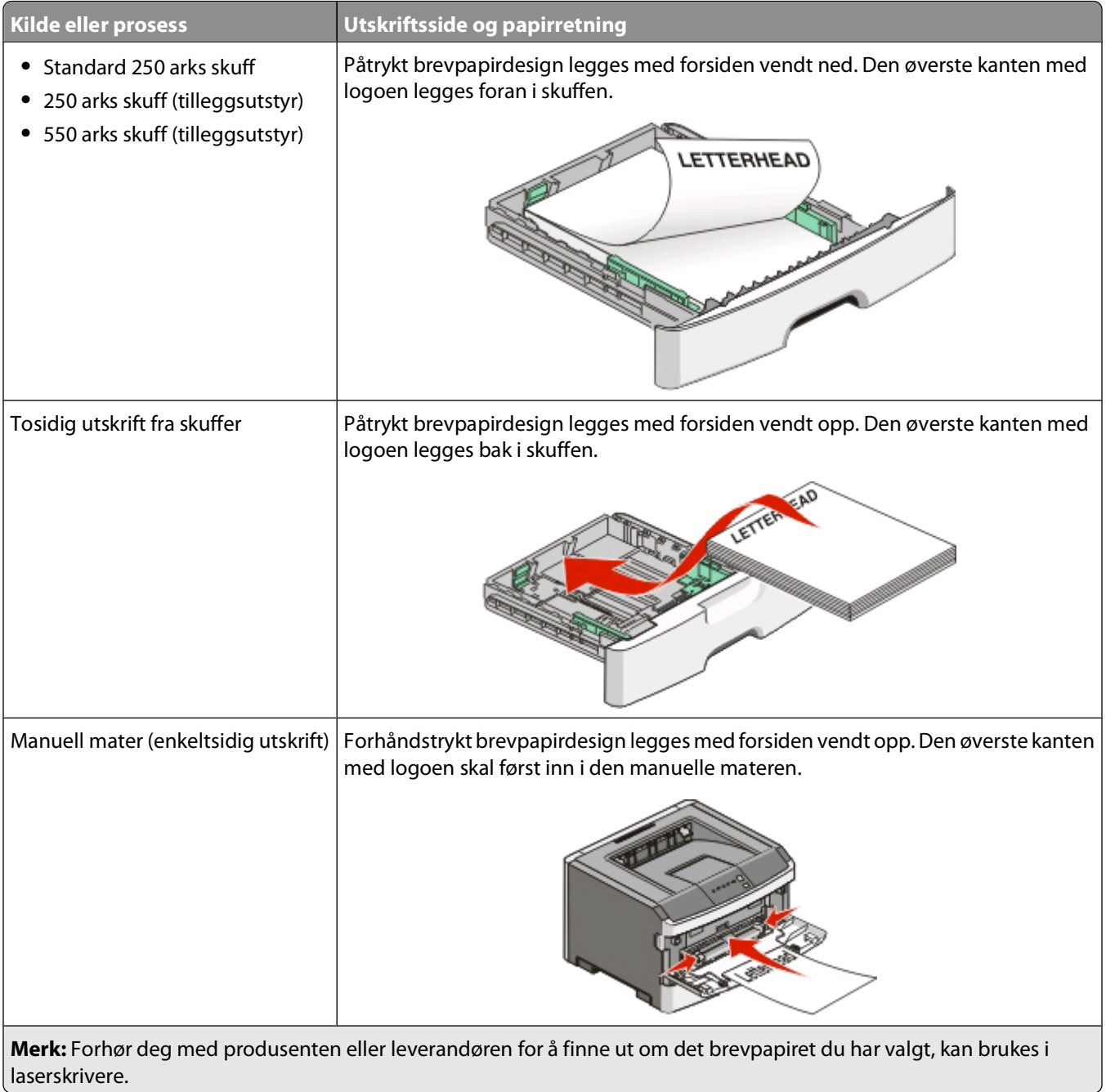

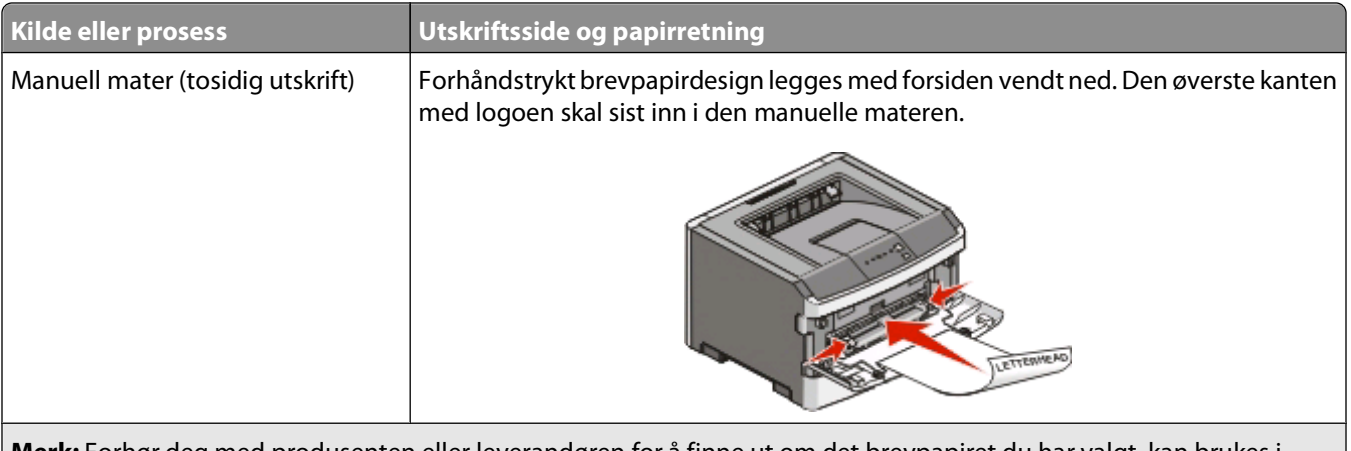

**Merk:** Forhør deg med produsenten eller leverandøren for å finne ut om det brevpapiret du har valgt, kan brukes i laserskrivere.

### **Tips om bruk av transparenter**

Skriv ut prøver på transparentene som du vurderer å bruke, før du kjøper inn større mengder.

Ved utskrift på transparenter:

- **•** Transparenter kan mates fra 250 arks skuffen som er standard, eller fra den manuelle materen.
- **•** Bruk transparenter som er laget spesielt for laserskrivere. Forhør deg med produsenten eller leverandøren for å finne ut om transparentene du bruker, tåler temperaturer på opptil 175 °C uten å smelte, misfarges, smitte av eller avgi farlige gasser.

**Merk:** Transparenter kan skrives ut ved temperaturer på opptil 180 °C hvis Transparentvekt er satt til Tungt og Transparentstruktur er satt til Grov. Velg disse innstillingene i papirmenyen ved hjelp av et lokalt verktøy.

- **•** Unngå fingeravtrykk på transparentene for å hindre at det oppstår problemer med utskriftskvaliteten.
- **•** Før du legger i transparentene, må du lufte dem slik at arkene ikke henger sammen.

### **Tips for bruk av konvolutter**

Skriv ut prøver på konvoluttene som du vurderer å bruke, før du kjøper inn større mengder.

Ved utskrift på konvolutter:

- **•** Bruk konvolutter som er laget spesielt for laserskrivere. Forhør deg med produsenten eller leverandøren for å forsikre deg om at konvoluttene tåler temperaturer opptil 210 °C uten å forsegles, krølles eller avgi skadelige gasser.
- **•** Du oppnår best resultat ved å bruke konvolutter som er laget av papir med en flatevekt på 90 g/m2 . Bruk konvolutter med en flatevekt på opptil 105 g/m<sup>2</sup> så lenge bomullsinnholdet er på 25 % eller mindre. Konvolutter av bomull må ikke veie mer enn 90 g/m2 .
- **•** Bruk bare nye konvolutter.
- **•** Du får best resultat og færrest papirstopp ved å bruke konvolutter som ikke
	- **–** er for krøllet eller brettet
	- **–** er sammenklebet eller skadet på noen måte
	- **–** har vinduer, hull, perforeringer, utstansinger eller preget mønster
	- **–** har metallklips, sløyfer eller klemmer
	- **–** er utstyrt med stiv klaff som låses i en åpning i konvolutten
	- **–** har påklistret frimerke
- **–** har utildekket lim eller klebeflate når klaffen er i forseglings- eller lukkeposisjon
- **–** har bøyde hjørner
- **–** har grov, bulkete eller ribbete overflate
- **•** Juster breddeføreren slik at den passer til bredden på konvoluttene.

**Merk:** En kombinasjon av høy luftfuktighet (over 60 %) og den høye utskriftstemperaturen kan føre til at konvoluttene krølles eller forsegles.

#### **Tips for bruk av etiketter**

Prøv å skrive ut på etikettene som du vurderer å bruke, før du kjøper inn større mengder.

**Merk:** Bruk bare papiretiketter. Vinyletiketter, apoteketiketter og tosidige etiketter støttes ikke.

Ved utskrift på etiketter:

- **•** Bruk etiketter som er laget spesielt for laserskrivere. Undersøk med produsenten eller leverandøren at:
	- **–** Etikettene tåler temperaturer på 210 °C uten å forsegles, krølles eller avgi skadelige gasser.

**Merk:** Etiketter kan skrives ut ved temperaturer på opptil 220°C dersom etikettykkelsen er satt til Tykk. Velg disse innstillingene ved å bruke den innebygde webtjeneren, eller fra Papir-menyen på skriverens kontrollpanel.

- **–** Etikettlim, forside og topplag må tåle trykk på opptil 25 psi uten å delamineres, lekke lim eller avgi skadelige gasser.
- **•** Ikke bruk etiketter med glatt bakside.
- **•** Bruk hele, ubrukte etikettark. Delvis brukte ark kan føre til at etikettene løsner under utskriften og forårsaker papirstopp. Delvis brukte ark tilsmusser også skriveren og tonerkassetten med lim og kan føre til at garantiene for skriveren og tonerkassetten blir ugyldige.
- **•** Du må ikke bruke etiketter med utildekket lim.
- **•** Du må ikke skrive ut nærmere enn 1 mm (0,04 tommer) fra etikettkanten, perforeringen eller utstansingen.
- **•** Kontroller at det ikke er påført lim helt ut til kanten av arket. Vi anbefaler sonebelegging av limet minst 1 mm (0,04 tommer) bort fra kantene. Lim tilsmusser skriveren og kan føre til at garantien blir ugyldig.
- **•** Hvis det ikke er mulig å sonebelegge limet, bør du fjerne en 1,6 mm lang strimmel i forkant og bakkant, og bruke et lim som ikke avgir gasser.
- **•** Stående sideretning er det beste, spesielt ved utskrift av strekkoder.

### **Tips for bruk av kartong**

Kartong er et tungt, ettlags utskriftsmateriale. Mange av kartongens variable egenskaper, deriblant fuktighetsinnhold, tykkelse og struktur, kan ha betydelig innvirkning på utskriftskvaliteten. Skriv ut prøver på kartongen som du vurderer å bruke, før du kjøper inn større mengder.

Ved utskrift på kartong:

- **•** Forsikre deg om at Papirtypen er satt til Kartong.
- **•** Velg riktig Tekstur-innstilling.
- **•** Vær oppmerksom på at fortrykk, perforering og krølling i stor grad kan påvirke utskriftskvaliteten og forårsake papirstopp eller andre problemer med håndteringen av papiret.
- **•** Forhør deg med produsenten eller leverandøren for å forsikre deg om at kartongen tåler temperaturer på opptil 210 °C uten å avgi skadelige gasser.
- <span id="page-84-0"></span>**•** Du må ikke bruke fortrykt kartong som er produsert med kjemikalier som kan tilsmusse skriveren. Fortrykking kan føre delvis flytende og flyktige stoffer inn i skriveren.
- **•** Bruk smalbanekartong hvis det er mulig.

### **Skrive ut et hefte**

- **1** Klikk på kategorien **Page Layout** (Sideoppsett).
- **2** Klikk på **More Page Layout Options** (Flere alternativer for sideoppsett).
- **3** Klikk på **Booklet** (Hefte).
- **4** Klikk på **OK**.

#### **Merk:**

- **•** Heftefunksjonen aktiverer automatisk tosidig utskrift med kortsidekontroll, slik at eventuelle alternativer for tosidig utskrift må angis før du velger heftefunksjonen. Når Booklet (Hefte) er valgt, beholder alternativet for tosidig utskrift den siste innstillingen som ble brukt.
- **•** Heftealternativer er ikke tilgjengelige hvis dupleksenheten er installert på skriveren, men ikke er lagt til under Installed Options (Installert tilleggsutstyr).

## **Skrive ut informasjonssider**

### **Skrive ut menyinnstillingssiden**

Skriv ut siden med menyinnstillinger for å se skriverens aktuelle menyinnstillinger og for å kontrollere at alt utstyr er riktig installert. Slik skriver du ut menyinnstillingene:

- **1** Kontroller at  $\forall$ -lampen lyser.
- **2** Trykk på  $\triangleright$ .

Menyinnstillingssiden skrives ut.

På menyinnstillingssiden:

**•** Kontroller hvilke papirtyper som står oppført under Tilpassede typer under papirmenyen.

### **Skrive ut testsidene for utskriftskvalitet**

Skriv ut testsider for utskriftskvalitet for å isolere problemer med utskriftskvaliteten.

- **1** Slå av skriveren og åpne det fremre skriverdekselet.
- **2** Trykk på og hold nede  $\triangleright$  mens du slår på skriveren.
- **3** Frigi  $\triangleright$ .

**4** Lukk frontdekselet. Lyssignalet for menyen på startsiden vises.

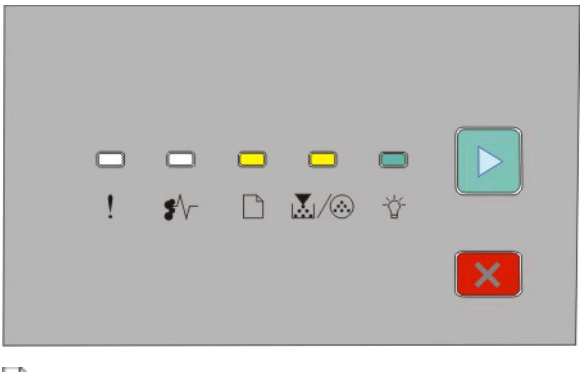

- $\Box$  På ାୟୁ/®- På - På  $\triangleright$  - På
- **5** Trykk på og slipp ut  $\vert X \vert$  til du ser lyssignalet for testsider for utskriftskvalitet, som angitt på konfigureringssiden for skriverinnstillingene.
- **6** Trykk inn og hold  $\triangleright$  til alle lampene lyser etter tur.

Etter noen få minutter skrives testsidene for utskriftskvalitet ut. Disse sidene består av:

- **•** en informasjonsside som inneholder skriverinformasjon, informasjon om tonerkassett, gjeldende marginnstillinger, minste strekbredde og et bilde for evaluering av utskriftskvaliteten
- **•** to sider for evaluering av hvor godt skriveren kan skrive ut ulike typer grafikk
- **7** Se over sidene for å vurdere kvaliteten på utskriften. Hvis det er problemer, kan du se [Løse problemer med](#page-114-0) [utskriftskvaliteten på side 115](#page-114-0).

Trykk inn og hold  $\times$  inntil alle lampene lyser etter tur, når du vil gå tilbake til startmenyen. Når du vil avslutte disse menyene, slår du skriveren av.

## **Avbryte en utskriftsjobb**

Gjør ett av følgende for å avbryte en utskriftsjobb:

#### **Fra skriverens kontrollpanel**

- **1** Trykk på  $\times$  for å avbryte gjeldende utskriftsjobb.
- **2** Vent til  $\forall$ -lampen lyser før du sender utskriftsjobben på nytt.

#### **For Windows-brukere**

I Windows Vista:

- **1** Klikk på .
- **2** Klikk på **Control Panel (Kontrollpanel)**.
- **3** Klikk på **Hardware and Sound (Maskinvare og lyd)**.
- Klikk på **Printers (Skrivere)**.
- Dobbeltklikk på skriverikonet.
- Velg jobben du vil avbryte.
- Trykk på **Delete (Slett)** på tastaturet.

I Windows XP:

- Klikk på **Start**.
- Dobbeltklikk på skriverikonet i **Printers and Faxes (Skrivere og telefakser)**.
- Velg jobben du vil avbryte.
- Trykk på **Delete (Slett)** på tastaturet.
- På Windows-oppgavelinjen:

Når du sender en utskriftsjobb, vises et lite skriverikon til høyre på oppgavelinjen.

- Dobbeltklikk på skriverikonet. Det vises en liste over utskriftsjobber i skrivervinduet.
- Velg jobben du vil avbryte.
- Trykk på **Delete (Slett)** på tastaturet.

#### **For Macintosh-brukere**

I Mac OS X versjon 10.5:

- Velg **System Preferences (Systeminnstillinger)** på Apple-menyen.
- Klikk på **Print & Fax (Utskrift og telefaks)**, og dobbeltklikk deretter på skriveren du skriver ut til.
- Velg jobben du vil avbryte, i skrivervinduet.
- Klikk på ikonet **Delete (Slett)** på ikonlinjen øverst i vinduet.

I Mac OS X versjoner 10.2 til 10.4:

- Velg **Applications (Programmer)** > **Utilities (Verktøy)**, og dobbeltklikk deretter på **Print Center (Utskriftssendter)** eller **Printer Setup Utility (Skriveroppsettverktøy)**.
- Dobbeltklikk på skriverikonet.
- Velg jobben du vil avbryte, i skrivervinduet.
- Klikk på ikonet **Delete (Slett)** på ikonlinjen øverst i vinduet.

#### I Mac OS 9:

Når du sender en jobb til utskrift, vises ikonet for skriveren du har valgt, på skrivebordet.

- Dobbeltklikk på skriverikonet.
- Velg jobben du vil avbryte, i skrivervinduet.
- Klikk på papirkurvikonet.

# **Vedlikeholde skriveren**

Med jevne mellomrom må du utføre visse oppgaver for å opprettholde optimal utskriftskvalitet.

## **Bestille rekvisita**

### **Skriver koblet til en datamaskin lokalt**

- **1** I Windows Vista® (standard Start-meny):
	- **a** Klikk på **Programmer**.
	- **b** Klikk på **Dell Printers** (Dell-skrivere).
	- **c** Klikk på **Dell 2230d Laser Printer**.

I Windows® XP og 2000:

Klikk på **Start Programmer** eller **Alle programmer Dell-skrivere Dell 2230d Laser Printer**.

- **2** Klikk på **Dell Printer Supplies Reorder Application** (Dells program for bestilling av skriverrekvisita). Vinduet **Order Supplies** (Bestill rekvisita) åpnes.
- **3** Klikk koblingen under overskriften Order Online (Bestill via Internett).

## **Rengjøre skriveren utvendig**

**1** Kontroller at skriveren er slått av og strømledningen er trukket ut fra vegguttaket.

**A FORSIKTIG – ELEKTRISK FARE:** For å unngå risikoen for elektriske støt når du rengjør utsiden av skriveren, må du koble fra strømkabelen og alle andre kabler fra skriveren før du fortsetter.

- **2** Fjern alt papir fra skriveren.
- **3** Fukt en ren, lofri klut med vann.

**Advarsel – mulig skade:** Ikke bruk rengjøringsmidler. Det kan skade overflaten på skriveren.

**4** Tørk kun av utsiden av skriveren.

**Advarsel – mulig skade:** Det kan være skadelig for skriveren å rengjøre innsiden med en fuktig klut.

**5** Sørg for at hele skriveren er tørr før du starter en ny utskriftsjobb.

## **Oppbevare rekvisita**

Finn en kjølig og ren plass for oppbevaring av skriverrekvisita. Oppbevar rekvisita i originalemballasjen med riktig side opp inntil du er klar til å bruke det.

Du må ikke utsette skriverrekvisita for

- **•** direkte sollys
- **•** temperaturer over 35 °C
- **•** høy relativ luftfuktighet på mer enn 80 %
- **•** saltholdig luft
- **•** etsende gasser
- **•** mye støv

## **Spare rekvisita**

#### **Spare rekvisita ved hjelp av skrivermenyene**

Det er noen innstillinger som kan endres i skrivermenyene for å spare toner og papir.

Hvis skriveren er koblet til datamaskinen via en USB-kabel eller parallellkabel, åpner du verktøyet for lokale skriverinnstillinger for Windows eller Skriverinnstillinger for Macintosh. Ett av disse verktøyene installeres med skriverprogramvaren.

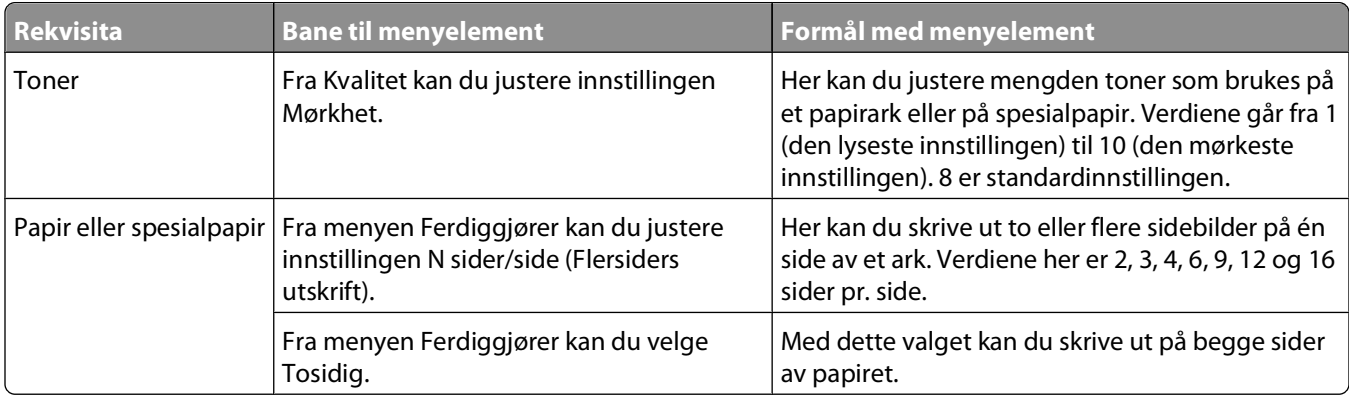

### **Spare rekvisita ved utskrift av flere kopier**

Hvis du vil skrive ut flere kopier, kan du spare rekvisita ved å skrive ut den første kopien og se at den er riktig, før du skriver ut resten av kopiene.

## **Utvide levetiden til tonerkassetten**

Når lampesekvensen for lite toner igjen vises, eller når utskriften blir svak, kan du utvide levetiden til tonerkassetten ved å gjøre følgende:

- **1** Ta ut tonerkassetten. Se [Bytte tonerkassetten på side 90](#page-89-0) hvis du vil ha mer informasjon.
- **2** Rist den godt fra side til side flere ganger for å fordele toneren.

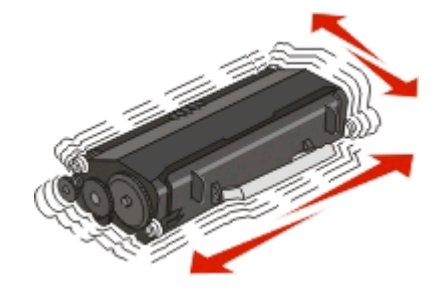

Vedlikeholde skriveren **89**

<span id="page-89-0"></span>**3** Sett inn tonerkassetten igjen, og fortsett utskriften.

**Merk:** Gjenta dette helt til det ikke hjelper lenger, og bytt deretter kassetten.

## **Skifte rekvisita**

#### **Bytte tonerkassetten**

#### **Lampesekvens**

**Det er lite toner igjen**

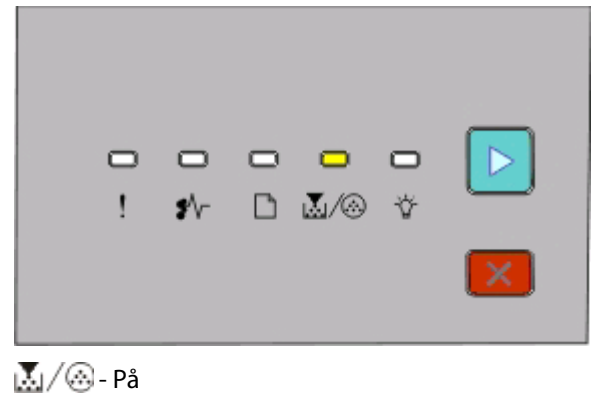

```
\triangleright - På
```
Når lampesekvensen for lite toner igjen vises, eller når utskriften blir svak, bør du ta ut tonerkassetten. Rist den godt fra side til side flere ganger for å fordele toneren, og sett den deretter tilbake på plass og fortsett utskriften. Når utskriftskvaliteten ikke lenger forbedres ved at kassetten ristes, må du bytte tonerkassetten.

**Merk:** Du kan anslå hvor mye toner det er igjen i kassetten ved å skrive ut en menyinnstillingsside. Se [Skrive ut](#page-84-0) [menyinnstillingssiden på side 85](#page-84-0) hvis du vil ha mer informasjon.

Slik bytter du tonerkassetten:

**1** Åpne frontdekselet ved å trykke på knappen på venstre side av skriveren og senke dekselet.

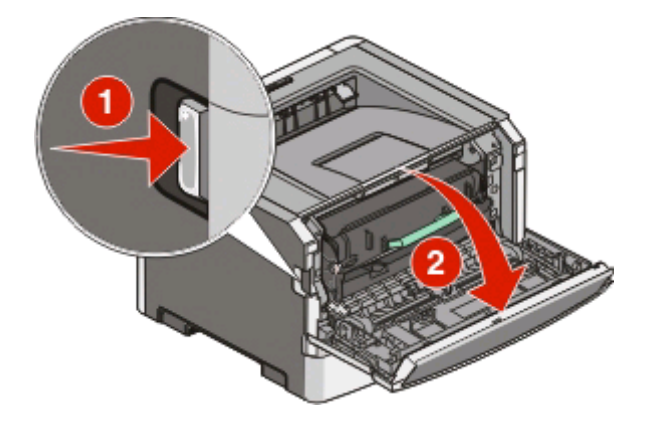

Vedlikeholde skriveren

**2** Trykk på knappen på basen til fotoledersettet, og dra deretter tonerkassetten ut ved hjelp av håndtaket.

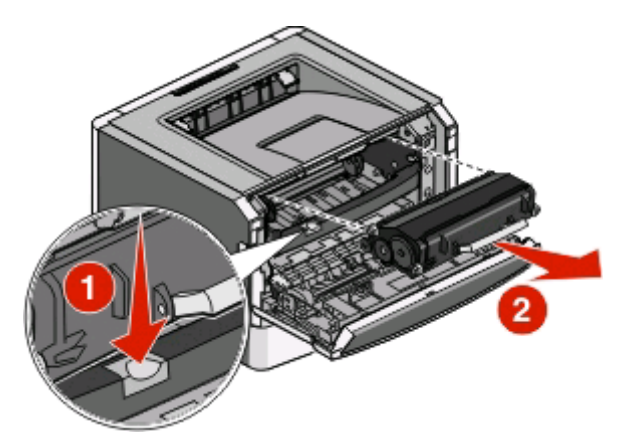

**3** Pakk opp den nye tonerkassetten.

**Advarsel – mulig skade:** Når du bytter tonerkassett, må du ikke la den nye tonerkassetten stå lenge i sterkt lys. Hvis den gjør det, kan det føre til problemer med utskriftskvaliteten.

**4** Rist kassetten i alle retninger, slik at toneren fordeles jevnt.

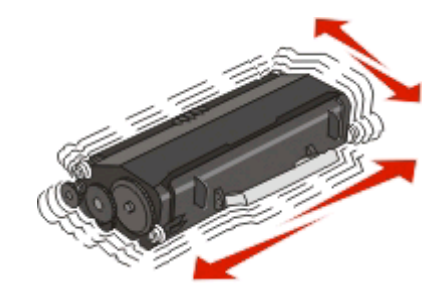

**5** Sett inn den nye tonerkassetten ved å justere valsene på tonerkassetten med pilene på sporene til fotoledersettet. Skyv tonerkassetten så langt inn som mulig. Kassetten klikker på plass når den er riktig satt inn.

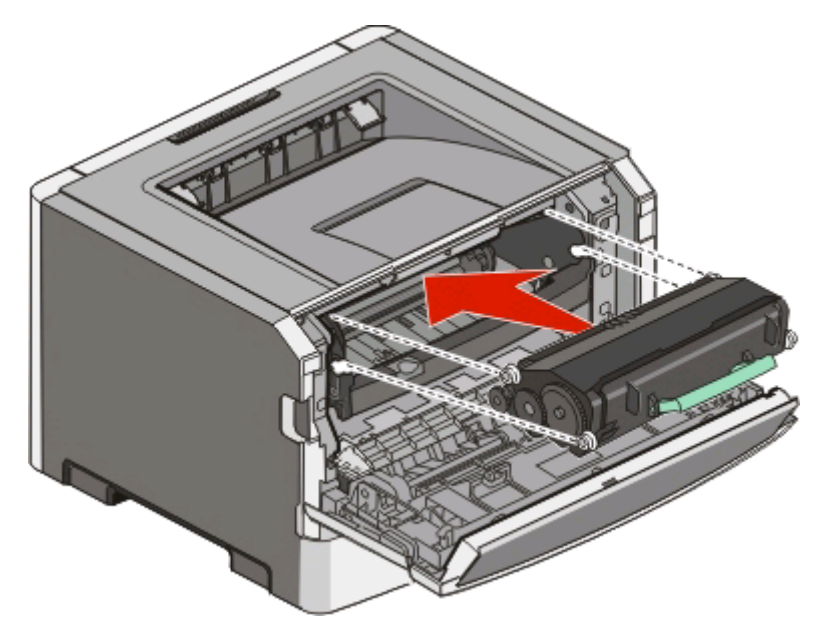

**6** Lukk frontdekselet.

### **Byte fotoledersettet**

Skriveren informerer deg når fotoledersettet når maksimalt antall sider. Skriveren gjør dette ved å vise lyssekvensen for "Fotoleder snart oppbrukt" eller "Bytt fotoleder".

#### **Lyssekvenser**

#### **Fotoleder snart oppbrukt**

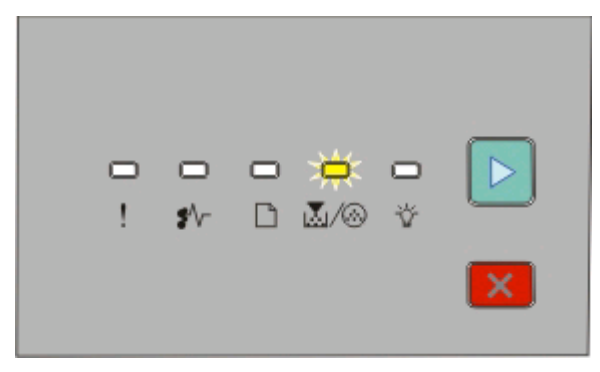

M/ <sup>Blinker</sup>

 $\triangleright$  - På

#### **Skift fotolederen**

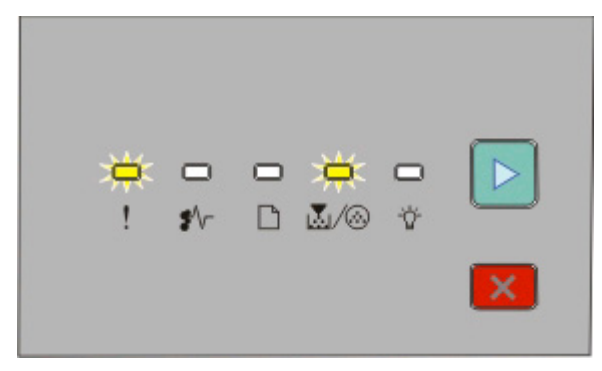

! - Blinker

M/ <sup>B</sup> - Blinker  $\triangleright$  - På

Du bør bestille en ny fotoleder med en gang en av disse lampesekvensene vises. Skriveren kan fungere normalt etter at fotoledersettet er oppbrukt, men utskriftskvaliteten vil reduseres.

**Merk:** Fotoledersettet består av en enhet.

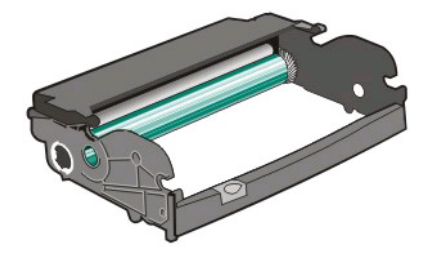

Vedlikeholde skriveren

Skifte fotolederen:

- **1** Åpne frontdekselet ved å trykke på knappen på venstre side, og senke døren.
- **2** Dra fotoledersettet og tonerkassettenheten ut av skriveren ved å dra i håndtaket på tonerkassetten.

**Merk:** Fotoledersettet og tonerkassetten er en enhet.

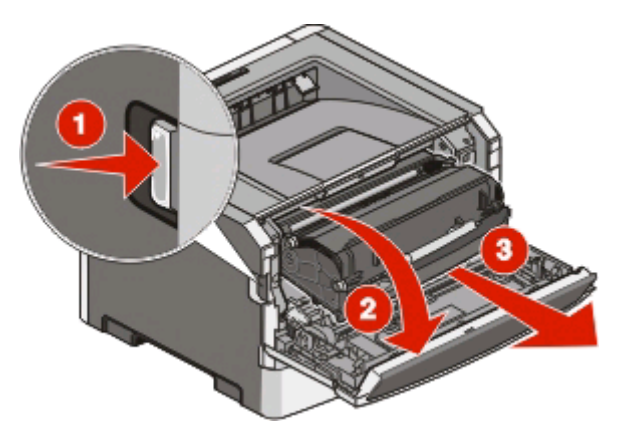

Sett enheten på et rent, plant underlag.

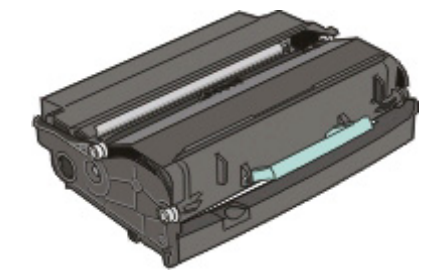

**3** Trykk på knappen på bunnen av fotoledersettet. Trekk tonerkassetten opp og ut ved hjelp av håndtaket.

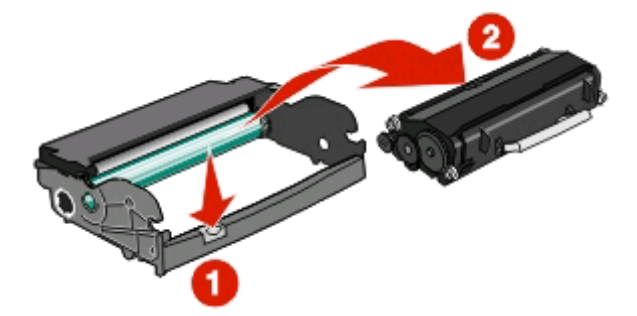

**4** Pakk ut det nye fotoledersettet.

**Advarsel – mulig skade:** Du må aldri berøre fotoledertromlene. Gjør du det kan utskriftskvaliteten bli dårlig i fremtiden.

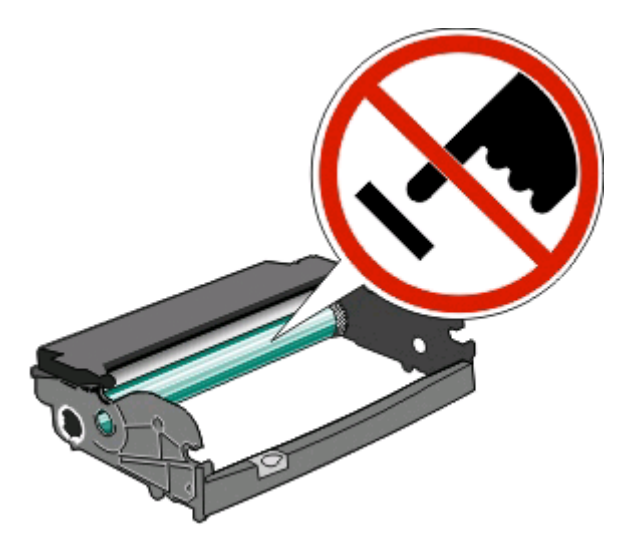

**5** Sett inn tonerkassetten ved å justere valsene på tonerkassetten med pilene på sporene på fotolederenheten. Kassetten klikker på plass når den er riktig satt inn.

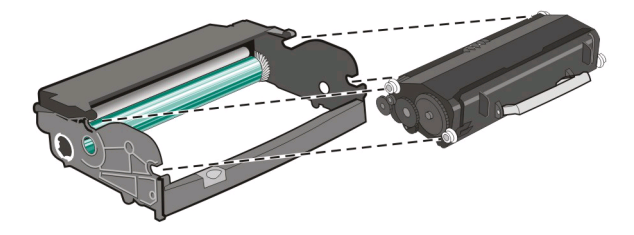

**6** Sett inn enheten i skriveren ved å justere pilene på sporene på enheten med pilene på skriveren. Dytt inn enheten så langt den går.

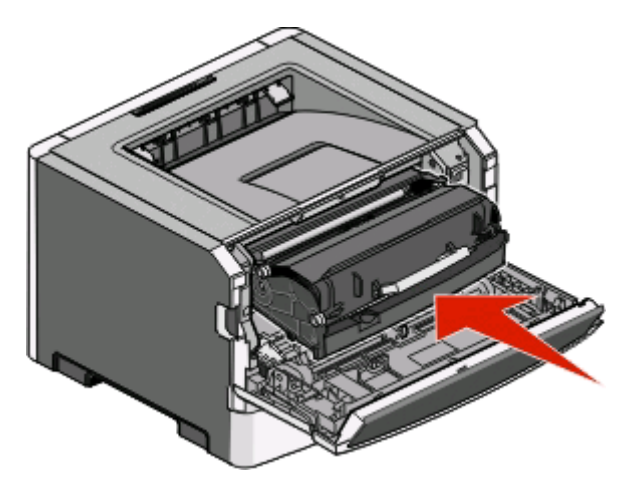

**7** Etter at du har byttet fotoledersette må du nullstille fotoledertelleren. Sse instruksjonsarket som fulgte med det nye fotoledersettet for informasjon om hvordan du nullstiller telleren.

**Advarsel – mulig skade:** Å nullstille fotoledertelleren uten å bytte fotoledersettet kan skade skriveren din, og vil bryte garantien din.

**8** Lukk frontdekselet.

## **Flytte skriveren**

### **Før du flytter skriveren**

**FORSIKTIG – FARE FOR PERSONSKADE:** Følg disse retningslinjene for å unngå personskade eller skade på skriveren:

- **•** Slå av skriveren med strømbryteren, og trekk strømledningen ut av stikkontakten.
- **•** Koble alle ledninger og kabler fra skriveren før du flytter den.
- **•** Løft skriveren vekk fra den separate arkmateren og sett den til side, isteden for å løfte arkmateren og skriveren samtidig.

**Merk:** Bruk håndtakene på sidene for å løfte skriveren.

**•** Pass på at fingrene ikke kommer under skriveren når dere setter den ned.

**Advarsel – mulig skade:** Skade på skriveren som forårsakes av feilaktig flytteprosedyre, dekkes ikke av skrivergarantien.

### **Flytte skriveren til et annet sted**

**A FORSIKTIG – FARE FOR PERSONSKADE:** Følg disse retningslinjene før du flytter skriveren for å unngå personskade og skade på skriveren:

- **•** Slå av skriveren med strømbryteren, og trekk strømledningen ut av stikkontakten.
- **•** Koble alle ledninger og kabler fra skriveren før du flytter den.
- **•** Løft skriveren vekk fra den separate arkmateren og sett den til side, isteden for å løfte arkmateren og skriveren samtidig.

**Merk:** Bruk håndtakene på sidene for å løfte skriveren.

Skriveren og tilleggsutstyret kan trygt flyttes til et annet sted så lenge følgende forholdsregler følges:

- **•** Hvis skriveren flyttes på en vogn eller lignende, må denne vognen ha en overflate som har plass til hele bunnplaten på skriverkabinettet. Vogner som brukes til å flytte tilleggsutstyr, må ha en overflate som er stor nok til tilleggsutstyret.
- **•** Hold skriveren i oppreist posisjon.
- **•** Unngå kraftig risting og sammenstøt.

### **Installere skriveren på et nytt sted**

Når du har plassert skriveren, må du sørge for at det er klaring rundt den, som vist.

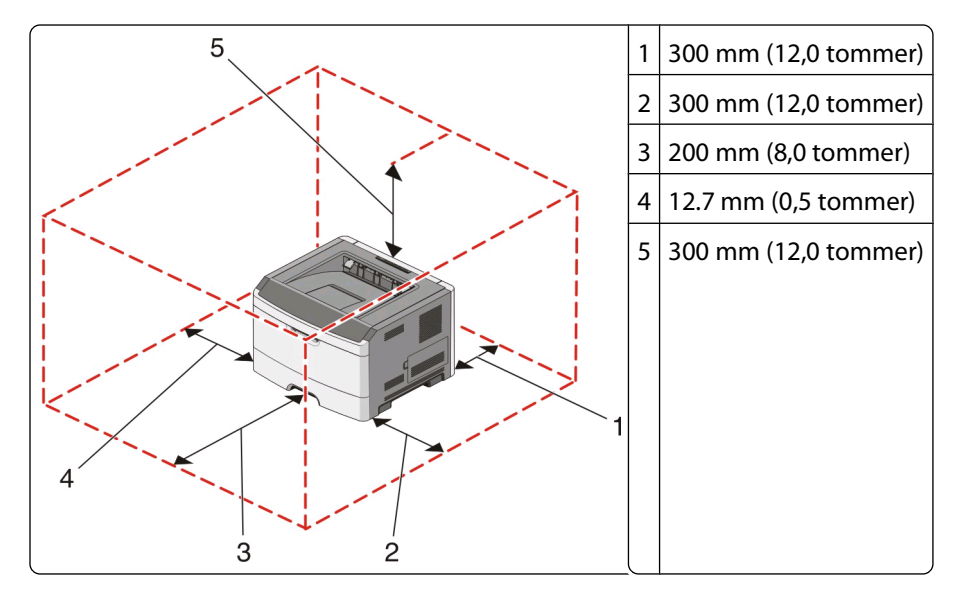

### **Transportere skriveren**

Når du skal transportere skriveren, må du bruke originalemballasjen eller ringe kjøpsstedet og be om flytteemballasje.

Vedlikeholde skriveren

# **Administrativ støtte**

## **Justere strømspareren**

Øk eller reduser antall minutter før skriveren går inn i strømsparingsmodus.

Hvis skriveren er koblet til en datamaskin via en USB-kabel eller parallellkabel, bruker du verktøyet for lokale skriverinnstillinger for Windows eller Skriverinnstillinger for Macintosh.

- **1** Klikk på **Oppsett**.
- **2** Kontroller at avmerkingsboksen Strømsparer er aktivert.
- **3** Øk eller reduser antall minutter som skal gå før skriveren går inn i strømsparingsmodus, ved hjelp av de små pilknappene. Du kan velge fra 1 til 240 minutter.
- **4** Fra menylinjen klikker du på **Handlinger Bruk innstillinger**.

## **Gjenopprette fabrikkoppsettet**

Hvis skriveren er koblet til en datamaskin via en USB-kabel eller parallellkabel, bruker du verktøyet for lokale skriverinnstillinger for Windows eller Skriverinnstillinger for Macintosh.

- **1** Åpne verktøyet.
- **2** Gjør ett av følgende:
	- **•** Fra menylinjen for verktøyet for lokale skriverinnstillinger klikker du på **Handlinger Gjenopprett fabrikkoppsett**.
	- **•** Klikk på **Fabrikkoppsett** fra Skriverinnstillinger.

**Advarsel – mulig skade:** Hvis Gjenopprett fabrikkoppsett velges, tilbakestilles alle skriverinnstillingene til standardinnstillingene, unntatt innstillingene på menyen Port. Alle nedlastinger som er lagret i internminnet, slettes.

Du kan også gjenopprette standardinnstillingene ved hjelp av skriverens kontrollpanel. Hvis du vil ha instruksjoner, skriver du ut et konfigurasjonsark med skriverinnstillinger.

# <span id="page-97-0"></span>**Fjerne fastkjørt papir**

## **Unngå papirstopp**

Disse tipsene kan hjelpe deg med å unngå papirstopp:

- **•** Bruk bare anbefalt papir eller spesialpapir. Se [Papir og spesialpapir på side 65](#page-64-0) hvis du ønsker mer informasjon.
- **•** Ikke legg i for mye papir. Pass på at utskriftsmaterialet ikke overstiger den angitte maksimumshøyden.
- **•** Ikke legg i krøllet, brettet eller fuktig papir.
- **•** Bøy, luft og rett ut papiret før du legger det i skriveren.

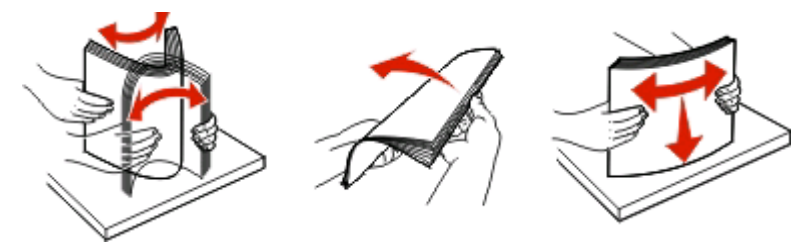

- **•** Ikke bruk papir som er klippet eller beskåret for hånd.
- **•** Ikke bland ulike papirstørrelser, -tykkelser eller -typer i samme bunke.
- **•** Oppbevar papiret i riktige omgivelser.
- **•** Ikke ta ut skuffene mens skriveren skriver ut. Vent til ☆-lampen lyser før du fjerner en skuff. Lyssekvensen for ilegging av papir gir også signal om at skuffen kan fjernes:

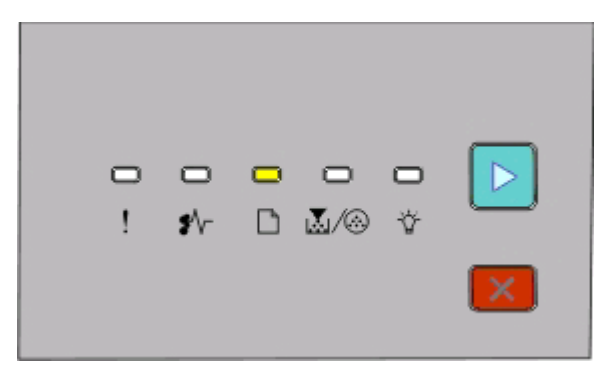

#### Legg i papir

 $\Box$  - På

- Ikke legg papir i den manuelle materen mens skriveren skriver ut. Vent for å se om  $\Box$ -lampen begynner å lyse.
- **•** Skyv alle skuffene helt inn etter at du har lagt i papir.
- **•** Kontroller at papirførerne i skuffene er riktig plassert, og at de ikke presser for hardt mot papiret.
- **•** Kontroller at innstillingene for papirstørrelse og papirtype er riktig angitt.
- **•** Kontroller at alle skriverkabler er riktig koblet til. Se installeringsdokumentasjonen hvis du vil ha mer informasjon.

# **Få tilgang til papirstoppområder**

Åpne deksler og ta ut papirskuffer for å få tilgang til fastkjørt utskriftsmateriale. Illustrasjonen viser områdene der papirstopp kan oppstå:

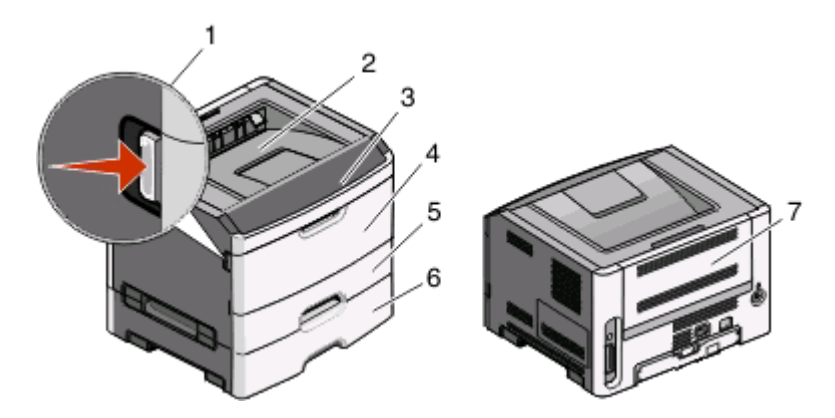

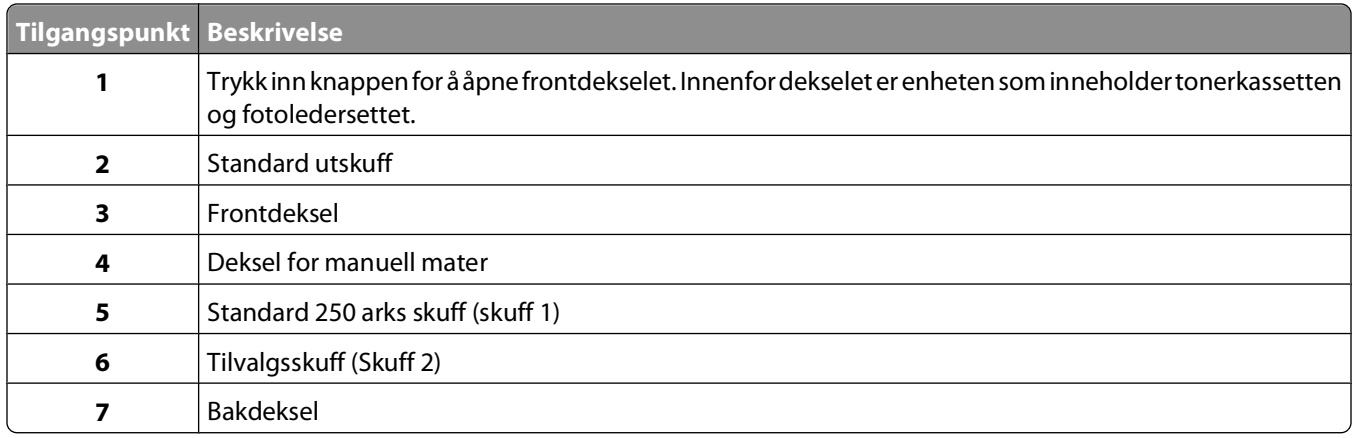

## **Forstå lamper for papirstopp og steder for tilgang**

I tabellen nedenfor får du en oversikt over lampene og meldingene for papirstopp samt korte instruksjoner for hvordan du får tilgang til hver papirstopp. Mer detaljerte instruksjoner følger.

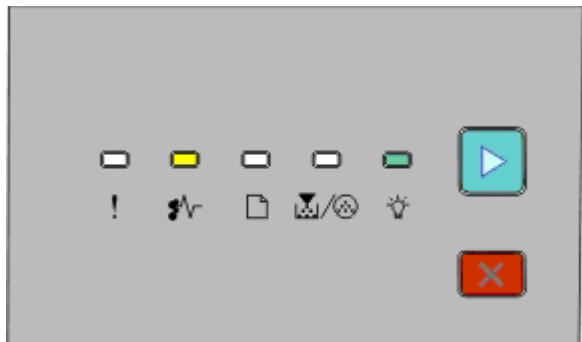

**200.yy Papirstopp**

- På

- På

 $\triangleright$  - På

Følg én av følgende fremgangsmåter:

- **•** Ta ut skuff 1.
- **•** Åpne frontdekselet, og ta ut fotoledersettet og tonerkassettenheten.

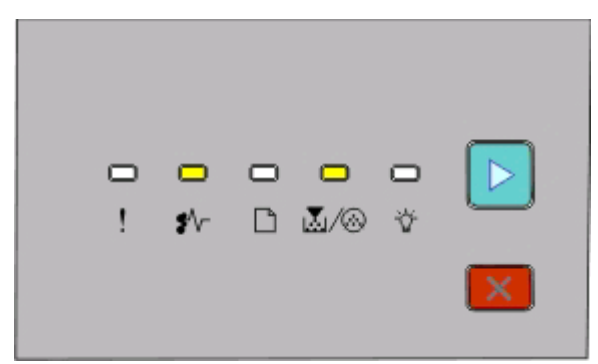

**201.yy Papirstopp**

 - På **∆**/⊛ି- På

 $\triangleright$  - På

Åpne frontdekselet, og ta ut fotoledersettet og tonerkassettenheten.

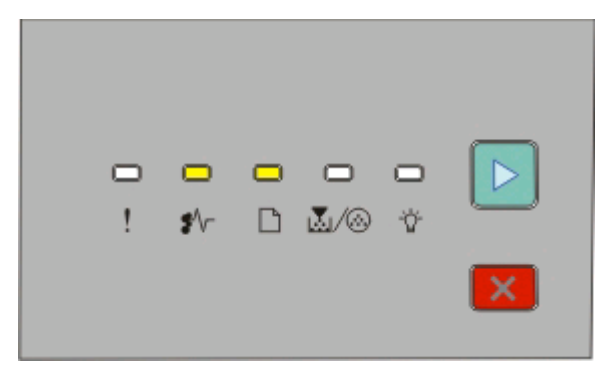

**202.yy Papirstopp**

- På

 $\Box$ - På

 $\triangleright$  - På

Åpne frontdekselet, og åpne deretter det bakre dekselet.

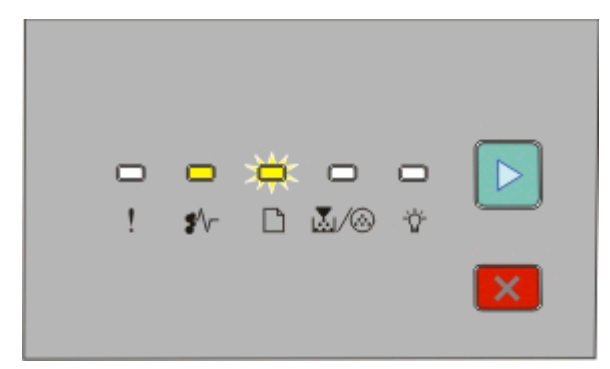

#### **231.yy Papirstopp**

- På

 $\Box$  - Blinker

 $\triangleright$  - På

Åpne frontdekselet, og åpne deretter det bakre dekselet.

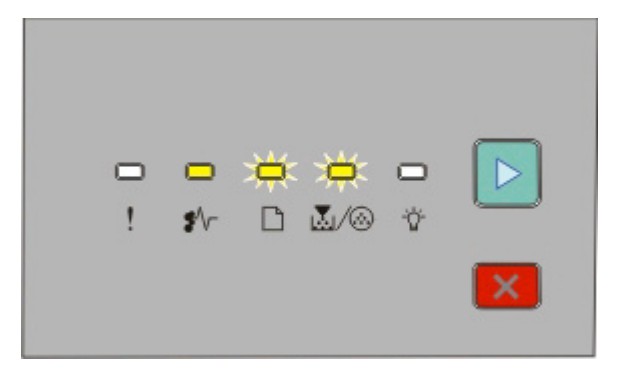

#### **233.yy Papirstopp**

- På

 $\Box$  - Blinker

M/ <sup>B</sup>- Blinker

 $\triangleright$  - På

Følg én av følgende fremgangsmåter:

- **•** Ta ut skuff 1.
- **•** Åpne frontdekselet, og åpne deretter det bakre dekselet.

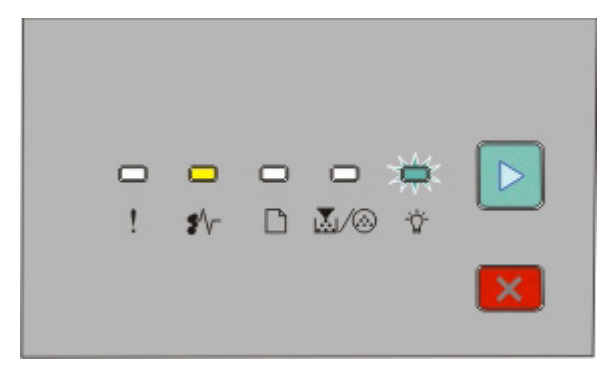

#### **234.yy Papirstopp**

- På

- Blinker

 $\triangleright$  - På

Følg én av følgende fremgangsmåter:

- **•** Åpne frontdekselet, og åpne deretter det bakre dekselet.
- **•** Ta ut skuff 1.

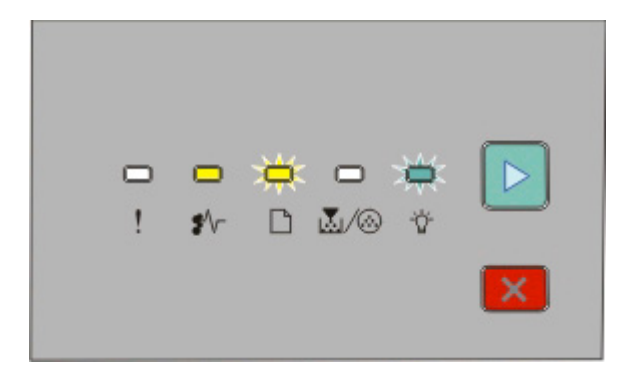

#### **235.yy Papirstopp**

- På

- **□** Blinker
- Blinker
- $\triangleright$  På

Fjern det fastkjørte papiret fra standardutskuffen.

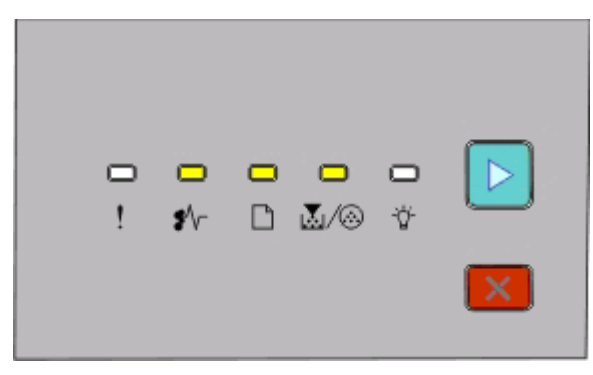

#### **24x.yy Papirstopp**

 $\sqrt[•]{$ r- På

 $\Box$ - På

$$
\mathbb{Z}/\textcircled{\tiny{\oplus}}
$$
 På

 $\triangleright$  - På

Følg én av følgende fremgangsmåter:

- **•** Ta ut skuff 1.
- **•** Åpne frontdekselet, og ta ut fotoledersettet og tonerkassettenheten.
- **•** Ta ut skuff 2.

<span id="page-102-0"></span>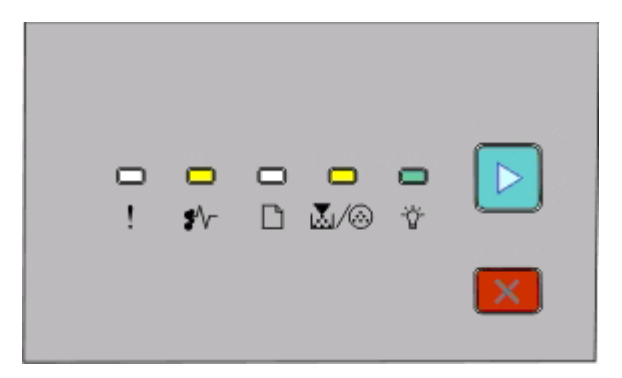

#### **251.yy Papirstopp**

 - På <u>⊠</u>/⊛- På - På  $\triangleright$  - På

Fjern det fastkjørte papiret fra den manuelle materen.

## **Fjerne papirstopp bak fotolederen og tonerkassetten**

**1** Trykk på utløserknappen, og dra frontdekselet ned.

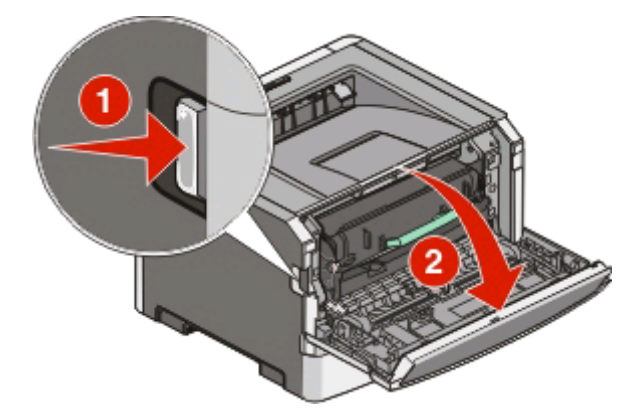

**2** Løft og dra enheten med fotolederen og tonerkassetten ut av skriveren. Sett enheten på et rent, plant underlag.

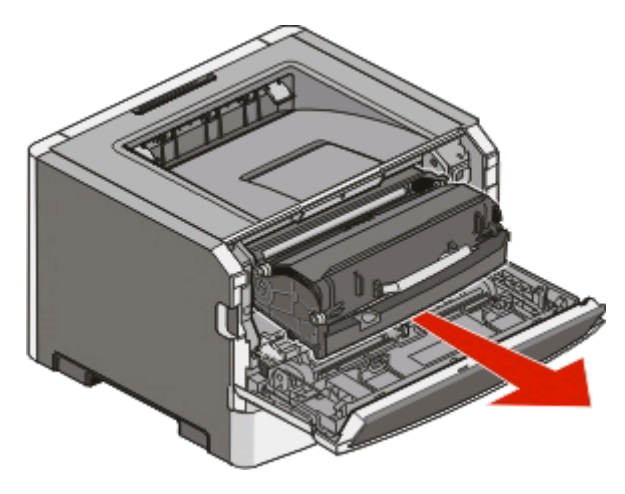

**Advarsel – mulig skade:** Ikke berør fotolederen på undersiden av fotolederenheten. Bruk alltid kassetthåndtaket når du holder kassetten.

**FORSIKTIG – VARM OVERFLATE:** Innsiden av skriveren kan være varm. Hvis du vil redusere risikoen for skader, må du la overflaten kjøles ned før du berører den.

**3** Ta ut det fastkjørte papiret.

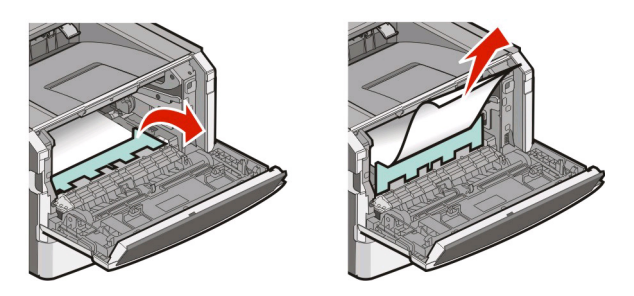

**Merk:** Hvis papiret ikke fjernes lett, åpner du bakdekselet for å fjerne papiret.

**4** Plasser enheten riktig, og sett den inn igjen.

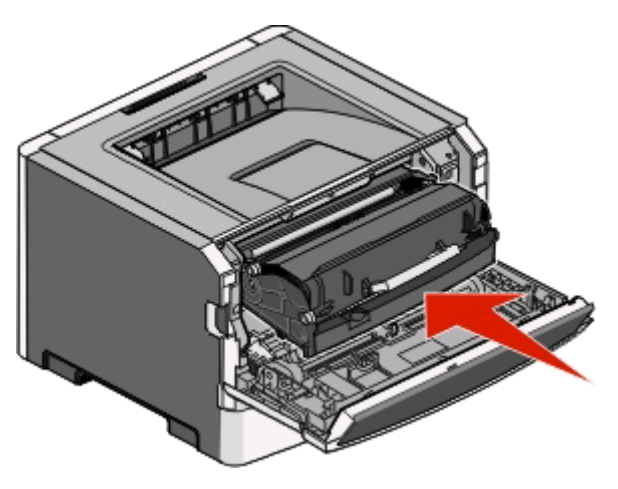

- **5** Lukk frontdekselet.
- **6** Trykk på  $\triangleright$  for å fortsette utskriften.

## **Fjerne papirstopp fra standardutskuffen**

En papirstørrelse som ikke støttes for tosidig utskrift, kan skape papirstopp i standardutskuffen.

Fjern papirstoppen ved å dra arket forsiktig ut av standardutskuffen.

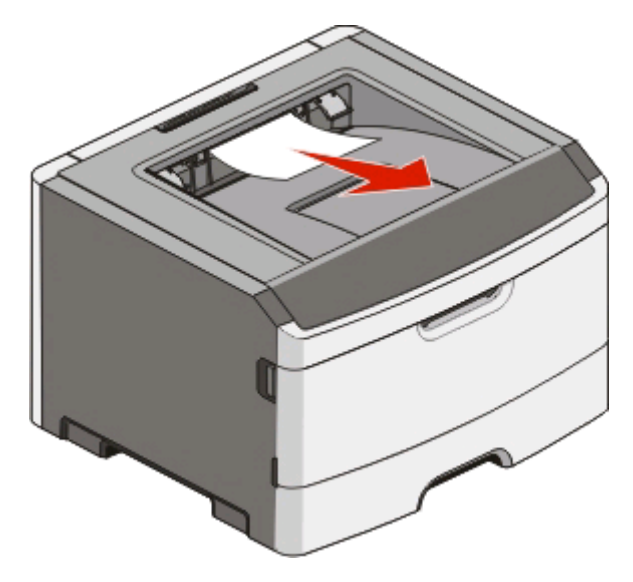

## **Fjerne papirstopp i skuff 1**

Gjør følgende for å se om papiret har kjørt seg fast i eller bak skuff 1 (standardskuffen):

**1** Ta ut skuff 1.

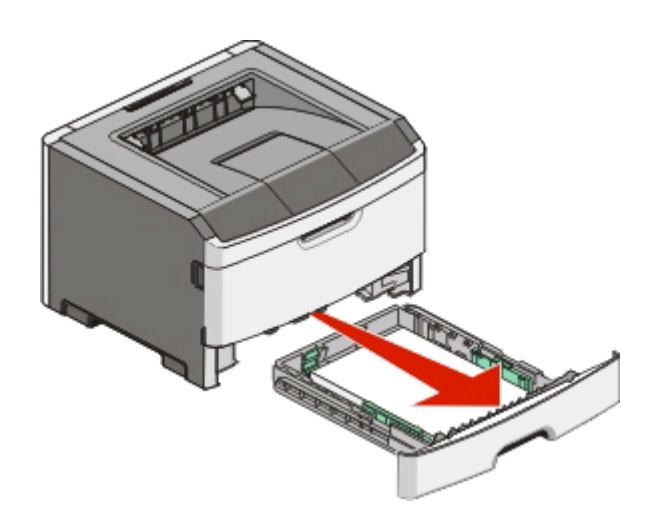

Ta ut det fastkjørte papiret.

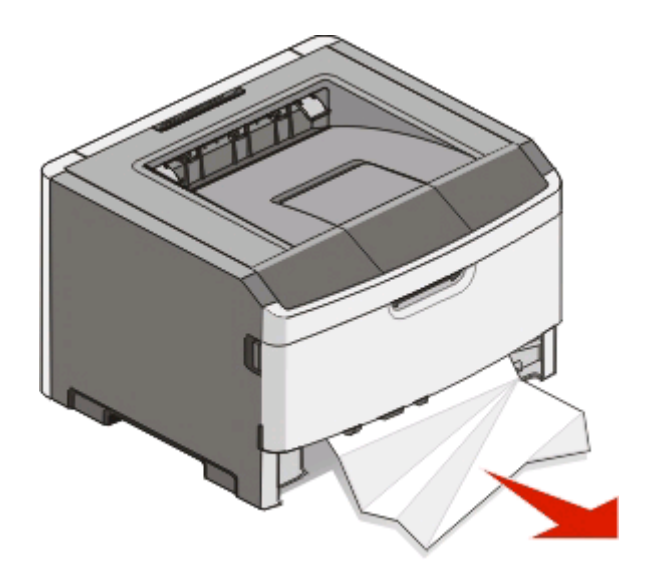

Trykk om nødvendig ned hendelen for å frigjøre det fastkjørte papiret og fjerne det.

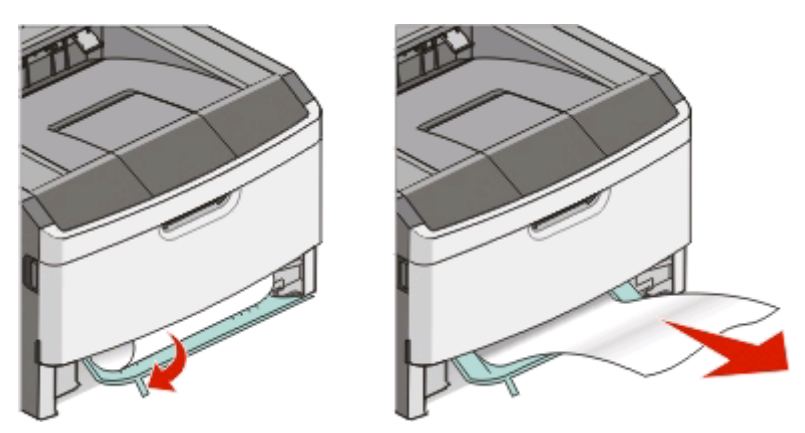

Sett inn skuffen.

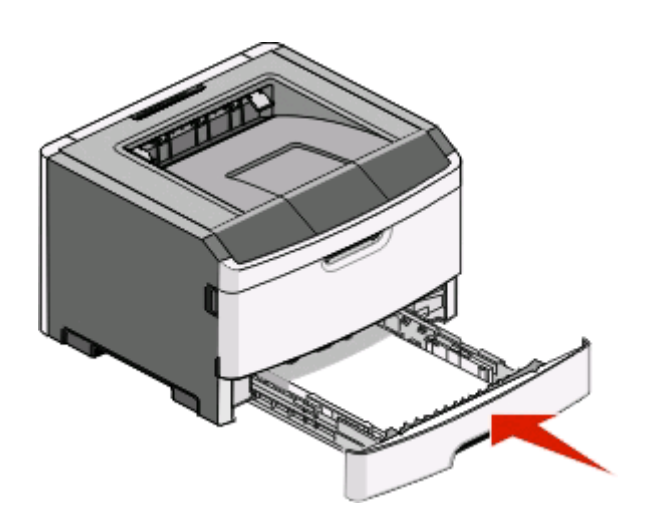

Trykk på **E** for å fortsette utskriften.

## **Fjerne papirstopp i skuff 1**

Gjør følgende for å se om papiret har kjørt seg fast i eller bak skuff 2:

**1** Ta ut skuff 2.

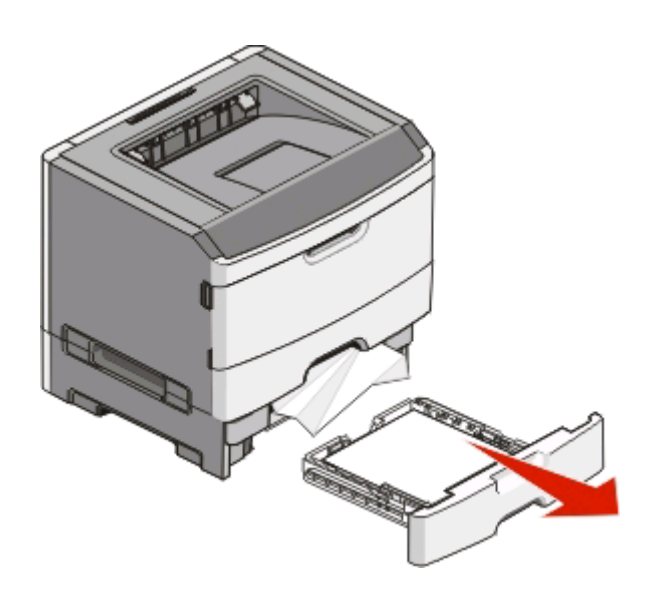

**2** Ta ut det fastkjørte papiret.

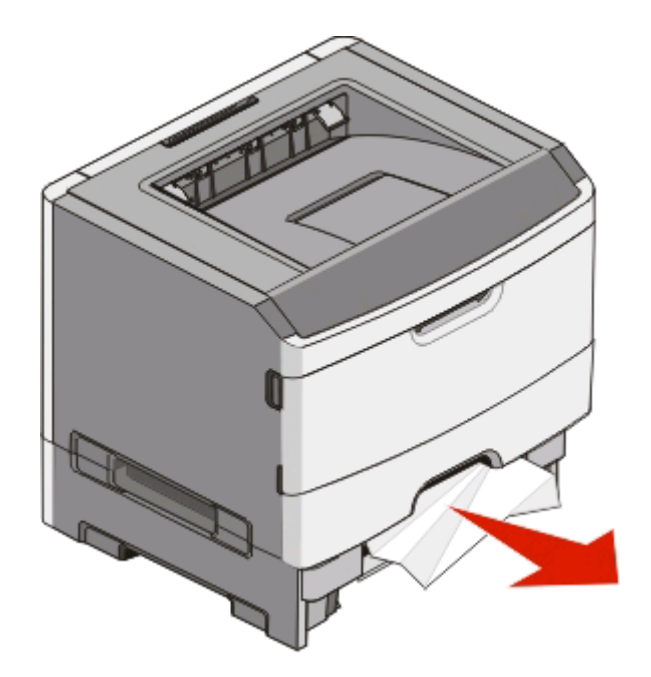

**3** Sett inn skuffen.

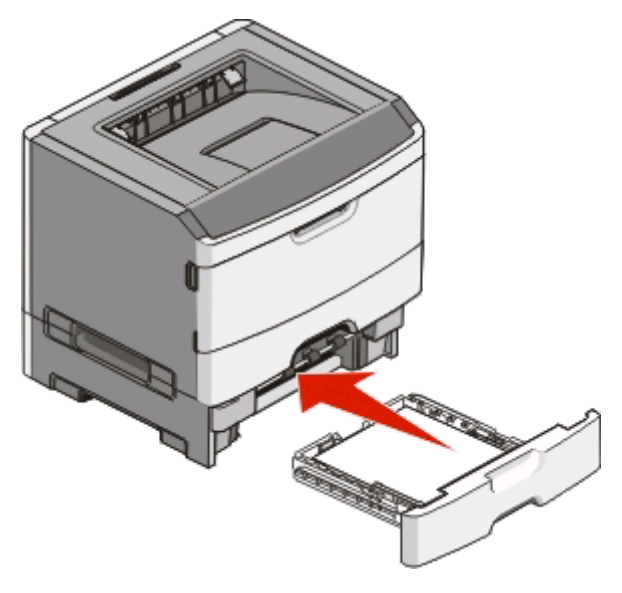

**4** Trykk på **F** for å fortsette utskriften.

## **Fjerne papirstopp i den manuelle materen**

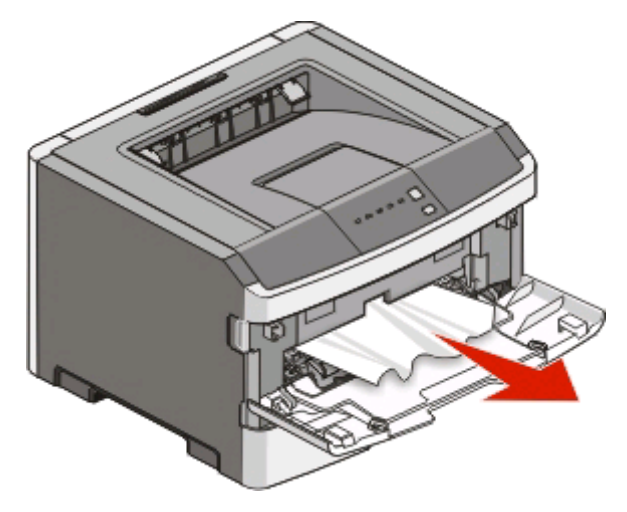

Papir som sitter fast i den manuelle materen kan normalt fjernes ved å dras rett opp. Dersom papirstoppet ikke kan fjernes på denne måten undersøker du om det sitter papir fast bak fotolederen og tonerenheten. Se [Fjerne papirstopp](#page-102-0) [bak fotolederen og tonerkassetten på side 103](#page-102-0) hvis du ønsker mer informasjon.
# <span id="page-108-0"></span>**Fjerne papirstopp bak bakdekselet**

Hvis papiret kommer ut av skriveren, drar du det ut. Hvis papiret ikke kommer ut av skriveren:

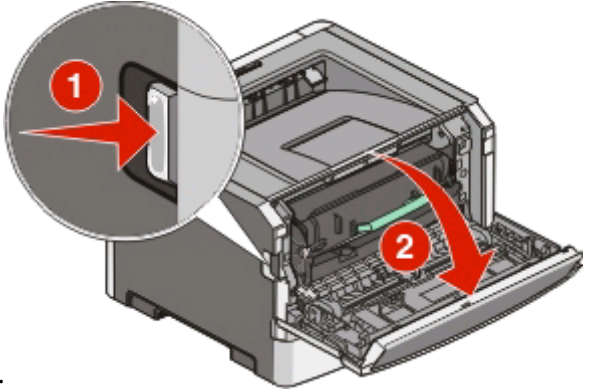

- **1** Trykk på utløserknappen, og dra frontdekselet ned.
- **2** Dra ut bakdekselet for å åpne det.

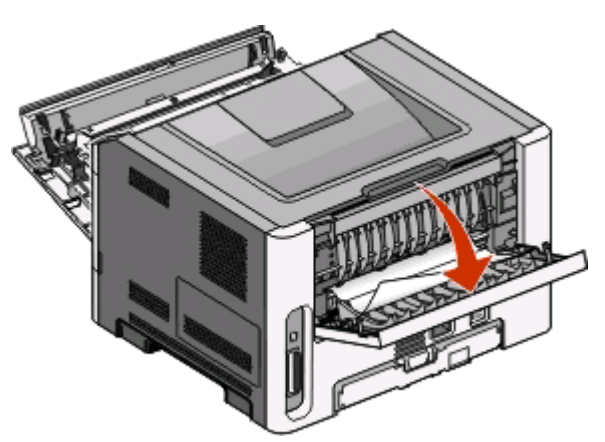

Papiret kan ha satt seg fast med den ene enden i utskuffen.

**FORSIKTIG – VARM OVERFLATE:** Innsiden av skriveren kan være varm. Hvis du vil redusere risikoen for skader, må du la overflaten kjøles ned før du berører den.

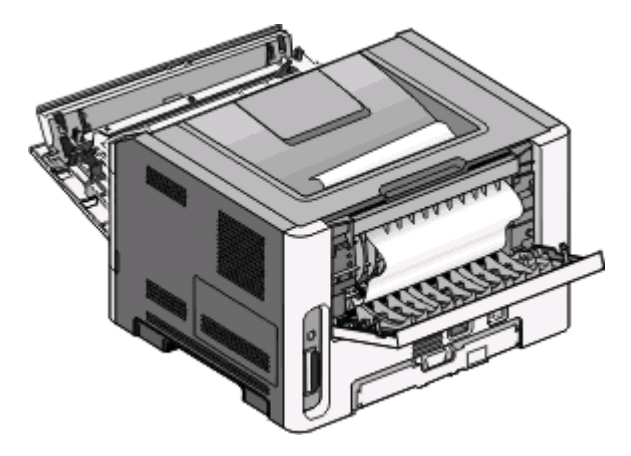

**3** Ta ut det fastkjørte papiret.

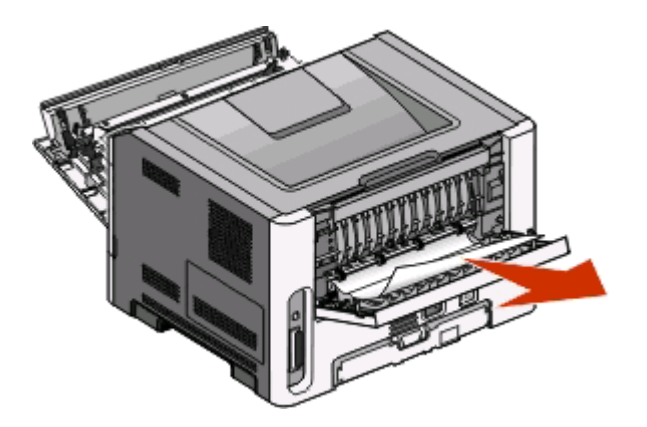

- **4** Lukk både front- og bakdekselet.
- **5** Trykk på  $\triangleright$  for å fortsette utskriften.

# <span id="page-110-0"></span>**Feilsøking**

# **Løse grunnleggende skriverproblemer**

Hvis det finnes grunnleggende skriverproblemer, eller hvis skriveren ikke reagerer, kontrollerer du følgende:

- **•** Strømledningen er koblet til skriveren og satt inn i en jordet stikkontakt.
- **•** Stikkontakten ikke er slått av med en bryter eller sikring.
- **•** Jordfeilbryteren (GFCI) har ikke blitt utløst.
- **•** Skriveren ikke er koblet til overspenningsvern, uavbrutt strømforsyning eller skjøteledning.
- **•** Annet elektronisk utstyr virker med denne stikkontakten.
- **•** Skriveren er på. Kontroller skriverens strømbryter.
- **•** Skriverkabelen er ordentlig koblet til skriveren og vertsmaskinen, printserveren eller tilleggsenheten.
- **•** Alle tilleggsenheter er riktig installert.
- **•** Skriverdriverinnstillingene er riktige.

Når du har kontrollert alle disse mulighetene, slår du av skriveren, venter cirka 10 sekunder og slår deretter skriveren på igjen. Det vil ofte løse problemet.

# **Løse utskriftsproblemer**

# **Jobbene skrives ikke ut**

Prøv ett eller flere av følgende forslag:

### **KONTROLLER AT SKRIVEREN ER KLAR TIL <sup>Å</sup> SKRIVE UT**

Kontroller at  $\forall$ -lampen lyser før du sender en jobb til utskrift.

### **KONTROLLER OM STANDARDUTSKUFFEN ER FULL**

Fjern papirbunken fra standardutskuffen.

### **KONTROLLER OM SKUFFEN ER FULL**

Legg papir i skuffen.

### **KONTROLLER AT DU BRUKER EN ANBEFALT USB-KABEL ELLER PARALLELLKABEL**

Hvis du vil ha mer informasjon, kan du kontakte Dell på **[support.dell.com](http://support.dell.com)**.

### **KONTROLLER AT SKRIVERKABLENE ER ORDENTLIGE TILKOBLET**

Kontroller at kablene er godt festet til skriveren. Se installeringsdokumentasjonen som fulgte med skriveren, hvis du vil ha mer informasjon.

# <span id="page-111-0"></span>**Flerspråklige PDF-filer skrives ikke ut**

Dokumentene inneholder utilgjengelige skrifter.

- **1** Åpne dokumentet du vil skrive ut, i Adobe Acrobat.
- **2** Klikk på skriverikonet. Dialogboksen Skriv ut vises.
- **3** Velg **Skriv ut som bilde**.
- **4** Klikk på **OK**.

# **Det tar lengre tid enn forventet å skrive ut jobben**

Jobben er for kompleks.

Reduser utskriftsjobbens kompleksitet ved å redusere antallet og størrelsen på skriftene, antallet og kompleksiteten til bilder og antall sider i jobben.

# **Jobben skrives ut fra feil skuff eller på feil papir**

Prøv ett eller flere av følgende forslag:

### **KONTROLLER INNSTILLINGENE PAPIRSTØRRELSE OG PAPIRTYPE**

Hvis skriveren er koblet til en datamaskin via en USB-kabel eller parallellkabel, åpner du verktøyet for lokale skriverinnstillinger for Windows eller Skriverinnstillinger for Macintosh.

Fra papirmenyen kontrollerer du at innstillingene Papirstørrelse og Papirtype samsvarer med papiret som ligger i skuffene.

### **KONTROLLER INNSTILLINGENE <sup>I</sup> PAPIRKATEGORIEN <sup>I</sup> OPERATIVSYSTEMET**

Åpne Egenskaper i et Windows-operativsystem eller utskriftsdialogboksen i et Macintosh-operativsystem. Kontroller at de angitte innstillingene for Papirstørrelse, Papirskuff og Papirtype samsvarer med papiret som ligger i skuffen.

# **Uriktige tegn skrives ut**

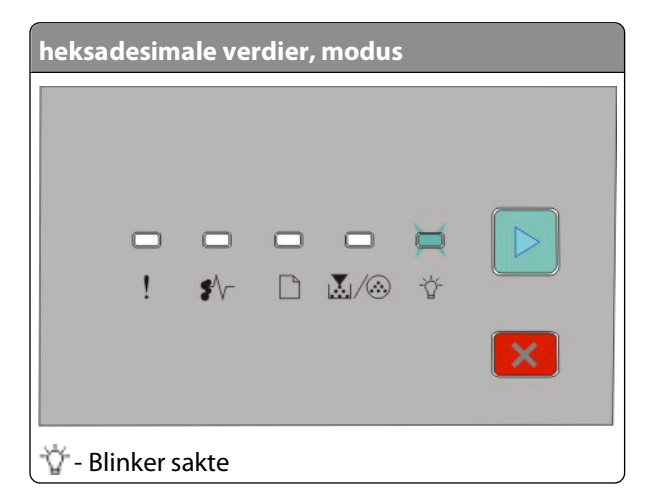

<span id="page-112-0"></span>Kontroller at skriveren ikke er i heksadesimal modus. Hvis lyssignalet for "Heksadesimal modus" vises, må du gå ut av heksadesimal modus før du kan skrive ut jobben. Slå skriveren av og deretter på igjen for å avslutte heksadesimal modus.

# **Sammenkobling av skuffer fungerer ikke**

Kontroller at du gjør følgende:

- **•** Legg i papir av samme størrelse og type i skuff 1 og skuff 2.
- **•** Endre Papirkilde til Velg automatisk i Skriveregenskaper eller utskriftsdialogen.

# **Store jobber blir ikke sortert**

Prøv ett eller flere av følgende forslag:

### **KONTROLLER SORTERINGSINNSTILLINGEN**

Hvis skriveren er koblet til en datamaskin via en USB-kabel eller parallellkabel, åpner du verktøyet for lokale skriverinnstillinger for Windows eller Skriverinnstillinger for Macintosh.

Fra menyen Ferdiggjører kontrollerer du at Sorter er satt til På. Gjør ett av følgende for å åpne menyen Ferdiggjører:

#### **KONTROLLER INNSTILLINGENE <sup>I</sup> PAPIRKATEGORIEN <sup>I</sup> OPERATIVSYSTEMET.**

Åpne Egenskaper i et Windows-operativsystem eller utskriftsdialogboksen i et Macintosh-operativsystem. Kontroller at innstillingen Sideoppsett for Sorter kopier er satt til På, eller at avmerkingsboksen Sorter er valgt.

**Merk:** Når du fjerner avmerkingen for Sorter, overstyres innstillingen i menyen Ferdiggjører.

#### **REDUSER UTSKRIFTSJOBBENS KOMPLEKSITET**

Reduser utskriftsjobbens kompleksitet ved å redusere antallet og størrelsen på skriftene, antallet og kompleksiteten til bilder og antall sider i jobben.

### **KONTROLLER AT SKRIVEREN HAR NOK MINNE**

Legg til mer skriverminne. Se [Installere et minnekort på side 35](#page-34-0) hvis du vil ha mer informasjon.

# **Løse problemer med tilleggsutstyr**

# **Tilleggsutstyret fungerer ikke ordentlig, eller det slutter å fungere etter at det er installert**

Nedenfor finner du mulige løsninger. Prøv ett eller flere av følgende forslag:

### **TILBAKESTILL SKRIVEREN**

Slå av skriveren, vent i ca. ti sekunder, og slå skriveren på igjen.

### <span id="page-113-0"></span>**KONTROLLER OM TILLEGGSUTSTYRET ER KOBLET TIL SKRIVEREN**

- **1** Slå av skriveren.
- **2** Trekk ut kontakten til skriveren.
- **3** Kontroller tilkoblingen mellom tilleggsutstyret og skriveren.

### **KONTROLLER AT TILLEGGSUTSTYRET ER INSTALLERT**

Skriv ut en menyinnstillingsside, og kontroller om tilleggsutstyret er oppført på listen over installert tilleggsutstyr. Hvis tilleggsutstyret ikke er på listen, må du installere det på nytt.

### **KONTROLLER AT TILLEGGSUTSTYRET ER VALGT**

Velg tilleggsutstyret fra programmet du bruker. Brukere av Mac OS 9-maskiner bør kontrollere at skriveren er konfigurert i Velger.

# **Skuffer**

Dette er mulige løsninger. Prøv ett eller flere av følgende forslag:

### **KONTROLLERE AT PAPIRET ER LAGT <sup>I</sup> PÅ RIKTIG MÅTE**

- **1** Dra skuffen helt ut.
- **2** Se etter fastkjørt papir eller matingsfeil.
- **3** Kontroller at papirførerne er justert etter kantene på papiret.
- **4** Sett inn skuffen.

### **TILBAKESTILLE SKRIVEREN**

Slå av skriveren, vent i ca. ti sekunder og slå skriveren på igjen.

# **Minnekort**

Kontroller at minnekortet er ordentlig koblet til skriverens hovedkort.

# **Løse problemer med papirinntrekking**

# **Papiret kjører seg ofte fast**

Prøv ett eller flere av følgende forslag:

### **KONTROLLER PAPIRET**

Feilsøking **114**

### <span id="page-114-0"></span>**BØY, LUFT OG RETT UT PAPIRET FØR DU LEGGER DET <sup>I</sup> SKUFFEN**

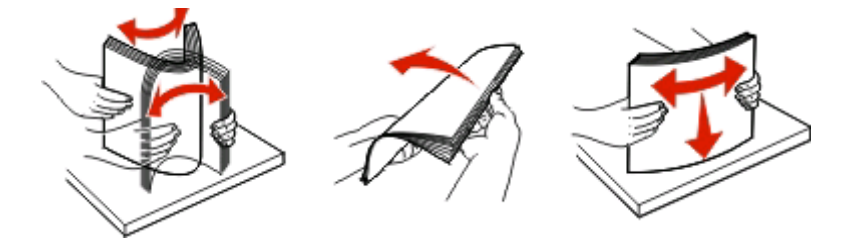

### **KONTROLLER AT DET IKKE LIGGER FOR MANGE ARK <sup>I</sup> SKUFFEN**

Papirbunken må ikke overstige kapasitetsmerket i skuffen.

### **KONTROLLER FØRERNE**

Skyv papirførerne slik at de passer til papirstørrelsen i skuffen.

### **PAPIRET KAN HA ABSORBERT FUKTIGHET PÅ GRUNN AV HØY LUFTFUKTIGHET**

- **•** Legg i papir fra en nyåpnet pakke.
- **•** La papiret ligge i originalemballasjen til du skal bruke det.

# **Lyset som indikerer papirstopp slukker ikke etter at papirstoppet er fjernet**

Det er fortsatt papir i papirbanen. Fjerne papiret fra hele papirbanen, og lukk deretter alle åpne deksler.

# **Den fastkjørte siden blir ikke skrevet ut på nytt etter at det fastkjørte papiret er fjernet**

#### Gjenopprett v/stopp er satt til Av.

Hvis skriveren er koblet til en datamaskin via en USB-kabel eller parallellkabel, åpner du verktøyet for lokale skriverinnstillinger for Windows eller Skriverinnstillinger for Macintosh. Kontroller at **Gjenopprett v/stopp** er satt til Auto eller På på menyen Oppsett.

# **Løse problemer med utskriftskvaliteten**

Informasjonen i emnene nedenfor kan hjelpe deg med å løse problemer med utskriftskvaliteten. Hvis disse forslagene heller ikke løser problemet, må du kontakte kundestøtteavdelingen. Det kan være en skriverdel som må justeres eller skiftes ut.

# **Isolere problemer med utskriftskvaliteten**

Skriv ut testsider for utskriftskvalitet for å isolere problemer med utskriftskvaliteten.

- **1** Slå av skriveren og åpne det fremre skriverdekselet.
- **2** Trykk på og hold nede  $\triangleright$  mens du slår på skriveren.
- <span id="page-115-0"></span>**3** Frigi $\rhd$ .
- **4** Lukk frontdekselet. Lampesekvensen som representerer startmenyen, vises.

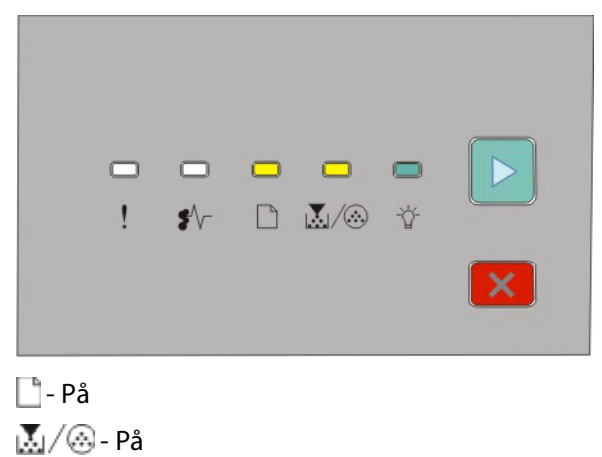

- På
- $\triangleright$  På
- **5** Trykk på og slipp ut  $\lfloor \times \rfloor$  til du ser lyssignalet for testsider for utskriftskvalitet, som angitt på konfigureringsarket for skriverinnstillingene.
- **6** Trykk inn og hold  $\triangleright$  til alle lampene lyser etter tur.

Etter noen få minutter skrives testsidene for utskriftskvalitet ut. Disse sidene består av:

- **•** en informasjonsside som inneholder skriverinformasjon, informasjon om kassett, gjeldende marginnstillinger, minste strekbredde og et bilde for evaluering av utskriftskvaliteten
- **•** to sider med grafikk for evaluering av hvor godt skriveren kan skrive ut ulike typer grafikk
- **7** Se over sidene for å vurdere kvaliteten på utskriften. Hvis det er problemer, kan du se [Løse problemer med](#page-114-0) [utskriftskvaliteten på side 115](#page-114-0).

Trykk inn og hold X inntil alle lampene lyser etter tur, når du vil gå tilbake til startmenyen. Når du vil avslutte disse menyene, slår du skriveren av.

# **Blanke sider**

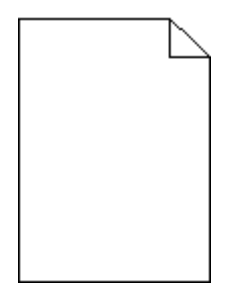

Prøv ett eller flere av følgende forslag:

- **•** Ta ut tonerkassetten, og sett den inn igjen.
- **•** Ta ut fotolederenenheten, og sett den tilbake på plass.

Dersom skriveren fortsatt skriver ut blanke sider trenger den kanskje service.. Kontakt kundestøtte hvis du vil ha mer informasjon.

# <span id="page-116-0"></span>**Tegn har hakkete eller ujevne kanter**

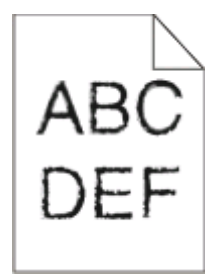

Hvis du bruker nedlastede skrifter, må du kontrollere at skriveren, vertsdatamaskinen og programmet støtter dem.

# **Avkuttede bilder**

Prøv ett eller flere av følgende forslag:

### **KONTROLLER PAPIRFØRERNE**

Skyv papirførerne slik at de passer til papirstørrelsen i skuffen.

# **KONTROLLER INNSTILLINGEN FOR PAPER SIZE (PAPIRSTØRRELSE)**

Kontroller at innstillingen for Paper Size (Papirstørrelse) samsvarer med papiret i skuffen.

# **Grå bakgrunn**

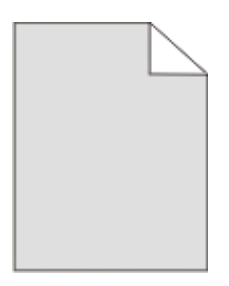

Hvis skriveren er koblet til en datamaskin via en USB-kabel eller parallellkabel, åpner du verktøyet for lokale skriverinnstillinger for Windows eller Skriverinnstillinger for Macintosh.

Fra menyen Kvalitet velger du en lavere innstilling for Mørkhet før du sender jobben til utskrift.

# **Skyggebilder**

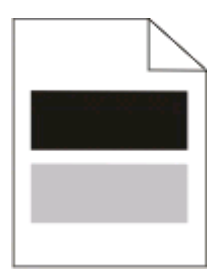

Prøv ett eller flere av følgende forslag:

### <span id="page-117-0"></span>**FOTOLEDERSETTET ER KANSKJE ØDELAGT**

Bytt ut fotoledersettet. Se [Byte fotoledersettet på side 92](#page-91-0) hvis du vil ha mer informasjon.

### **KONTROLLER INNSTILLINGENE FOR PAPIRSTØRRELSE OG PAPIRTYPE**

Hvis skriveren er koblet til en datamaskin via en USB-kabel eller parallellkabel, åpner du verktøyet for lokale skriverinnstillinger for Windows eller Skriverinnstillinger for Macintosh.

Fra papirmenyen endrer du innstillingene for papirstørrelse og papirtype slik at de samsvarer med papiret som ligger i skuffen.

# **Feilplasserte marger**

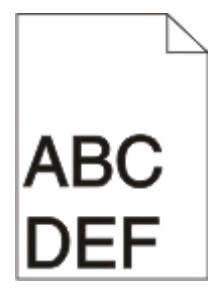

### **KONTROLLER PAPIRFØRERNE**

Skyv papirførerne slik at de passer til papirstørrelsen i skuffen.

### **KONTROLLER INNSTILLINGEN FOR PAPIRSTØRRELSE**

Kontroller at innstillingen for Papirstørrelse samsvarer med papiret i skuffen.

### **KONTROLLER INNSTILLINGEN FOR PAPIRSTØRRELSE**

Før du sender jobben til utskrift, må du angi riktig sidestørrelse i utskriftsegenskapene eller det aktuelle programmet.

# **Papiret krøller seg**

Prøv ett eller flere av følgende forslag:

### **KONTROLLER INNSTILLINGEN FOR PAPER TYPE (PAPIRTYPE)**

Kontroller at innstillingen for Paper Type (Papirtype) samsvarer med papiret i skuffen.

### **PAPIRET KAN HA ABSORBERT FUKTIGHET PÅ GRUNN AV HØY LUFTFUKTIGHET**

Prøv ett eller flere av følgende forslag:

- **•** Legg i papir fra en nyåpnet pakke.
- **•** La papiret ligge i originalemballasjen til du skal bruke det.

# <span id="page-118-0"></span>**Utskriften er for mørk**

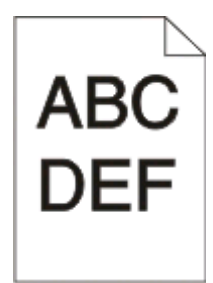

Prøv ett eller flere av følgende forslag:

### **KONTROLLER INNSTILLINGENE FOR MØRKHET, LYSSTYRKE OG KONTRAST**

Innstillingen for Mørkhet er for mørk, innstillingen for Lysstyrke er for mørk, eller innstillingen for Kontrast er for høy.

**•** Endre disse innstillingene fra utskriftsegenskapene.

**Merk:** Denne løsningen gjelder bare for Windows-brukere.

**•** Endre disse innstillingene fra Quality-menyen (Kvalitet).

### **PAPIRET KAN HA ABSORBERT FUKTIGHET PÅ GRUNN AV HØY LUFTFUKTIGHET**

- **•** Legg i papir fra en nyåpnet pakke.
- **•** La papiret ligge i originalemballasjen til du skal bruke det.

### **KONTROLLER PAPIRET**

Ikke bruk strukturert papir med grove kanter.

# **KONTROLLER INNSTILLINGEN FOR PAPER TYPE (PAPIRTYPE)**

Kontroller at innstillingen for Paper Type (Papirtype) samsvarer med papiret i skuffen.

### **TONERKASSETTEN KAN VÆRE DEFEKT**

Bytt tonerkassetten. Se [Bytte tonerkassetten på side 90](#page-89-0) hvis du vil ha mer informasjon.

# **Utskriften er for lys**

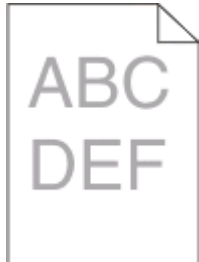

Prøv ett eller flere av følgende forslag:

### <span id="page-119-0"></span>**KONTROLLER INNSTILLINGENE FOR MØRKHET, LYSSTYRKE OG KONTRAST**

Innstillingen for Mørkhet er for lys, innstillingen for Lysstyrke er for lys, eller innstillingen for Kontrast er for lav.

**•** Endre disse innstillingene fra utskriftsegenskapene.

**Merk:** Denne løsningen gjelder bare for Windows-brukere.

**•** Endre disse innstillingene fra Quality-menyen (Kvalitet).

### **PAPIRET KAN HA ABSORBERT FUKTIGHET PÅ GRUNN AV HØY LUFTFUKTIGHET**

- **•** Legg i papir fra en nyåpnet pakke.
- **•** La papiret ligge i originalemballasjen til du skal bruke det.

### **KONTROLLER PAPIRET**

Ikke bruk strukturert papir med grove kanter.

### **KONTROLLER INNSTILLINGEN FOR PAPER TYPE (PAPIRTYPE)**

Kontroller at innstillingen for Paper Type (Papirtype) samsvarer med papiret i skuffen.

### **DET KAN VÆRE LITE TONER IGJEN**

Når lyssekvensen for lite toner vises, eller når utskriften blir svak, må du bestille en ny tonerkassett.

### **TONERKASSETTEN KAN VÆRE DEFEKT**

Bytt tonerkassetten. Se [Bytte tonerkassetten på side 90](#page-89-0) hvis du vil ha mer informasjon.

# **Skråstilt utskrift**

### **KONTROLLER PAPIRFØRERNE**

Skyv papirførerne slik at de passer til papirstørrelsen i skuffen.

### **KONTROLLER PAPIRET**

Kontroller at du bruker papir som oppfyller spesifikasjonene for skriveren.

# **Det vises tonertåke eller bakgrunnsskygge på siden**

Prøv ett eller flere av følgende forslag:

### **TONERKASSETTEN KAN VÆRE DEFEKT**

Bytt tonerkassetten. Se [Bytte tonerkassetten på side 90](#page-89-0) hvis du vil ha mer informasjon.

### **DET ER TONER <sup>I</sup> PAPIRBANEN**

Kontakt brukerstøtte.

# <span id="page-120-0"></span>**Toneren sverter av**

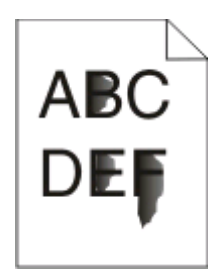

Prøv ett eller flere av følgende forslag:

### **KONTROLLER INNSTILLINGEN FOR PAPER TYPE (PAPIRTYPE)**

Kontroller at innstillingen for Paper Type (Papirtype) samsvarer med papiret i skuffen.

### **KONTROLLER INNSTILLINGEN FOR PAPER TEXTURE (PAPIRSTRUKTUR)**

Kontroller at innstillingen for Paper Texture (Papirstruktur) samsvarer med papiret i skuffen.

# **Tonerflekker**

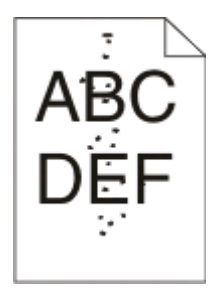

Prøv ett eller flere av følgende forslag:

### **TONERKASSETTEN KAN VÆRE DEFEKT**

Bytt tonerkassetten. Se [Bytte tonerkassetten på side 90](#page-89-0) hvis du vil ha mer informasjon.

### **DET ER TONER <sup>I</sup> PAPIRBANEN**

Kontakt brukerstøtte.

# **Utskriftskvaliteten på transparenter er dårlig**

### **KONTROLLER TRANSPARENTENE**

Bruk bare anbefalte transparenter. Se [Tips om bruk av transparenter på side 83](#page-82-0) hvis du vil ha mer informasjon.

# **KONTROLLER INNSTILLINGEN FOR PAPER TYPE (PAPIRTYPE)**

Legg i transparentene, og kontroller at innstillingen for Papirtype er satt til Transparenter.

Feilsøking **121**

# <span id="page-121-0"></span>**Vannrette streker**

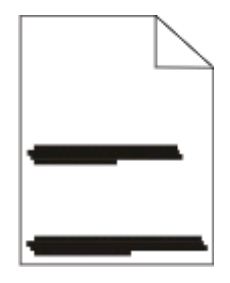

Prøv ett eller flere av følgende forslag:

### **TONEREN KAN BLI SMURT UTOVER HVIS PAPIRET MATES FRA EN BESTEMT PAPIRKILDE**

Velg en annen skuff eller mater til å mate papiret for jobben fra utskriftsegenskapene, dialogboksen Skriv ut eller kontrollpanelet til skriveren.

### **TONERKASSETTEN KAN VÆRE DEFEKT**

Bytt tonerkassetten. Se [Bytte tonerkassetten på side 90](#page-89-0) hvis du vil ha mer informasjon.

### **KONTROLLER AT PAPIRBANEN ER TOM**

Papir kan sette seg fast mellom fotoledersettet og fikseringsenheten. Kontroller papirbanen rundt fikseringsområdet.

**FORSIKTIG – VARM OVERFLATE:** Innsiden av skriveren kan være varm. Hvis du vil redusere risikoen for skader, må du la overflaten kjøles ned før du berører den.

Fjern alt papiret du ser.

### **DET KAN VÆRE OVERFLØDIG TONER <sup>I</sup> PAPIRBANEN**

Kontakt brukerstøtte.

# **Loddrette streker**

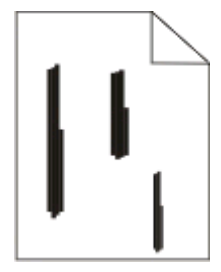

Prøv ett eller flere av følgende forslag:

#### **TONEREN KAN BLI SMURT UTOVER HVIS PAPIRET MATES FRA EN BESTEMT PAPIRKILDE**

Velg en annen skuff eller mater til å mate papir for jobben fra utskriftsegenskapene, dialogboksen Skriv ut eller kontrollpanelet til skriveren.

### <span id="page-122-0"></span>**TONERKASSETTEN ER DEFEKT**

Bytt tonerkassetten. Se [Bytte tonerkassetten på side 90](#page-89-0) hvis du vil ha mer informasjon.

### **KONTROLLER AT PAPIRBANEN ER TOM**

Papir kan sette seg fast mellom fotoledersettet og fikseringsenheten. Kontroller papirbanen rundt fikseringsområdet.

**Advarsel – mulig skade:** Ikke rør fotolederen på undersiden av fotoledersettet. Bruk kassetthåndtaket når du holder kassetten.

**FORSIKTIG – VARM OVERFLATE:** Innsiden av skriveren kan være varm. Hvis du vil redusere risikoen for skader, må du la overflaten kjøles ned før du berører den.

Fjern alt papiret du ser.

### **DET KAN VÆRE OVERFLØDIG TONER <sup>I</sup> PAPIRBANEN**

Kontakt brukerstøtte.

# **Helt sorte eller hvite streker vises på transparenter eller papir**

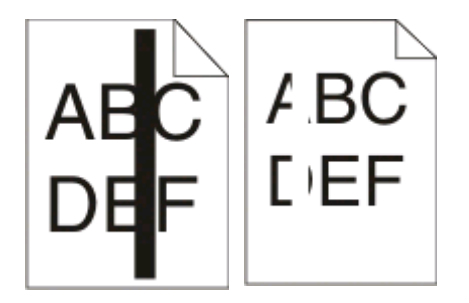

Prøv ett eller flere av følgende forslag:

### **KONTROLLER AT FYLLMØNSTERET ER RIKTIG.**

Hvis fyllmønsteret er feil, velger du et annet fyllmønster fra programvaren.

### **KONTROLLER PAPIRTYPEN.**

- **•** Prøv en annen papirtype.
- **•** Bruk bare anbefalte transparenter.
- **•** Kontroller at innstillingen for Papirtype samsvarer med papiret i skuffen eller materen.
- **•** Kontroller at innstillingen for Papirstruktur er riktig for papirtypen eller spesialpapiret i skuffen eller materen.

### **KONTROLLER AT TONEREN ER JEVNT FORDELT <sup>I</sup> TONERKASSETTEN**

Ta ut tonerkassetten og rist den fra side til side for å fordele toneren og forlenge levetiden til kassetten, og sett den deretter inn på nytt.

### **TONERKASSETTEN KAN VÆRE DEFEKT ELLER HA LITE TONER IGJEN**

Bytt den brukte tonerkassetten med en ny. Se [Bytte tonerkassetten på side 90](#page-89-0) hvis du vil ha mer informasjon.

# **Tillegg**

# **Dells retningslinjer for teknisk støtte**

Teknisk brukerstøtte fra en tekniker forutsetter at kunden samarbeider og deltar i feilsøkingsprosessen, og omfatter gjenoppretting av operativsystemet, programvare og maskindrivere for den opprinnelige standardkonfigurasjonen som leveres fra Dell, samt kontroll for å se at skriveren og Dell-installert maskinvare fungerer på riktig måte. I tillegg til teknisk brukerstøtte fra tekniker, tilbyr Dell også elektronisk teknisk brukerstøtte. Flere alternativer for teknisk støtte kan være tilgjengelig.

Dell gir begrenset teknisk støtte for skriveren og eventuell Dell-installert programvare og eksterne enheter. Originalprodusenten gir støtte for tredjeparts programvare og eksterne enheter, inkludert de som ble kjøpt og/eller installert via Software & Peripherals (DellWare), ReadyWare og Custom Factory Integration (CFI/DellPlus).

# **Kontakte Dell**

Du kan gå til Dells brukerstøtte på **[support.dell.com](http://support.dell.com)**. Velg din region på velkomstsiden, og fyll ut nødvendige opplysninger for å få tilgang til hjelpeverktøy og informasjon.

Du kan kontakte Dell elektronisk på følgende adresser:

**•** World Wide Web **[www.dell.com/](http://www.dell.com/) [www.dell.com/ap/](http://www.dell.com/ap/)** (bare for land i Asia/stillehavsområdet) **[www.dell.com/jp/](http://www.dell.com/jp/)** (bare for Japan) **[www.euro.dell.com](http://www.euro.dell.com)** (bare for Europa) **[www.dell.com/la/](http://www.dell.com/la/)** (bare for land i Latin-Amerika og Karibia) **[www.dell.ca](http://www.dell.ca)** (bare for Canada) **•** Anonym filoverføringsprotokoll (FTP)

#### **[ftp.dell.com](ftp://ftp.dell.com/)**

Logg deg på som anonymous, og bruk e-postadressen din som passord.

**•** Tjeneste for elektronisk støtte

**[mobile\\_support@us.dell.com](mailto:mobile_support@us.dell.com) [support@us.dell.com](mailto:support@us.dell.com) [la-techsupport@dell.com](mailto:la-techsupport@dell.com)** (bare for land i Latin-Amerika og Karibia) **[apsupport@dell.com](mailto:apsupport@dell.com)** (bare for land i Asia/stillehavsområdet) **[support.jp.dell.com](http://support.jp.dell.com)** (bare for Japan) **[support.euro.dell.com](http://support.euro.dell.com)** (bare for Europa)

**•** Tjeneste for elektronisk tilbud **[apmarketing@dell.com](mailto:apmarketing@dell.com)** (bare for land i Asia/stillehavsområdet) sales canada@dell.com (bare for Canada)

> **Tillegg 125**

# **Retningslinjer for garanti og retur**

Dell Inc. ("Dell") produserer sine maskinvareprodukter fra deler og komponenter som er nye eller tilsvarende nye, i samsvar med bransjestandardens praksis. Hvis du ønsker informasjon om Dells skrivergaranti, kan du se i boken Produktinformasjon.

# **Stikkordregister**

# **Tall**

202 papirstopp, fjerne bak bakre deksel [109](#page-108-0) 235 papirstopp, fjerne fra standardutskuff [105](#page-104-0) 250 arks mater installere [37](#page-36-0) 251 papirstopp, fjerne fra manuell mater [108](#page-107-0) 550 arks mater installere [37](#page-36-0)

# **Symboler**

(legge i 867 arks skuff) 250 arks skuff (tilleggsutstyr) [60](#page-59-0) 550 arks skuff (tilleggsutstyr) [60](#page-59-0) brevpapir i manuell mater [82](#page-81-0) brevpapir i skuffer [82](#page-81-0) konvolutter [61](#page-60-0) manuell arkmater [61](#page-60-0) standard 250 arks skuff [56](#page-55-0)

# **A**

alternativer 250 arks mater [37](#page-36-0) 550 arks mater [37](#page-36-0) minnekort [35](#page-34-0) avbryte en jobb fra skriverens kontrollpanel [86](#page-85-0) avbryte en utskriftsjobb fra Macintosh [86](#page-85-0) fra Windows [86](#page-85-0)

# **B**

bestille rekvisita skriver koblet til en datamaskin lokalt [88](#page-87-0) bestillingsprogram for skriverrekvisita [79](#page-78-0) brevpapir legge i, manuell mater [82](#page-81-0) legge i, skuffer [82](#page-81-0) retningslinjer [82](#page-81-0) bytte fotoledersett [92](#page-91-0) tonerkassett [90](#page-89-0)

# **C**

Custom Types (Tilpassede typer), meny [20](#page-19-0)

# **D**

Default Source (Standardkilde), meny [16](#page-15-0) dokumenter, skrive ut fra Macintosh [80](#page-79-0) fra Windows [80](#page-79-0) Driver Profiler (Driverprofilering) [77](#page-76-0) dupleksutskrift [81](#page-80-0)

# **E**

etiketter, papir tips [84](#page-83-0)

# **F**

fabrikkoppsett, gjenopprette bruke skriverens kontrollpanel [97](#page-96-0) bruke Skriverinnstillinger [97](#page-96-0) bruke verktøyet for lokale skriverinnstillinger [97](#page-96-0) feilsøking kontrollere en skriver som ikke reagerer [111](#page-110-0) løse grunnleggende skriverproblemer [111](#page-110-0) feilsøking, inntrekking av papir lampene lyser fortsatt etter at papirstopp er fjernet [115](#page-114-0) siden som stoppet, skrives ikke ut på nytt [115](#page-114-0) feilsøking, tilleggsutstyr minnekort [114](#page-113-0) skuffer [114](#page-113-0) tilleggsutstyret fungerer ikke [113](#page-112-0) feilsøking, utskrift feilplasserte marger [118](#page-117-0) flerspråklige PDF-filer skrives ikke ut [112](#page-111-0) jobben skrives ut fra feil skuff [112](#page-111-0) jobben skrives ut på feil papir [112](#page-111-0) jobbene skrives ikke ut [111](#page-110-0) papiret kjører seg ofte fast [114](#page-113-0)

> Stikkordregister **127**

papiret krøller seg [118](#page-117-0) sammenkobling av skuffer fungerer ikke [113](#page-112-0) Store jobber blir ikke sortert [113](#page-112-0) uriktige tegn skrives ut [112](#page-111-0) utskriftsjobben tar lengre tid enn forventet [112](#page-111-0) feilsøking, utskriftskvalitet avkuttede bilder [117](#page-116-0) blanke sider [116](#page-115-0) dårlig transparentkvalitet [121](#page-120-0) grå bakgrunn [117](#page-116-0) helt hvite streker [123](#page-122-0) helt sorte streker [123](#page-122-0) loddrette streker [122](#page-121-0) skråstilt utskrift [120](#page-119-0) skyggebilder [117](#page-116-0) tegn har hakkete kanter [117](#page-116-0) toneren sverter av [121](#page-120-0) tonerflekker [121](#page-120-0) tonertåke eller bakgrunnsskygge [120](#page-119-0) utskriften er for lys [119](#page-118-0) utskriften er for mørk [119](#page-118-0) vannrette streker [122](#page-121-0) Ferdiggjører, meny [27](#page-26-0) bruke [33](#page-32-0) flytte skriveren [95](#page-94-0) fotoledersett bytte [92](#page-91-0)

# **G**

Generelle innstillinger, meny [24](#page-23-0)

# **H**

hefte utskrift [85](#page-84-0) hovedkort få tilgang til [34](#page-33-0)

### **I**

inntrekking av papir, feilsøking lampene lyser fortsatt etter at papirstopp er fjernet [115](#page-114-0) siden som stoppet, skrives ikke ut på nytt [115](#page-114-0)

installere programvare Verktøy for lokale skriverinnstillinger (Local Printer Settings Utility) [75](#page-74-0) installere skriverdrivere i Windows [71](#page-70-0) i Windows, for lokal utskrift [71](#page-70-0) på Linux, for lokal utskrift [74](#page-73-0) på Mac OS 9, for USB-utskrift [73](#page-72-0) på Mac OS X, for USB-utskrift [73](#page-72-0)

# **J**

jam recovery (gjenopprett v/stopp) justere [81](#page-80-0) justere papirstørrelse [56](#page-55-0) papirtype [56](#page-55-0) Universal Paper Size (Universalpapir) [56](#page-55-0)

# **K**

kabler parallell [14](#page-13-0) USB [14](#page-13-0) kartong tips [84](#page-83-0) koble fra skuffer [63](#page-62-0) koble sammen skuffer [63](#page-62-0) koble til kabler [14](#page-13-0) konfigurasjoner skriver [10](#page-9-0) konfigurasjonsark med skriverinnstillinger utskrift [39](#page-38-0) kontrollere en skriver som ikke reagerer [111](#page-110-0) kontrollpanel, skriver [40](#page-39-0)[, 47](#page-46-0), [51](#page-50-0) knapper [13](#page-12-0) lamper [13](#page-12-0) konvolutter (legge i 867 arks skuff) [61](#page-60-0) tips [83](#page-82-0)

### **L**

lampesekvenser primær [40](#page-39-0) på skriverens kontrollpanel [40,](#page-39-0) [47](#page-46-0) sekundær feil [47](#page-46-0) sekundær papirstopp [51](#page-50-0)

#### **M**

manuell arkmater (legge i 867 arks skuff) [61](#page-60-0) Menyen Papirvekt [19](#page-18-0) Menyen Quality (Kvalitet) [29](#page-28-0) Menyen Setup (Oppsett) [26](#page-25-0) menyer Custom Types (Tilpassede typer) [20](#page-19-0) Default Source (Standardkilde) [16](#page-15-0) Finishing (Ferdiggjører) [27](#page-26-0) Generelle innstillinger [24](#page-23-0) konv.str./-type [16](#page-15-0) Paper Loading (Papirilegging) [19](#page-18-0) Papirstruktur [18](#page-17-0) Papirvekt [19](#page-18-0) parallell [22](#page-21-0) PCL Emul (PCL emul) [31](#page-30-0) PostScript [30](#page-29-0) Quality (Kvalitet) [29](#page-28-0) Setup (Oppsett) [26](#page-25-0) Universal Setup (Universaloppsett) [20](#page-19-0) USB [21](#page-20-0) menyinnstillingsside utskrift [85](#page-84-0) minnekort feilsøking [114](#page-113-0) installere [35](#page-34-0)

### **N**

N sider/side, innstilling Ferdiggjører, meny [33](#page-32-0) navn på tilpasset type tilordne [64](#page-63-0)

# **O**

oppbevare papir [67](#page-66-0) rekvisita [88](#page-87-0)

### **P**

Paper Loading (Papirilegging), meny [19](#page-18-0) Paper Texture (Papirstruktur), meny [18](#page-17-0) papir angi størrelse [56](#page-55-0) angi type [56](#page-55-0)

brevpapir [67](#page-66-0) egenskaper [65](#page-64-0) fortrykte skjemaer [67](#page-66-0) oppbevare [67](#page-66-0) resirkulert [67](#page-66-0) uegnet [66](#page-65-0) Universal Paper Size (Universalpapir) [20](#page-19-0) Universal size (Universalpapir), innstilling [56](#page-55-0) velge [66](#page-65-0) papirkapasitet manuell arkmater [65](#page-64-0) skuffer [65](#page-64-0) papirstopp finne [99](#page-98-0) få tilgang til papirstoppområder [99](#page-98-0) lampesekvenser [99,](#page-98-0) [51](#page-50-0) meldinger [99](#page-98-0) unngå [98](#page-97-0) papirstopp, bruke [62](#page-61-0) papirstopp, fjerne 200 [103](#page-102-0)[, 105](#page-104-0) 201 [103](#page-102-0)[, 105](#page-104-0) 233 [107](#page-106-0) bak bakre deksel [109](#page-108-0) bak fotoledersett og tonerkassettenhet [103](#page-102-0) fra manuell mater [108](#page-107-0) fra skuff 1 [105](#page-104-0) fra skuff 2 [107](#page-106-0) fra standardskuff [105](#page-104-0) fra standardutskuff [105](#page-104-0) papirstørrelser som egner seg for skriveren [69](#page-68-0) papirtyper hvor de skal legges i [68](#page-67-0) støtte for tosidig utskrift [68](#page-67-0) støttet av skriver [68](#page-67-0) Parallell-meny [22](#page-21-0) parallellport [14](#page-13-0) PCL Emul (PCL emul), meny [31](#page-30-0) PostScript-meny [30](#page-29-0) Power Saver (Strømsparer) justere [97](#page-96-0) programvare bestillingsprogram for skriverrekvisita [79](#page-78-0) Driver Profiler (Driverprofilering) [77](#page-76-0) Statusovervåking [75](#page-74-0)

utskriftsstatusvinduet [78](#page-77-0) verktøy for skrivervarsler [77](#page-76-0) XPS-driver [78](#page-77-0)

### **R**

rekvisita oppbevare [88](#page-87-0) ta vare på [89](#page-88-0) rengjøre skriverens utside [88](#page-87-0) resirkulert papir bruke [67](#page-66-0) retningslinjer brevpapir [82](#page-81-0)

### **S**

sammenkobling av skuffer [64](#page-63-0) sikkerhetsinformasjon [9](#page-8-0) skillearkinnstilling Finishing (Ferdiggjører), meny [33](#page-32-0) skrive ut side på nytt etter papirstopp [81](#page-80-0) skriver flytte [95](#page-94-0) grunnmodell [10](#page-9-0) konfigurasjoner [10](#page-9-0) plassere på et nytt sted [96](#page-95-0) transportere [96](#page-95-0) skriverdrivere, installere [71](#page-70-0) skriverens kontrollpanel [40](#page-39-0), [47,](#page-46-0) [51](#page-50-0) knapper [13](#page-12-0) lamper [13](#page-12-0) skriverens utside rengjøre [88](#page-87-0) skriverproblemer, løse grunnleggende [111](#page-110-0) skuffer frakobling [63](#page-62-0) sammenkobling [63](#page-62-0) sorteringsinnstilling Finishing (Ferdiggjører), meny [33](#page-32-0) standard 250 arks skuff (legge i 867 arks skuff) [56](#page-55-0) standardutskuff, bruke [62](#page-61-0) Statusovervåking [75](#page-74-0) stiftestopp, fjerne 200 [103](#page-102-0)[, 105](#page-104-0) 201 [103](#page-102-0)[, 105](#page-104-0) 233 [107](#page-106-0) bak bakre deksel [109](#page-108-0)

bak fotoledersett og tonerkassettenhet [103](#page-102-0) fra manuell mater [108](#page-107-0) fra skuff 1 [105](#page-104-0) fra skuff 2 [107](#page-106-0) fra standardskuff [105](#page-104-0) fra standardutskuff [105](#page-104-0) størrelse/type, meny [16](#page-15-0)

### **T**

ta vare på rekvisita [89](#page-88-0) testsider for utskriftskvalitet utskrift [85](#page-84-0), [115](#page-114-0) tilleggsskuffer, legge i [60](#page-59-0) tilleggsutstyr, feilsøking minnekort [114](#page-113-0) skuffer [114](#page-113-0) tilleggsutstyret fungerer ikke [113](#page-112-0) tips etiketter, papir [84](#page-83-0) kartong [84](#page-83-0) konvolutter [83](#page-82-0) transparenter [83](#page-82-0) tonerkassett bytte [90](#page-89-0) tosidig utskrift [81](#page-80-0) transparenter tips [83](#page-82-0) transportere skriveren [96](#page-95-0)

# **U**

Universal Paper Size (Universalpapir) [20](#page-19-0) justere [56](#page-55-0) Universal Setup (Universaloppsett), meny [20](#page-19-0) USB-meny [21](#page-20-0) USB-port [14](#page-13-0) utskrift dupleks (tosidig) [81](#page-80-0) fra Macintosh [80](#page-79-0) fra Windows [80](#page-79-0) hefte [85](#page-84-0) menyinnstillingsside [85](#page-84-0) på begge sider av arket [81](#page-80-0) testsider for utskriftskvalitet [85](#page-84-0)[, 115](#page-114-0) utskrift, feilsøking feilplasserte marger [118](#page-117-0) flerspråklige PDF-filer skrives ikke ut [112](#page-111-0)

jobben skrives ut fra feil skuff [112](#page-111-0) jobben skrives ut på feil papir [112](#page-111-0) jobbene skrives ikke ut [111](#page-110-0) papiret kjører seg ofte fast [114](#page-113-0) papiret krøller seg [118](#page-117-0) sammenkobling av skuffer fungerer ikke [113](#page-112-0) Store jobber blir ikke sortert [113](#page-112-0) uriktige tegn skrives ut [112](#page-111-0) utskriftsjobben tar lengre tid enn forventet [112](#page-111-0) utskriftsjobb avbryte fra Macintosh [86](#page-85-0) avbryte fra skriverens kontrollpanel [86](#page-85-0) avbryte fra Windows [86](#page-85-0) utskriftskvalitet, feilsøking avkuttede bilder [117](#page-116-0) blanke sider [116](#page-115-0) dårlig transparentkvalitet [121](#page-120-0) grå bakgrunn [117](#page-116-0) helt hvite streker [123](#page-122-0) helt sorte streker [123](#page-122-0) loddrette streker [122](#page-121-0) skråstilt utskrift [120](#page-119-0) skyggebilder [117](#page-116-0) tegn har hakkete kanter [117](#page-116-0) toneren sverter av [121](#page-120-0) tonerflekker [121](#page-120-0) tonertåke eller bakgrunnsskygge [120](#page-119-0) utskriften er for lys [119](#page-118-0) utskriften er for mørk [119](#page-118-0) vannrette streker [122](#page-121-0) utskriftsstatusvinduet [78](#page-77-0) utvide levetiden til tonerkassetten tonerkassett [89](#page-88-0)

### **V**

Verktøy for lokale skriverinnstillinger (Local Printer Settings Utility) installere [75](#page-74-0) verktøy for skrivervarsler [77](#page-76-0)

# **X**

XPS-driver installere [78](#page-77-0)

# **Y**

ytterligere skriverprogramvare installere i Windows [72](#page-71-0)